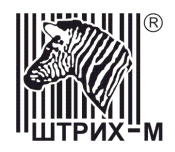

# *ШТРИХ- М: Кассир miniPOS win32*

**Руководство администратора**

ПРАВО ТИРАЖИРОВАНИЯ ПРОГРАММНЫХ СРЕДСТВ И ДОКУМЕНТАЦИИ ПРИНАДЛЕЖИТ НТЦ «ШТРИХ-М»

Версия документации: 1.0 Дата сборки: 1.03.2013 Версия РМК: 1.4.0.976

# Оглавление

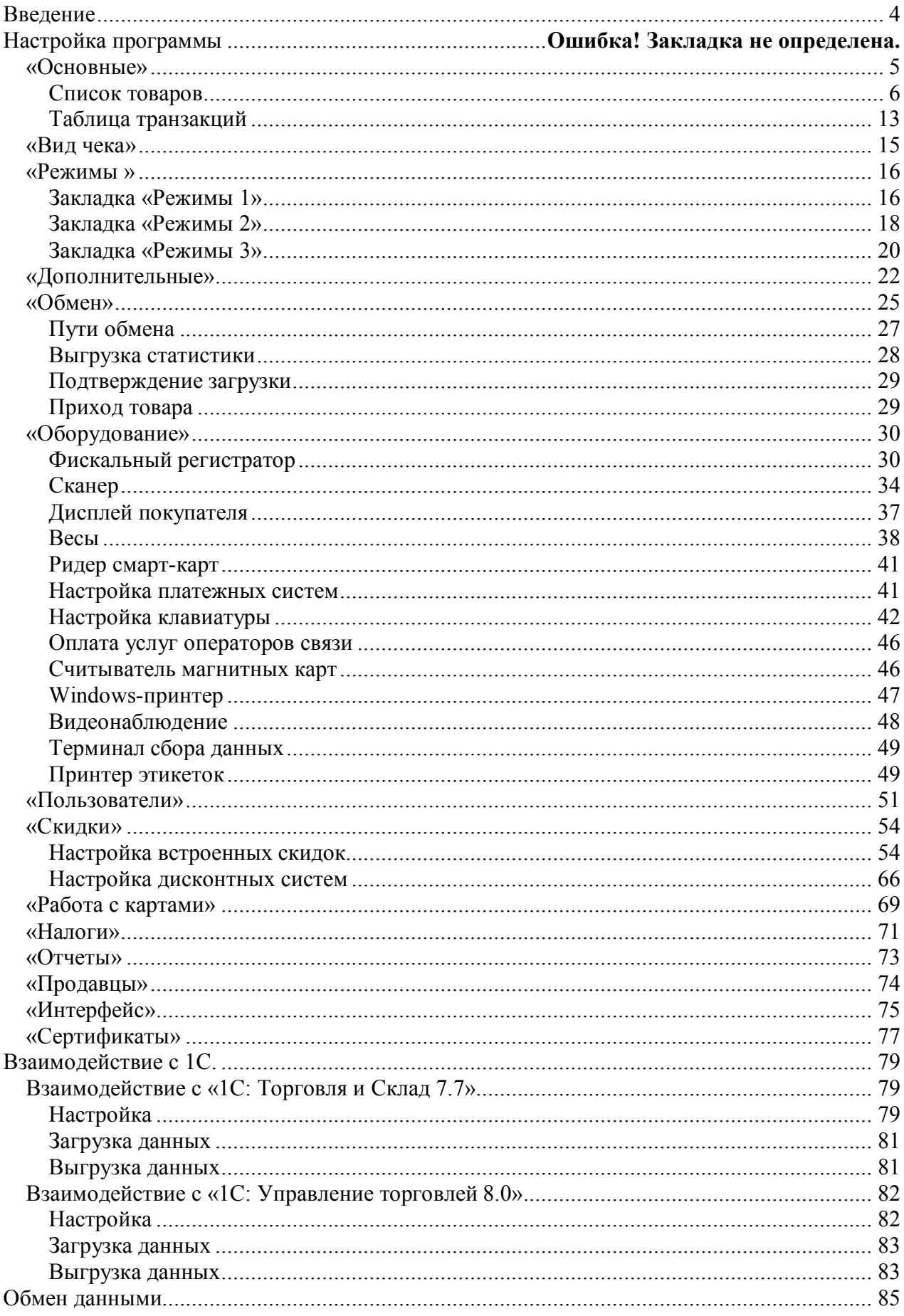

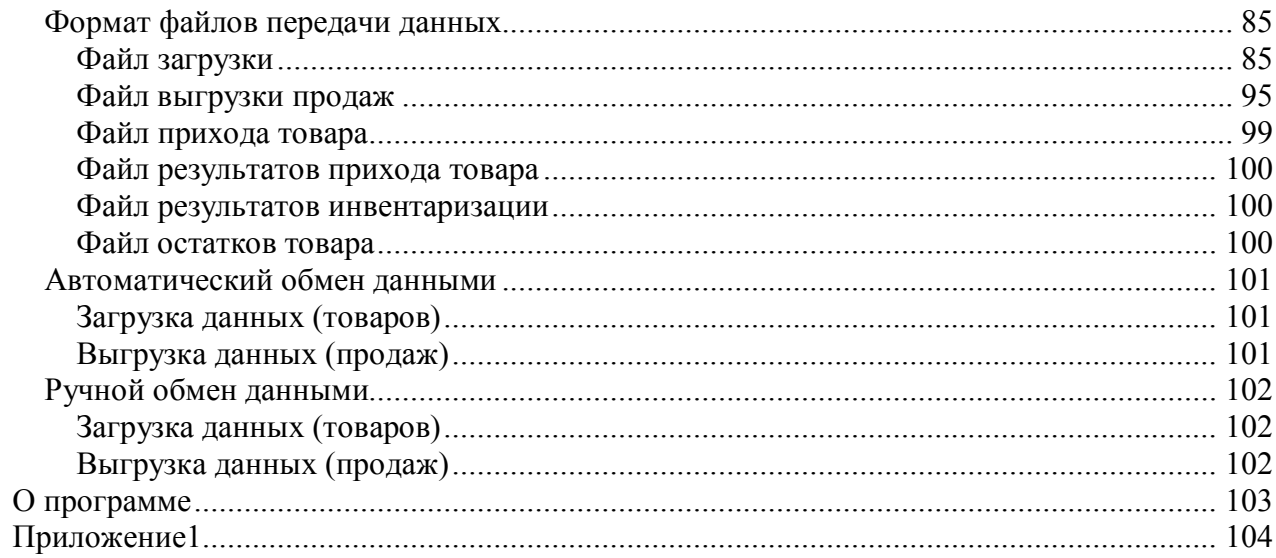

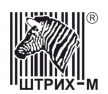

# **В В Е Д Е Н И Е**

Данное руководство представляет собой описание настройки и администрирования программы «ШТРИХ-М: Кассир miniPOS Win32» (далее просто – программа). Данная программа предназначена для автоматизации рабочего места кассира на предприятиях розничной торговли.

**Примечание:** *Для корректного функционирования программы необходимо как минимум 5Мб свободного места на жестком диске*

# **Сокращения**

В данном руководстве будут использоваться следующие сокращения:

- ПК персональный компьютер
- ОС операционная система
- ФР фискальный регистратор
- ККМ контрольно-кассовая машина
- АСТУ автоматизированная система товарного учета
- ШК штрих-код
- ЛУ логическое устройство
- ТО торговое оборудование
- ПО программное обеспечение
- БД база данных
- ТСД Терминал сбора данных
- РМК рабочее место кассира

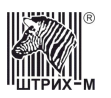

# *«Основные»*

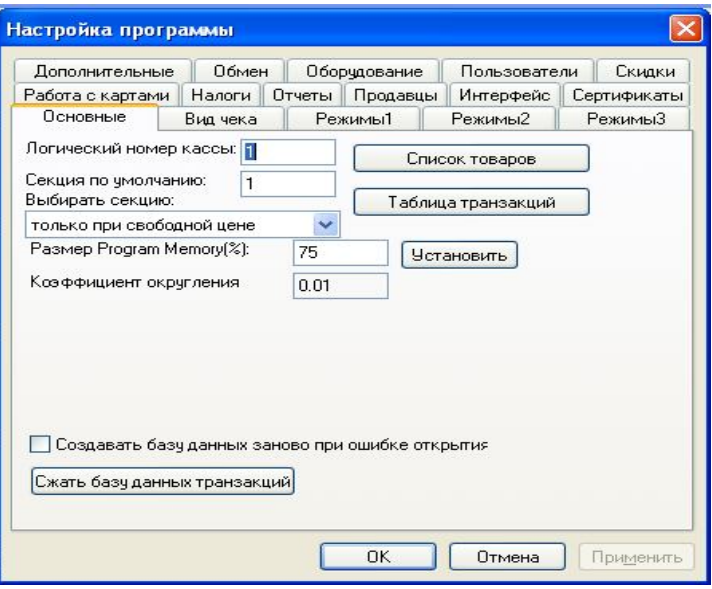

# **Логический номер кассы**

Номер ККМ. Основное назначение – отличать транзакции одной ККМ от другой, т.к. привязка к заводскому номеру ККМ иногда мешает (например в случае, если сломалась одна ККМ и поставили другую с тем же логическим, но другим заводским номером). При использовании единой БД для нескольких ККМ необходимо указывать разным ККМ разные логические номера, иначе ККМ будут воспринимать чужие транзакции как свои.

#### **Секция по умолчанию**

Номер секции, к которой принадлежит касса и в которую регистрируется продажа/возврат товара по умолчанию. В зависимости от настройки «Выбирать секцию», данное поле используется следующим образом:

1. Если выбран вариант «все регистрации в одну секцию», то все регистрации производятся в секцию, заданную в этом поле.

2. При выборе «только при свободной цене», если в карточке товара в справочнике товаров секция не указана, то по умолчанию товар регистрируется в секцию, заданную в этом поле.

3. При выборе «секция не указана» секция по умолчанию не используется.

4. При выборе секции «при каждой регистрации» секция по умолчанию также не используется.

5. При выборе «по свободной цене в одну секцию», все товары по свободной цене регистрируются в секцию, заданную в этом поле, и если в карточке товара в справочнике товаров секция не указана, то по умолчанию товар регистрируется в секцию, заданную в этом поле.

# **Выбирать секцию**

Выбранное во всплывающем меню определяет случаи, когда требуется производить выбор секции, в которую будет производиться регистрация товара.

Возможные значения:

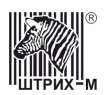

1. Все регистрации в одну секцию (выбор секции не предусмотрен ни в одном случае, все продажи осуществляются в секцию по умолчанию).

2. Только при свободной цене (выбор секции предусмотрен при продаже товаров по свободной цене).

3. Если не указана секция (выбор секции производится только в том случае, когда заранее не оговорен номер секции, в которую производится продажа).

4. При каждой регистрации (выбор секции производится при каждой регистрации товара вне зависимости от способа регистрации).

5. По свободной цене в одну секцию (выбор секции не предусмотрен при продажах товаров по свободной цене).

#### **Размер Program Memory**

Оперативная память в FlyPos Pro делится на Storage Memory, которая используется файловой системой для служебных целей, и Program Memory, которая используется исполняемыми программами. Эта опция позволяет регулировать размер program memory для в FlyPos Pro в процентах.

### **Коэффициент округления сумм**

Показывает коэффициент округления.

#### **Создать базу данных заново при ошибке открытия**

Если данный флаг установлен, то при возникновении ошибки при открытии базы данных она будет создана заново.

#### **Сжать базу данных транзакций**

Данная функция позволяет уменьшить размер базы данных файла транзакций. Например, если удалить транзакции, то размер базы данных не уменьшается, а с помощью данной функции можно уменьшить размер базы за счет удаленных транзакций.

# **Список товаров**

При нажатии на кнопку «Список товаров» появляется окно «Список товаров», где можно просмотреть и отредактировать содержимое таблицы справочника товаров.

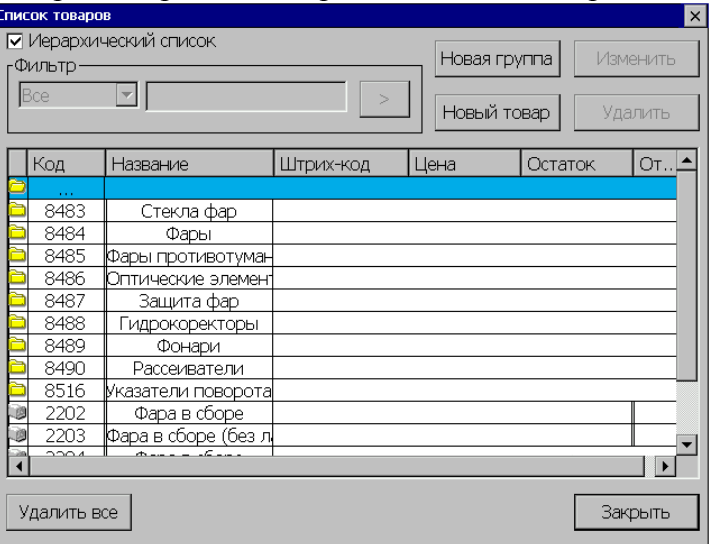

Товары в справочнике товаров разбиты по группам и организованы в виде дерева. Самым левым элементом каждой строки выводится иконка, определяющая одно из трех состояний данного объекта:

- объект является группой на текущем уровне;

- объект является группой, определяющей текущий уровень (на экране отображается содержимое этой группы, т.е. товары, принадлежащие этой группе);

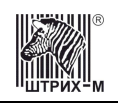

- объект не является группой (не содержит подобъектов), это уже конкретный товар.

# *Иерархический список*

Флаг определяет порядок, в котором выводятся товары в таблице товаров. В том случае, когда флаг не установлен, товары выводятся в следующем порядке: сначала выводятся все группы товаров, соответствующие фильтру (см. описание фильтра ниже), а затем все товары, также в соответствии с фильтром.

При установленном флаге "Иерархический список", товары отображаются по группам и фильтр списка товаров не доступен.

#### *Фильтр*

В том случае, когда требуется просмотреть список товаров не полностью, а ограничиваясь по одному конкретному критерию («по коду», «по штрих-коду», «по названию») необходимо использовать фильтр, в который вводятся некоторые известные данные о товаре (часть штрих-кода или кода, одно или несколько слов в названии), а затем нужно нажать кнопку «>». При этом воспроизводимый список значительным образом сокращается, что упрощает работу с таблицей товаров.

#### *Изменить*

Кнопка служит для изменения текущего элемента справочника. Сначала нужно сделать изменяемый элемент текущим, затем нажать на кнопку «Изменить».

#### *Удалить*

Кнопка служит для удаления текущего элемента справочника. Сначала нужно сделать удаляемый элемент текущим, затем нажать на кнопку «Удалить».

#### *Удалить все*

Кнопка служит для удаления всех элементов справочника товаров.

#### *Закрыть*

Закрывает окно список товаров.

# **Новая группа**

Для добавления новой группы товаров необходимо нажать кнопку «Новая группа». В появившемся окне нужно указать желаемое название группы, а также при необходимости код группы. Код группы товаров генерируется автоматически, но при желании он может быть изменен.

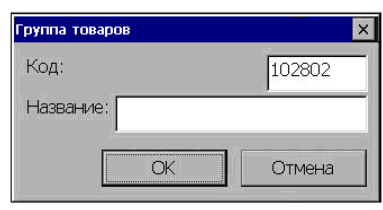

#### **Код**

В поле «Код» записывается код группы товаров. Код может состоять только из цифр, максимальная длина – 18 цифр.

#### **Название**

В поле «Название» записывается наименование группы товаров, максимальная длина – 100 символов.

# **Новый товар**

Для добавления нового товара нужно нажать кнопку «Новый товар»:

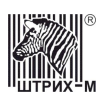

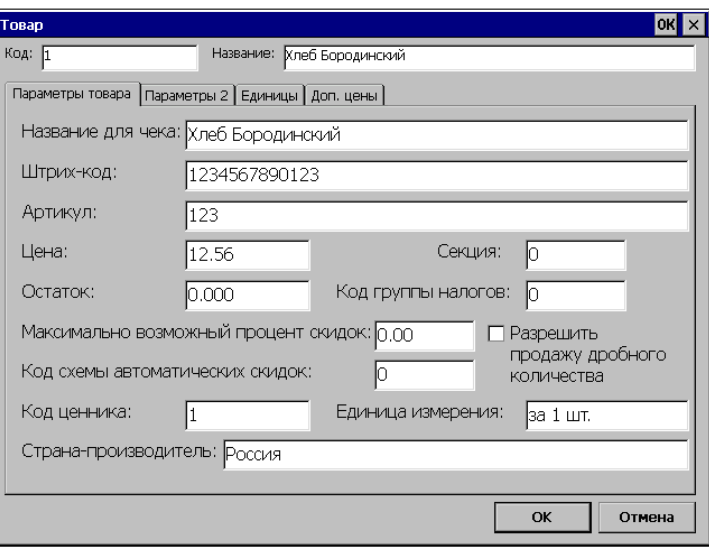

#### **Код**

В поле «Код» записывается код элемента в справочнике товаров. Код – это уникальный идентификатор для однозначного определения элемента справочника. Если код совпадает с уже существующим кодом элемента справочника товаров, выводится сообщение об ошибке «Товар с таким кодом уже существует. Заменить?». Код может состоять только из цифр.

Максимальная длина – 18 цифр.

#### **Название**

В поле «Название» записывается наименование товара. Оно служит для идентификации товаров кассиром в списке визуального подбора товаров.

Максимальная длина – 100 символов.

#### *Параметры товара*

#### **Название для чека**

В поле «Название для чека» записывается наименование товара, которое печатается на чековой ленте.

Максимальная длина – 100 символов.

*Примечание: Принтер чеков имеет определенное количество знакомест в строке. При печати строки, если не установлен флаг «Переносить длинные названия», усекаются автоматически без предупреждения. По этой причине надо следить за тем, чтобы текст в строках был корректным для используемого оборудования (после усечения не терял актуальности).*

#### **Штрих-код**

В данном поле нужно указать штрих-код товара. Максимальная длина – 255 символов.

#### **Артикул**

В поле «Артикул» указывается артикул товара. Артикул может являться аналогом кода товара, но в отличие от кода товара он может быть не уникальным

Максимальная длина – 255 символов.

#### **Код схемы автоматических скидок**

В поле указывается код схемы дисконтирования, по которой будет производиться начисление автоматической скидки/надбавки для данного товара (\Настройка программы\Скидки\Автоматические скидки). Если значение данного поля устанавливается равным 0, то при регистрации данного товара будет начисляться «скидка на позицию по умолчанию»(Настройка программы\Скидки\Автоматические скидки).

Максимальная длина – 8 цифр.

**Цена**

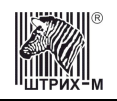

В поле «Цена» записывается розничная цена товара.

#### **Остаток**

В поле «Остаток» хранится текущее количество товара. Остаток уменьшается при регистрации продажи и увеличивается при регистрации возврата.

### **Секция**

В данном поле указывается номер секции, в которую регистрируется данный товар по умолчанию. Если в этом поле стоит ноль, то считается, что секция для данного товара не указана. Общее количество секций – 16.

#### **Код группы налогов**

В поле указывается код группы налогов, для начисления на этот товар при его регистрации.

#### **Максимально возможный процент скидок**

Данное поле определяет максимально допустимый процент скидки, которая применяется на этот товар. Данное ограничение распространяется на скидки любого вида (ручные, автоматические, фиксированные или дисконтные) как процентные так и суммовые(\Настройка программы\Скидки). Если скидка превышает данный процент, её значение устанавливается равным максимально возможному проценту скидки. Если данное поле равно 0, тогда ограничений по скидкам нет. Если же это поле имеет значение "-1", то скидки любого типа на данный товар будут запрещены.

**Примечание***. Программа «ШТРИХ-М: Кассир miniPOS» корректно обрабатывает только одно отрицательное значение, запрещающее скидки любого типа (а именно "-1"), поэтому в АСТУ необходимо учитывать эту особенность программы при задании запрета скидок на конкретный товар.*

#### **Разрешить продажу дробного количества**

При добавлении товара можно установить флаг «Разрешить продажу дробного количества». Он используется только в том случае, если включен флаг «Настройка программы\Режимы2\ Контроль продажи дробного количества».

Если флаг «Разрешить продажу дробного количества» выключен, то при попытке регистрировать нецелое количество данного товара выдается предупреждение и регистрация не происходит. Наличие флага «Контроль продажи дробного количества» дает возможность контролировать регистрацию дробного количества товара сразу для всех товаров, у которых установлен флаг «Разрешить продажу дробного количества».

# **Код ценника**

Задает размеры печатаемого ценника:

1-устанавливает размеры ценника 95х40;

2- устанавливает размеры ценника 52х40

#### **Единица измерения**

В поле «Единица измерения» устанавливается единица товара, за которую указана цена (используется при печати ценников).

#### **Страна производитель**

В этом поле указывается производитель товара (используется при печати ценников)

# *Параметры 2*

В окне «Параметры 2» помечается подакцизный товар.

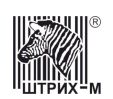

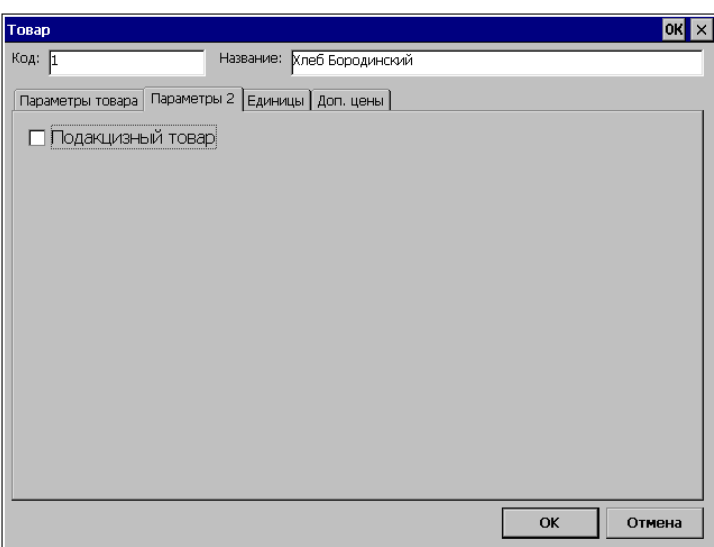

**Подакцизный товар** - если флаг установлен, то при регистрации товара предлагается отсканировать акцизную марку. Введенная марка сохранится в транзакциях.

# *Единицы*

В окне «Единицы» можно указать штрих-код для разных единиц одного и того же товара. Также можно указать количество данного товара, регистрируемое по данному штрих-коду. Другими словами, одной единице данного товара может соответствовать один штрих-код, а упаковке из нескольких единиц данного товара – другой штрих-код и, возможно, другая цена за единицу данного товара.

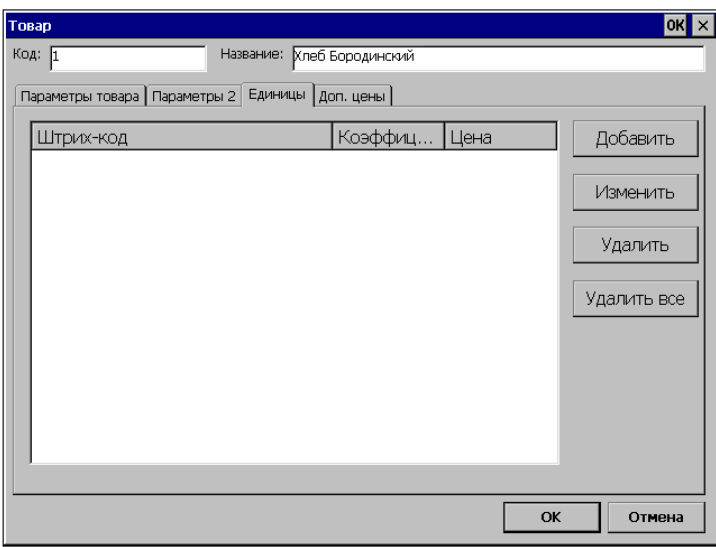

#### *Добавить*

Для добавления нового элемента в справочник «Единицы» нужно нажать на кнопку «Добавить».

#### *Изменить*

Для изменения существующего элемента в справочнике «Единицы» нужно выделить элемент и нажать на кнопку «Изменить».

#### *Удалить*

Для удаления существующего элемента в справочнике «Единицы» нужно выделить элемент и нажать на кнопку «Удалить».

#### *Удалить все*

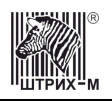

Для удаления всех элементов в справочнике «Единицы» нужно нажать на кнопку «Удалить все». Появится окно, в котором требуется подтвердить удаление.

Параметры единицы товара при добавлении и изменении задаются в следующем окне:

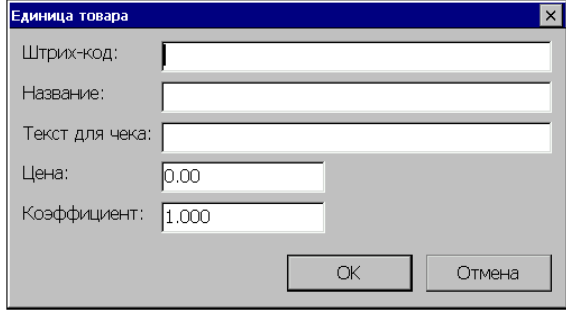

# *Штрих-код*

Штрих-код единицы товара.

Максимальная длина – 255 символов.

*Название*

Наименование единицы товара. Максимальная длина – 100 символов.

*Текст для чека*

Наименование единицы товара, которое печатается на чековой ленте.

Максимальная длина – 100 символов.

*Цена*

Розничная цена единицы товара.

# *Коэффициен***т**

Количество товара, регистрируемое по штрих-коду, которому принадлежит эта единица.

*Например: Есть товар «Пачка сигарет». Тогда блок сигарет можно считать единицей товара с коэффициентом 20. В случае продажи блока сигарет как единицы товара, он будет зарегистрирован в чеке как единичное количество, а остаток товара базе уменьшится на величину коэффициента - 20.*

# *Доп. цены*

В окне «Дополнительные цены» можно указать одну или несколько дополнительных цен, соответствующих данному товару. Дополнительные цены позволяют изменять цену на товар при начислении автоматической скидки, в которой указан код соответствующей дополнительной цены.

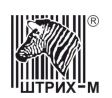

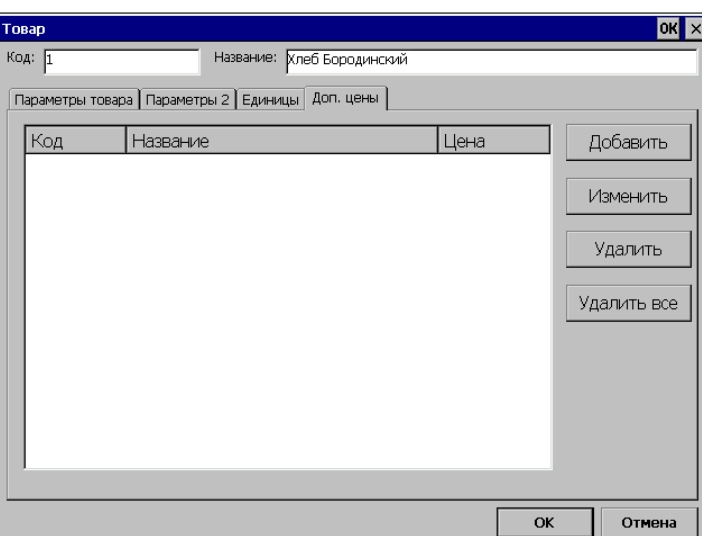

Подробнее о дополнительных ценах смотрите раздел Скидки\Автоматические\ Добавить скидку\код доп.цены.

Дополнительная цена может быть использована:

1) при срабатывании автоматической скидки на позицию

2) при срабатывании автоматической скидки по дисконтной карте (в этом случае скидка обязательно должна быть процентной)

#### *Добавить*

Для добавления нового элемента в справочник «Доп. цены» нужно нажать на кнопку «Добавить».

#### *Изменить*

Для изменения существующего элемента в справочнике «Доп. цены» нужно выделить элемент и нажать на кнопку «Изменить».

#### *Удалить*

Для удаления существующего элемента в справочнике «Доп. цены» нужно выделить элемент и нажать на кнопку «Удалить».

#### *Удалить все*

Для удаления всех элементов в справочнике «Доп. цены» нужно нажать на кнопку «Удалить все». Появится окно, в котором требуется подтвердить удаление.

Параметры дополнительной цены при изменении и добавлении задаются в следующем окне:

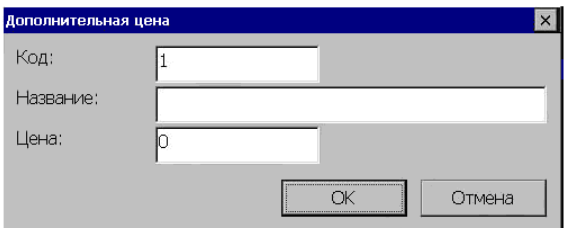

#### *Код*

Код дополнительной цены, должен быть уникален.

#### *Название*

Название дополнительной цены Максимальная длина – 100 символов.

*Цена*

Розничная цена

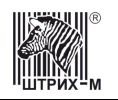

Данная закладка появляется на экране только при активизации дисконтной системы «Польза» (см. раздел «Скидки\Настройка дисконтных систем/Дисконтная система «Польза»»).

Для активизации дисконтной системы «Польза» необходимо выполнить следующие действия:

- на закладке «Скидки» установите галку в поле «Использовать дисконтную систему»;
- выберите из выпадающего списка строку «Польза»

- сохраните настройки окна «Скидки» и закройте «Настройки программы» нажав кнопку «ОК».

При повторном открытии «Настройки программы» в окне «Товар» появится закладка «Польза»:

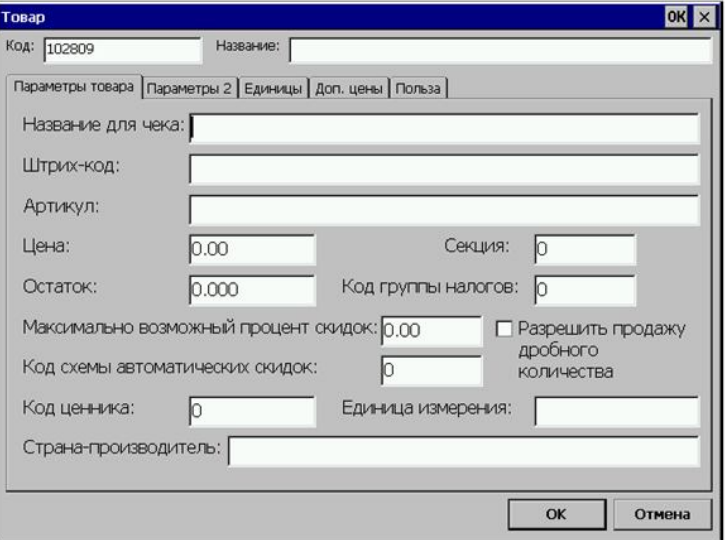

На закладке «Польза» задается исключение конкретного товара из расчета начисления/списания баллов:

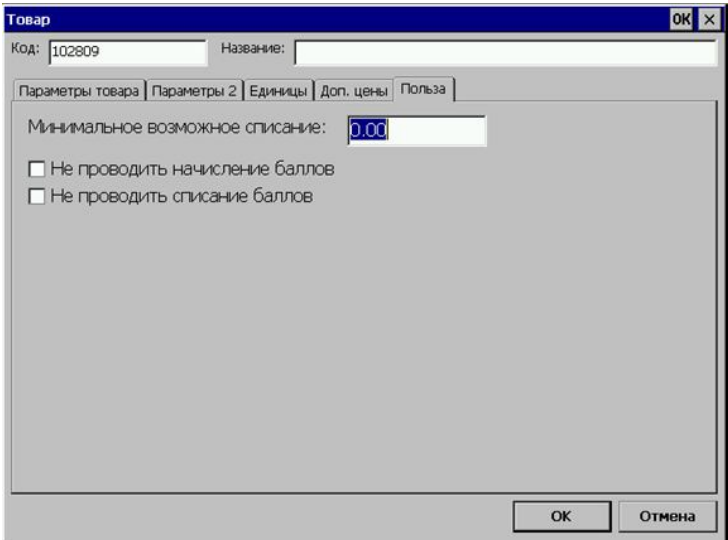

*Минимальное возможное описание*

Данное значение передается в систему лояльности для расчета начисленных/списанных баллов для этого товара.

*Не проводить начисление баллов*

Устанавливается флаг у товаров, для которых не проводится начисление баллов.

*Не проводить списание баллов*

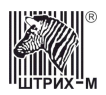

Устанавливается флаг у товаров, для которых не проводится списание баллов.

# **Таблица транзакций**

Все операции, необходимые для ведения автоматизированного товароучета, записываются в таблицу транзакций. По ней производится выгрузка продаж для АСТУ. Также она может служить средством контроля за работой кассира:

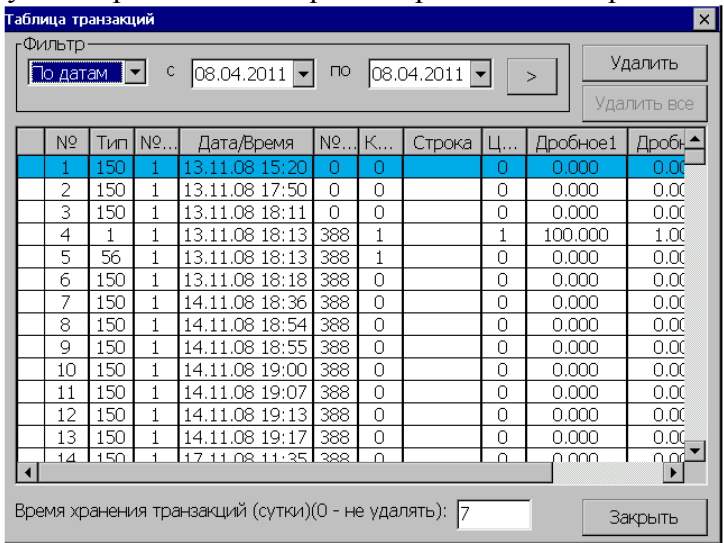

#### *Фильтр*

Для удобства поиска нужной транзакции используется фильтр, который можно накладывать на все транзакции или только на следующие поля таблицы по выбору: № транзакции, дата, № чека. Одновременно можно накладывать фильтр только на одно из полей таблицы. Например, необходимо просмотреть все транзакции в диапазоне номеров с 20 по 60. Для этого необходимо выбрать фильтр по номерам, указать диапазон номеров в соответствующих полях и нажать кнопку «>»:

В табличной части справочника отобразятся удовлетворяющие заданному условию транзакции, т.е. с номерами с 20 по 60.

#### *Удалить*

Для удаления транзакции нужно сделать ее текущей в таблице транзакций и нажать на кнопку «Удалить».

#### *Удалить все*

Удаляет все отфильтрованные транзакции.

#### *Время хранения транзакций*

В данном поле необходимо в сутках указать время хранения транзакций в сутках (0 соответствует тому, что транзакции не удаляются). Автоматическое удаление транзакции происходит при выполнении трех условий:

- o истекло установленное время хранения транзакций
- o FlyPos Pro находится в закрытой смене (снят отчет с гашением)
- o данная транзакция уже выгружена (либо автоматически подробнее смотрите раздел «Настройка программы\Обмен», либо вручную через меню «Обмен данными» - подробнее смотрите раздел «Обмен данными»).

Если на закладке «Режимы 3» выставлен флаг «При удалении старых транзакций не учитывать признак выгрузки», то для удаления транзакций третье условие не рассматривается.

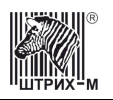

# *«Вид чека»*

На этой закладке определяются параметры печати чека.

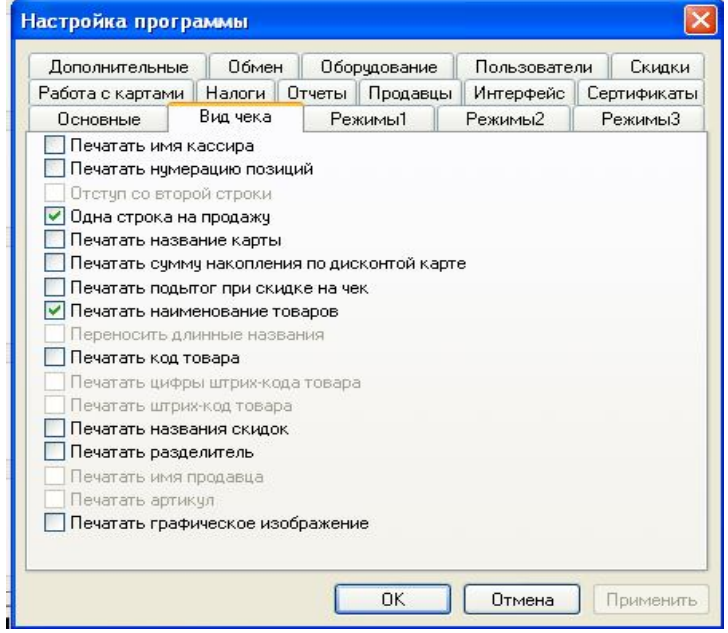

# *Печатать имя кассира*

При установленном флаге на чеке печатается имя кассира, оформлявшего чек.

# *Печатать нумерацию позиций*

При установленном флаге при печати чека печатается номер каждой регистрации этого чека.

#### *Отступ со второй строки*

При установленном флаге первая строка для каждой регистрации печатается без отступа, а остальные в этой регистрации, начиная со второй, печатаются с отступом. Если флаг не установлен, то все строки печатаются без отступа.

# *Одна строка на продажу*

При установленном флаге для каждой продажи выделяется только одна строка текста на чеке, то есть печатается только название товара (если оно есть), его количество и сумма. Кроме того, при установленном флаге становятся неактивными флаги «Отступ со второй строки», «Переносить длинные названия», «Печатать цифры штрих-кода товара», «Печатать штрих-код товара».

#### *Печатать название карты*

При установленном флаге на чеке печатается название кредитной карты, с помощью которой производится оплата.

# *Печатать сумму накопления по дисконтной карте*

Если флаг установлен, то при прикладывании дисконтной карты происходит печать суммы накопления на карте.

#### *Печатать подытог при скидке на чек*

При установленном флаге происходит печать подытога в том случае, когда начисляется скидка на чек. В данном случае под подытогом подразумевается сумма чека с учетом скидок на позиции, но без учета скидки на чек.

#### *Печатать наименование товаров*

При установленном флаге производится печать названия товара. В зависимости от данного флага становится активным/неактивным флаг «Переносить длинные названия».

#### *Переносить длинные названия*

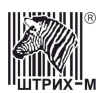

При установленном флаге при попытке напечатать название товара длиной свыше той, которая определена конкретной моделью принтера чеков, вместо усечения будет производиться автоматический перенос не поместившейся части строки на следующую. Если флаг не установлен, то слишком «длинное» название усекается до максимально возможной для данного принтера длины строки.

Если этот флаг установлен, но отключены печать штрих-кода, печать кода, артикула, то перенос не будет производиться

#### *Печатать код товара*

При установленном флаге на печать выводится код товара из БД.

*Печатать цифры штрих-кода товара*

При установленном флаге на чеке печатаются цифры штрих-кода товара.

*Печатать штрих-код товара*

При установленном флаге на печать выводится сам штрих-код (набор чередующихся черных и белых полос).

Для печати ШК в копиях чека необходимо также выставить в ФР в Таблице 1 функцию «Сохранение графических объектов в чеке».

#### *Печатать названия скидок*

Относится только к скидкам на позицию. При установленном флаге в чеке печатаются названия скидок, которые начисляются на позицию чека. При сброшенном флаге названия скидок на позицию печататься не будут.

*Печатать разделитель*

При установленном флаге на чеке печатается разделитель между регистрациями.

- *Печатать имя продавца* При установленном флаге на чеке печатается имя продавца.
- *Печатать артикул*

При установленном флаге на чеке печатается артикул товара.

#### *Печатать графическое изображение*

При установленном флаге в начале чека будет печататься логотип компании.

# *«Режимы »*

# **Закладка «Режимы 1»**

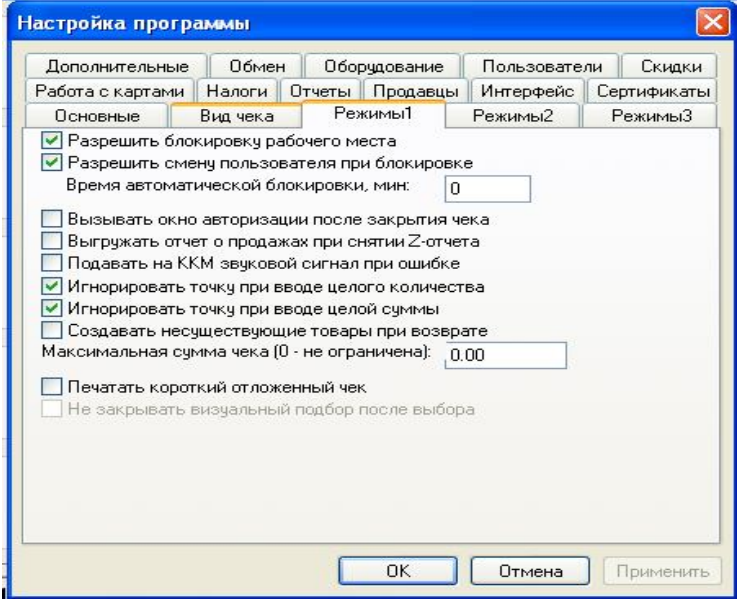

*Разрешить блокировку рабочего места*

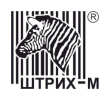

При установленном флаге разрешается блокировка РМК, которая осуществляется через «Сервис\Служебные\Блокировка». Если флаг не установлен, то соответствующая опция недоступна.

# *Разрешить смену пользователя при блокировке*

При установленном флаге при блокировке РМК появляется окно авторизации, в котором возможна смена пользователя для входа в систему. При выключенном флаге авторизация возможна только для того пользователя, который заблокировал программу.

# *Время автоматической блокировки, мин*

В данное поле необходимо ввести время в минутах, спустя которое при «простое» программа Кассир-miniPOS Win 32 (при отсутствии нажатия на клавиши ) будет заблокирована.

# *Вызывать окно авторизации после закрытия чека*

При включенном флаге окно авторизации появляется после закрытия каждого чека. В противном случае авторизация требуется только непосредственно при смене пользователя или при блокировке РМК.

#### *Выгружать отчет о продажах при снятии Z-отчета*

При установленном флаге при снятии Z-отчета производится автоматическая выгрузка отчета о продажах в АСТУ.

# *Подавать на ККМ звуковой сигнал при ошибке*

Если данный флаг установлен, то при ошибках ККМ выдается звуковой сигнал. Если флаг не установлен, то звуковой сигнал не сопровождает появляющееся сообщение об ошибке.

#### *Игнорировать точку при вводе целого количества*

Если флаг включен, то при вводе целого количества необязательно нажимать клавишу «.». То есть до нажатия «.» количество 15.00 трактуется как 1500 кг, а не как 15 кг 00 г.

#### *Игнорировать точку при вводе целой суммы*

Если флаг включен, то при вводе целой суммы необязательно нажимать клавишу «.». То есть до нажатия «.» сумма 15.00 трактуется как 1500 рублей, а не как 15 рублей 00 копеек.

#### *Создавать несуществующие товары при возврате*

Если флаг включен, при оформлении операции возврата по номеру чека те позиции из чека продажи, которых уже нет в справочнике, будут автоматически создаваться системой. Автоматически созданные товары имеют название «Товар <код>», где <код> - код товара, цену из чека продажи и располагаются в корне списка товаров. Редактирование свойств данного товара можно произвести в «Настройка программы\Основные\Список товаров\Изменить». Если возвращается несуществующая единица товара, то создается товар с ценой, равной цене единицы/коэффициент единицы и остатком, равным коэффициенту единицы. Если флаг выключен, то при попытке возврата несуществующего товара выводится сообщение об ошибке.

#### *Максимальная сумма чека (0 – не ограничена)*

В данное поле необходимо ввести максимальную сумму, на которую можно пробить чек. Если при формировании чека подытог чека превысит максимальную сумму, то программа не позволит закрыть чек.

#### *Печатать короткий отложенный чек.*

Если флаг установлен, то при печати отложенного чека на чековой ленте сразу после печати заголовка будет распечатана строка «ИТОГО», при сброшенном флаге в чеке будет выведена вся запрограммированная информация о товаре.

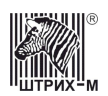

# **Закладка «Режимы 2»**

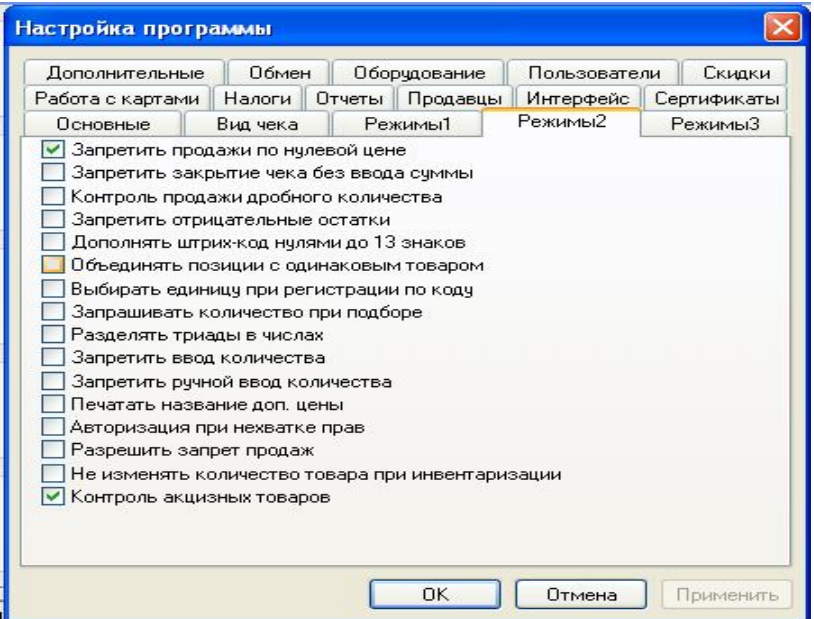

#### *Запретить продажи по нулевой цене*

При установленном флаге при попытке осуществить продажу товара, цена которого равна нулю, будет выдано сообщение об ошибке «Регистрация по нулевой цене запрещена» и регистрация товара не произойдет. В противном случае продажа по нулевой цене будет зарегистрирована и будет распечатан соответствующий чек.

#### *Запретить закрытие чека без ввода суммы*

Если данный флаг не установлен, то при полностью сформированном чеке по нажатию клавиши «Оплата» подразумевается, что оплата производится наличными и сумма оплаты совпадает с итогом чека. При установленном флаге при попытке произвести операцию закрытия чека без ввода суммы будет выдано сообщение об ошибке «Закрытие чека без ввода суммы запрещено».

#### *Контроль продажи дробного количества*

Данный флаг нужно использовать в том случае, когда необходимо отменить или разрешить возможность регистрации дробного количества сразу для всех товаров, у которых не установлен флаг «Разрешить продажу дробного количества» (Настройка программы\Основные\Список товаров\Изменить или Новый товар\Параметры товара).

Если флаг «Разрешить продажу дробного количества» выключен при включенном флаге «Контроль продажи дробного количества», то при попытке регистрировать нецелое количество данного товара выдается сообщение об ошибке и регистрация не происходит.

Если флаг «Контроль продажи дробного количества» выключен, регистрация возможна независимо от флага «Разрешить продажу дробного количества» в карточке товара.

#### *Запретить отрицательные остатки*

Если флаг включен, то в системе активизируется функция контроля остатков. Если после продажи остаток данного товара меньше нуля, то регистрация блокируется. Если флаг выключен, подобная регистрация возможна.

#### *Дополнять штрих-код нулями до 13 знаков*

Флаг используется для координации работы программы и АСТУ. При использовании ШК менее 13 символов (например, EAN-8) АСТУ может дополнять его нулями до 13 символов.

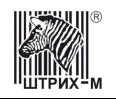

Если флаг «Дополнять штрих-код нулями до 13 знаков» включен, то при вводе его самостоятельно и при считывании сканером ШК поиск по БД осуществляется с учетом добавленных нулей.

Если флаг выключен, то поиск по БД осуществляется по считанному сканером значению, что может привести к ошибке, т.к. ШК 0000012345678 и 12345678 рассматриваются программой как разные.

#### *Объединять позиции с одинаковым товаром*

При установленном флаге позиции, в которых проходит регистрация одинаковых товаров, объединяются в одну, при этом подразумевается, что цена товара одинаковая по всем позициям, соответствующие количества товара складываются. При выключенном флаге объединения позиций не происходит. Если на зарегистрированный в чеке товар была начислена процентная скидка, то при регистрации этого товара в том же чеке, позиции объединяться и скидка будет распространяться на все количество товара.

#### *Выбирать единицу при регистрации по коду*

При установленном флаге при попытке осуществить продажу товара по его коду в том случае, когда для данного товара предусмотрено несколько единиц (смотри закладку «Настройка программы\Основные\Список товаров\Изменить или Новый товар\Единицы»), появляется окно выбора единиц товара. Если в появившемся окне выбора единиц товара пользователь нажмет "выход", то будет зарегистрирован сам товар.

Если флаг не установлен, то окно выбора единиц товара появляться не будет.

#### *Запрашивать количество при подборе*

Если флаг включен, то при регистрации товара с помощью визуального подбора программа запрашивает его количество. Если флаг выключен, то одновременно при визуальном подборе можно регистрировать только одну единицу товара.

#### *Разделять триады в цифрах*

При установленном флаге каждая триада в цифрах отделяется от следующей символом «'». Если флаг не установлен, то никакого разделения в цифрах не происходит.

#### *Запретить ввод количества*

Если флаг включен, то ввод количества товара невозможен.

#### *Запретить ручной ввод количества*

Если флаг включен, то невозможен ввод количества товара c клавиатуры, однако можно ввести количество товара, установленного на весах.

#### *Печатать название доп. цены*

Если флаг установлен, то в чеке будет печататься название доп. цены вместо названии товара.

#### *Авторизация при нехватке прав*

Если флаг установлен, то при попытке выполнить операцию пользователем, у которого отсутствуют права на данную операцию, на экране появится окно авторизации, для смены пользователя. Смена пользователя происходит только на выполнение данной операции.

Если флаг не установлен, то при попытке выполнить операцию, на которую у пользователя нет прав, появляется сообщение: «Нет прав».

#### *Разрешить запрет продаж*

Если флаг установлен, то при регистрации товара с установленным запретом продаж программа будет выдавать сообщение «Продажа запрещена» и товар регистрироваться не будет.

*Пример настройки запрета на продажу товара: Для запрета продажи товара выполните следующую последовательность действий: 1.Создайте автоматическую скидку с установленным флагом Запрет продаж (см. раздел «Автоматические скидки»), задайте условия работы скидки (например, продажа алкоголя запрещена с 22-00 до 10-00).* 

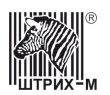

*2.В карточке товара на закладке «Параметры товара» в поле Код схемы автоматических скидок задайте код созданной схемы (см. раздел «Список товаров»). 3.На закладке «Режимы2» установите флаг Разрешить запрет продаж. После установки настроек при регистрации данного товара программа выдаст сообщение «Продажа запрещена» и товар регистрироваться не будет.*

#### *Не изменять количество товара при инвентаризации*

Если флаг не установлен, то при закрытии документа инвентаризация количество товара в базе изменится, если флаг установлен, количество товара меняться не будет.

### *Контроль акцизных товаров*

Данный флаг нужно использовать в том случае, когда необходимо отменить или разрешить возможность регистрации товаров, у которых установлен флаг «Подакцизный товар» (Настройка программы\Основные\Список товаров\Изменить или Новый товар\Параметры2).

Если флаг «Контроль акцизных товаров» включен при включенном флаге «Подакцизный товар», то при регистрации данного товара выдается сообщение «Считайте штрих-код или нажмите ШК для ввода вручную», если ШК не был введен, то регистрация не происходит.

Если флаг «Контроль акцизных товаров» выключен, регистрация возможна независимо от флага «Подакцизный товар» в карточке товара.

# **Закладка «Режимы 3»**

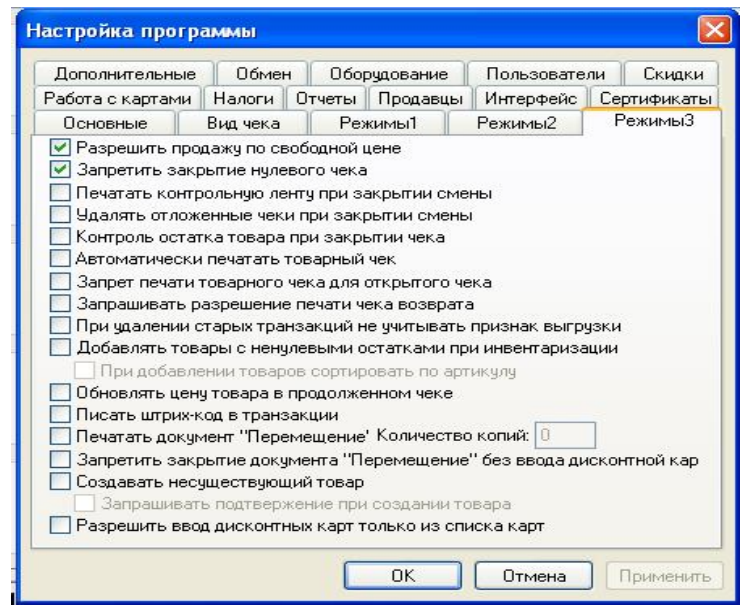

# *Разрешить продажу по свободной цене*

Если флаг включен, кассиру разрешается продажа по свободной цене, т.е. стоимость товара можно непосредственно набрать на клавиатуре, не указывая при этом, какой товар продается. Это удобно, когда товара, например, нет в справочнике товаров.

#### *Запретить закрытие нулевого чека*

Если флаг включен, то закрытие нулевого чека невозможно.

#### *Печатать контрольную ленту при закрытии смены*

В том случае, если данный флаг включен, то при закрытии смены печатается отчет ЭКЛЗ – контрольная лента по номеру смены (данная настройка работает только в том случае, если подключен внешний фискальный регистратор с ЭКЛЗ, с встроенным АСПД настройка работать не будет).

#### *Удалять отложенные чеки при закрытии смены*

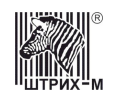

При установленном флаге при закрытии смены происходит удаление всех отложенных чеков.

### *Контроль остатка товара при закрытии чека*

При установленном флаге при попытке закрытия чека, в котором присутствуем товар, которому в результате регистрации будет соответствовать отрицательный остаток, выдается сообщение об ошибке «Отрицательный остаток товара».

### *Автоматически печатать товарный чек*

При установленном флаге при закрытии чека печатается не только кассовый, но и товарный чек. О том, как изменить формат товарного чека смотрите раздел «Товарный чек».

# *Запрет печати товарного чека для открытого чека*

Если флаг включен, то печатать товарный чек при открытом чеке невозможно.

# *Запрашивать разрешение печати чека возврата*

Если флаг установлен, то при печати чека возврата программа запрашивает подтверждение на печать чека .

# *При удалении старых транзакций не учитывать признак выгрузки*

Если данный флаг установлен, то при автоматическом удалении транзакций не будет учитываться признак выгрузки (см. раздел Настройки\Основные\Таблица транзакций).

# *Добавлять товары с ненулевыми остатками при инвентаризации*

Если флаг установлен, то при открытии чека инвентаризации в него попадут товары с ненулевыми остатками. В противном случае чек остается пустым.

#### *При добавлении товара сортировать по артикулу*

Если флаг установлен, то при добавлении нового товара список товаров будет отсортирован по артикулу.

# *Обновлять цену товара в продолженном чеке*

Если флаг установлен, то после обновления базы товаров при выполнении операции «Продолжить чек» будет учитываться цена на товар из новой базы.

# *Писать штрих-код в транзакции*

При установке данного флага в файле транзакций будет записываться штрих код

*Печатать документ «Перемещение»*

При установленном флаге будет распечатываться документ «Перемещение».

#### *Количество копий*

Количество копий при печати документа «Перемещение».

# *Запретить закрытие документа «Перемещение» без ввода дисконтной карты*

Если флаг установлен, то документ «Перемещение» будет закрываться только при введенной дисконтной карте.

# *Создавать несуществующий товар*

Если флаг установлен, то при оформлении операции возврата те позиции из чека, которых уже нет в справочнике, будут автоматически создаваться системой.

Автоматически созданные товары имеют название «Товар <код>», где <код> - код товара (с нулевой ценой). Редактирование свойств данного товара можно произвести в окне «БД» (БД\Товары\Изменить). Если флаг выключен, то при возврате несуществующей единицы товара выводится сообщение об ошибке.

# *Запрашивать подтверждение при создании товара*

Если флаг установлен, то при создании товара будет появляться окно подтверждения.

# *Разрешить ввод дисконтных карт только из списка карт*

Если флаг установлен, то ввод дисконтных карт будет разрешен только из списка карт, в противном случае будет появляться сообщение об ошибке.

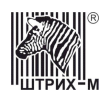

# *«Дополнительные»*

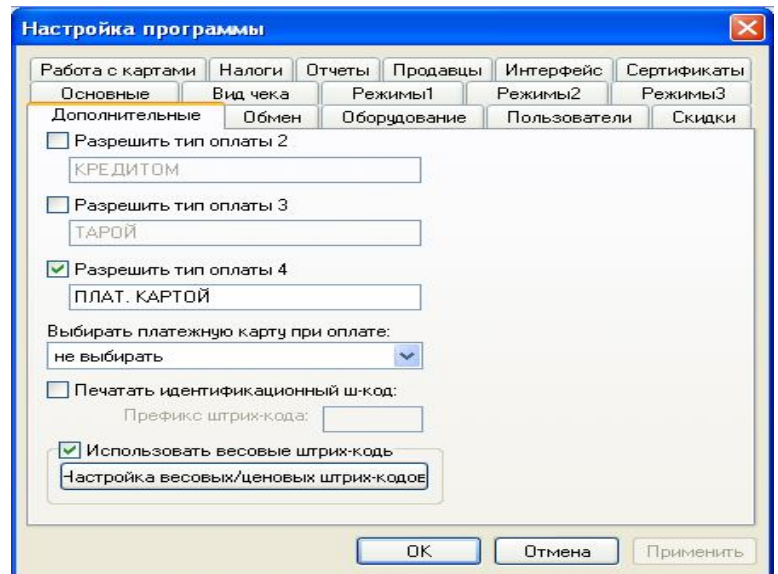

#### *Дополнительно*

Программа поддерживает четыре вида оплат:

- наличными;
- вид оплаты №2;
- вид оплаты №3.
- вид оплаты №4

# *Разрешить тип оплаты №2*

При включении данного флага программе разрешается использовать вид оплаты №2. **Название вида оплаты №2** - название вида оплаты №2, которое отображается в окне выбора оплаты и печатается на чеке. Поле доступно лишь при включенном флаге «Дополнительные/Разрешить вид оплаты №2».

#### *Разрешить тип оплаты №3*

При включении данного флага программе разрешается использовать вид оплаты №3. **Название вида оплаты №3** - название вида оплаты №3, которое отображается в окне выбора оплаты и печатается на чеке. Поле доступно лишь при включенном флаге «Дополнительные/Разрешить вид оплаты №3».

# *Разрешить тип оплаты №4*

При включении данного флага программе разрешается использовать вид оплаты №4. **Название вида оплаты №4** - название вида оплаты №4, которое отображается в окне выбора оплаты и печатается на чеке. Поле доступно лишь при включенном флаге «Дополнительные/Разрешить вид оплаты №4».

### *Выбирать платежную карту при оплате*

В данном поле нужно выбрать один из видов оплаты:

- не выбирать;
- наличными;
- видом оплаты №2;
- видом оплаты №3.
- видом оплаты №4.

При оплате данным видом оплаты появляется окно выбора платежной карты (список платежных карт настраивается в «Работа с картами / Карты»).

#### *Печатать идентификационный штрих-код*

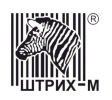

Программа позволяет печатать на чеке идентификационный штрих-код. Этот штрихкод можно использовать, например, для заказа товара на складе. При закрытии чека вместе с другой информацией о чеке в таблицу транзакций записывается идентификационный штрих-код чека. При выгрузке отчета о продажах во внешнюю АСТУ эти данные могут быть использованы для идентификации чека (можно считать напечатанный идентификационный штрих-код на чеке сканером ШК и по нему выдать товар на складе). При включении данного флага при каждом закрытии чека программа генерирует уникальный идентификационный ШК и печатает его на чеке.

### *Префикс штрих-кода*

В данном поле указывается префикс для идентификационного штрих-кода чека.

#### *Использовать весовые штрих-коды*

Для того, чтобы использовать весовые/ценовые штрих-коды необходимо установить данный флаг.

# *Настройка весовых/ценовых штрих-кодов*

По этой кнопке открывается список шаблонов штрих-кодов, применяемых в рамках одного предприятия:

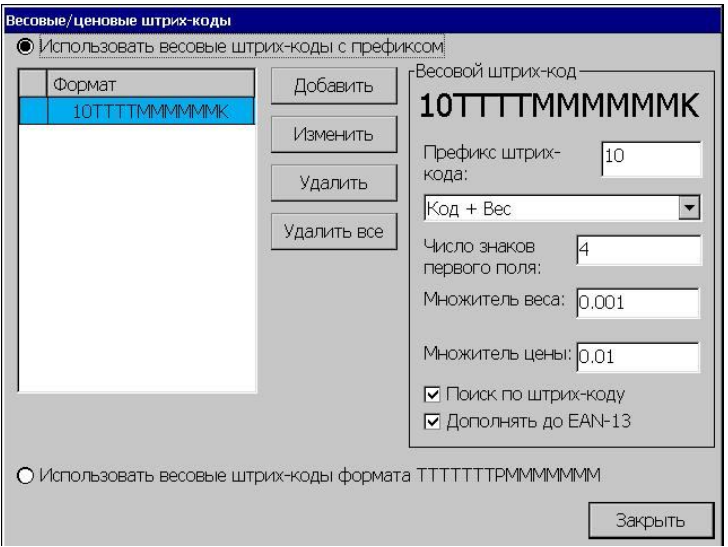

Это могут быть штрих-коды, формируемые на комплексах этикетирования весового товара, на специализированных принтерах этикеток и т.д.

#### *Использовать весовые штрих-коды с префиксом*

Штрих-код полученный при установке данного флага, может состоять из 4х блоков (всего 13 разрядов): префикс, код товара (код, ШК или артикул), параметры товара (количество или цена), контрольный разряд. В зависимости от значения полей некоторые блоки могут отсутствовать.

Для управления списком шаблонов штрих-кодов предназначены кнопки «Добавить», «Изменить», «Удалить», «Удалить все».

Добавление и изменение шаблона происходит в карточке нового или выделенного шаблона соответственно:

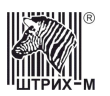

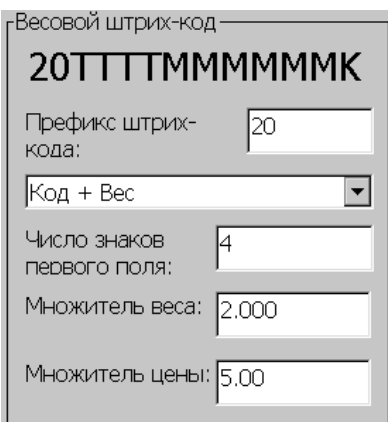

# **Префикс штрих-кода**

Префикс штрих-кода определяет, с каких цифр должен начинаться штрих-код, для того, чтобы программа воспринимала его как штрих-код данной структуры. При считывании штрих-кода программа сравнивает его префикс с шаблонным, и если они совпадают, то для поиска товара используется определенный администратором шаблон в настройках «Весовые штрих-коды». В противном случае производится поиск товара по считанному штрих-коду.

- **Формат штрих-кода**  12 вариантов форматов штрих-кода:
	- **вес+код,** т.е. после префикса штрих-кода идут разряды веса товара (М), а затем разряды кода товара(Т);
	- **код+вес,** т.е. после префикса штрих-кода идут разряды кода товара(Т), а затем разряды веса товара(М);
	- **вес+цена,** т.е. после префикса штрих-кода идут разряды веса товара(М), а затем разряды цены товара(Ц);
	- **цена+вес,** т.е. после префикса штрих-кода идут разряды цены товара(Ц), а затем разряды веса товара(М);
	- **код+цена,** т.е. после префикса штрих-кода идут разряды кода товара(Т), а затем разряды цены товара(Ц);
	- **цена+код,** т.е. после префикса штрих-кода идут разряды цены товара(Ц), а затем разряды кода товара(Т);
	- **служебный,** может содержать любые цифры, если вводится такой штрих-код, то в папке обмена создается файл bar.flg, в котором дописывается введенный штрихкод.
	- **вес+артикул,** т.е. после префикса штрих-кода идут разряды веса товара(М), а затем разряды артикула товара(А);
	- **артикул+вес,** т.е. после префикса штрих-кода идут разряды артикула товара(А), а затем разряды веса товара(М);
	- **вес+ШК,** т.е. после префикса штрих-кода идут разряды веса товара(М), а затем разряды штрих-кода товара(Ш);
	- **ШК+вес,** т.е. после префикса штрих-кода идут разряды штрих-кода товара(Ш), а затем разряды веса товара(М);
	- **Считывать массу с весов**, т.е. после префикса штрих-кода идут разряды веса товара (М), считанные с электронных весов.

#### **Число знаков первого поля**

Количество разрядов штрих-кода, отводимое под то, что идет после префикса штрихкода. А что именно идет первым после префикса определяется «Форматом штрих-кода».

#### **Множитель веса**

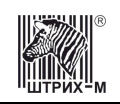

Число, на которое будет умножаться блок веса, если рассматривать его как целое число. Множитель веса зависит от сформировавшего штрих-код оборудования (множитель веса не может быть  $\leq 0.001$ ).

Например, при считывании штрих-кода 0112345678902 будет зарегистрировано k\*12345 товара с кодом 67890, где k-множитель веса. Множитель веса не может быть  $< 0.001$ 

#### **Множитель цены**

Число, на которое будет умножаться блок цены, если рассматривать его как целое число (множитель цены не может быть  $< 0.01$ ).

Например, для того, чтобы задать шаблон штрих-кода 01МММММТТТТТК (где 01 – префикс штрих-кода; М – разряд веса товара; Т – разряд кода товара), поля группы «Дополнительные/Настройка весовых\ценовых штрих-кодов» нужно заполнить следующим образом:

- префикс штрих-кода 01;
- включить флаг форматов штрих-кода «вес+код»;
- число знаков первого поля 5.

#### **Поиск по штрих-коду**

Если флаг установлен, то во введенном штрих-коде поле веса будет заменено нулями в соответствии с настройками весового штрих-кода, и уже по измененному штрих-коду будет произведен поиск товара.

Пример: есть весовой штрих-код: 21ТТТТТТВВВВК. После сканирования, получаем штрих-код, например 2134567812349. Если флаг «Поиск по штрих-коду» установлен, то предпоследние 4 цифры (поле "вес") будут заменены нулями - 2134567800009 и по такому штрих-коду будет проведен поиск в таблице товаров. Если флаг не установлен, то из штрих-кода 2134567812349 будет выделено поле "код" - это 345678 и поиск в таблице товаров будет произведен по данному коду.

#### **Дополнять до EAN-13**

Если флаг установлен, то значение штрих-кода будет дополнено до символики EAN13

#### **Использовать весовые штрих-коды**

Штрих-код полученный при установке данного флага имеет следующий вид: ТТТТТТРМММММММ,

где Т - 7 разрядов кода;

Р – количество знаков после запятой в блоке веса товара;

М – 7 разрядов веса товара.

Например, если Р будет равно 3, то ШК может выглядеть следующим образом: 12345670001.000, где 1234567 – код товара, а 0001.000 – его вес.

# *«Обмен»*

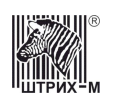

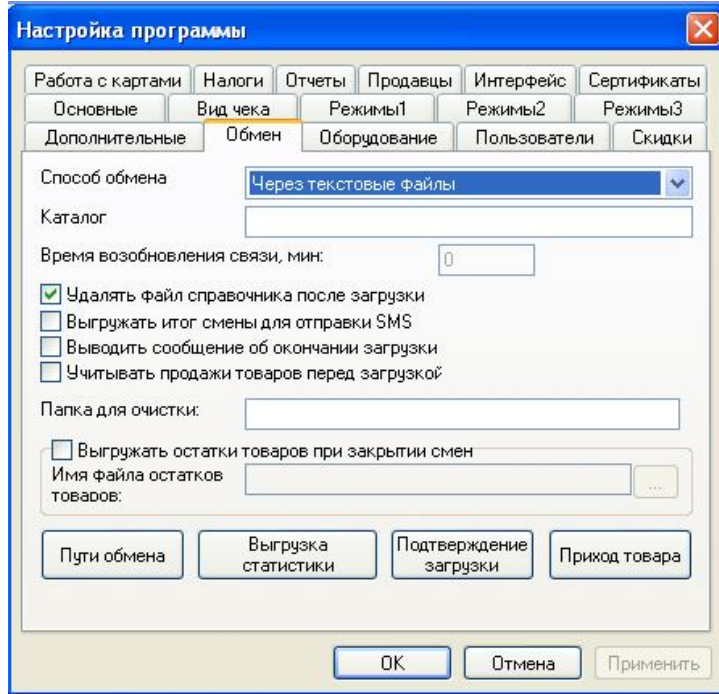

#### **Способ обмена данными**

- o Через текстовые файлы
- o Через Штрих-М: Синхронизатор
- o Через АСТУ «Петрософт»

#### **Каталог**

Если обмен данными происходит через программу «Штрих-М: Синхронизатор», то в данном поле следует указать полный путь к папке «DATA» из каталога базы данных программы «Штрих-М: Синхронизатор».

В случае если обмена происходит через АСТУ «Петрософт», в поле необходимо указать путь к каталогу, открытому на общий доступ, через который будет вестись взаимодействие с АСТУ.

#### **Время возобновления связи, мин:**

В поле «Время возобновления связи» нужно указать время в минутах, через которое касса будет проверять наличие связи с программой «Штрих-М: Синхронизатор» или АСТУ «Петрософт» и при потере связи пытаться ее восстановить.

#### **Удалять файл справочника после загрузки**

В том случае, когда данный флаг установлен, то после автоматической загрузки файла-справочника товаров, он удаляется.

#### **Выгружать итог смены для отправки SMS**

При установке этого флага программа выгружает при закрытии смены файл с данными по смене.

#### **Выводить сообщение об окончании загрузки**

Если флаг установлен, то программа будет выводить сообщение об окончании загрузки (действует только при автоматической загрузке).

#### **Учитывать продажи товаров перед загрузкой**

Если флаг установлен, то при загрузке товара будет вычитаться количество, проданное с момента последней выгрузки.

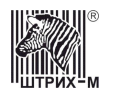

### **Папка для очистки**

Имя обменной папки, которая будет очищаться при выборе команды «Очистка обменной папки» в меню «Обмен данными».

#### **Выгружать остатки товаров при закрытии смены**

При установке данного флага программа при закрытии смены автоматически выгружает остатки товаров в файл (поле «Имя файла остатков товаров»).

Если флаг не установлен, то остатки товара выгружаться не будут.

#### **Имя файла остатков товаров**

В этом поле необходимо указать имя файла остатка товаров. Назначение файла остатков товаров описано в предыдущем пункте. Данное поле доступно лишь при включенном флаге «Выгружать остатки товаров при закрытии смены».

# **Пути обмена**

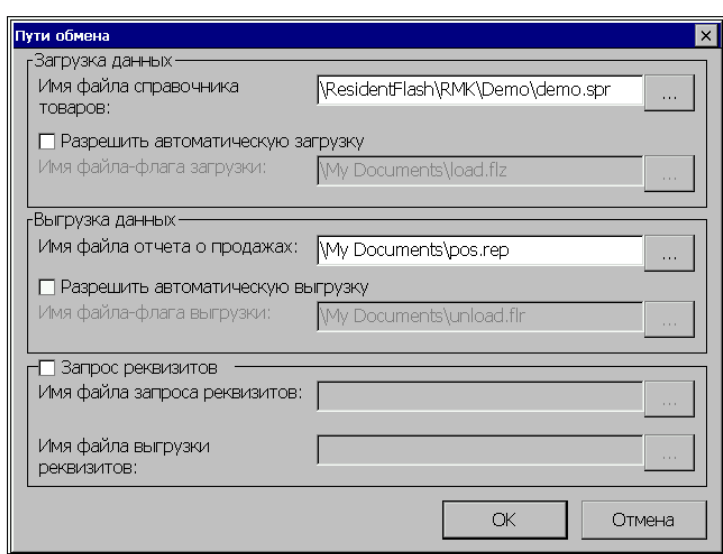

Изменение путей обмена вступят в силу после выхода из настроек в меню Супервизора.

# *Загрузка данных*

# **Имя файла справочника товаров**

В этом поле необходимо указать файл для загрузки справочника товаров (полный путь).

#### **Разрешить автоматическую загрузку**

Программа позволяет настроить автоматическую загрузку справочника товаров из АСТУ. Если данный флаг включен, то программа ищет указанный файл-флаг (поле «Имя файла-флага загрузки») по заданному пути. Если файл существует, то происходит загрузка справочника товаров из файла, указанного в поле «Имя файла справочника товаров». После загрузки справочника товаров файл-флаг загрузки удаляется.

1) Если файл-флаг загрузки существует, но файл справочника уже загружался, то программа удаляет файл-флаг загрузки. При этом на работе программы это никак не отражается и визуально никаких изменений не происходит.

2) Если файл-флаг загрузки или файл справочника не существует, то также визуально никаких изменений в работе программы не происходит.

#### **Имя файла-флага загрузки**

В этом поле необходимо указать файл-флаг загрузки (который может иметь любое имя и любое расширение). Назначение файла-флага загрузки описано в предыдущем

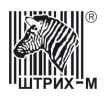

пункте. Данное поле доступно лишь при включенном флаге «Разрешить автоматическую загрузку».

# *Выгрузка данных*

### **Имя файла отчета о продажах**

В этом поле указывается файл (полный путь) для выгрузки отчета о продажах.

# **Разрешить автоматическую выгрузку**

Программа позволяет настроить автоматическую выгрузку транзакций в АСТУ. Если данный флаг включен, то программа ищет указанный файл-флаг выгрузки (поле «Имя файл-флага выгрузки») по заданному пути. Если файл существует, и файл отчета уже обработан, то происходит выгрузка отчета о продажах в файл, указанный в поле «Имя файла отчета о продажах». Если файл отчета не существует, то он автоматически создается.

1) Если файл-флаг выгрузки существует, но файл отчета еще не обработан, то программа удаляет файл-флаг выгрузки. При этом транзакции будут выгружены и дописаны в существующий файл отчета. Если файл отчета уже обработан, то он будет полностью перезаписан новыми выгруженными транзакциями.

2) Если файл-флаг выгрузки не существует или нет транзакций для выгрузки, то также визуально никаких изменений в работе программы не происходит.

# **Имя файла-флага выгрузки**

В этом поле необходимо указать файл-флаг выгрузки (имя файла и его расширение – произвольные). Назначение файла-флага выгрузки описано в предыдущем пункте. Данное поле доступно лишь при включенном флаге «Разрешить автоматическую выгрузку».

# *Запрос реквизитов*

# **Имя файла запроса реквизитов**

В этом поле необходимо указать файл для запроса реквизитов товара (полный путь). Данное поле доступно лишь при включенном флаге «Запрос реквизитов».

#### **Имя файла-флага загрузки**

В этом поле необходимо указать файл выгрузки реквизитов товара (полный путь). Данное поле доступно лишь при включенном флаге «Запрос реквизитов».

# **Выгрузка статистики**

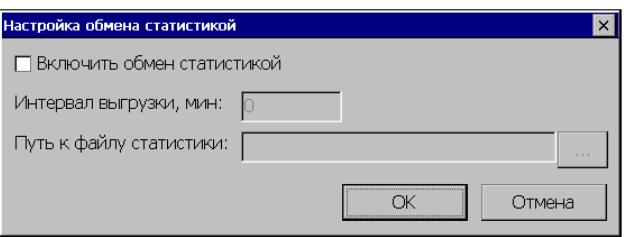

#### **Включить обмен статистикой**

При установке данного флага в файл статистики будут выгружаться данные по количеству проданного товара.

#### **Интервал выгрузки, мин**

Интервал времени, через который будут выгружаться данные по статистике.

#### **Путь к файлу статистики**

В этом поле необходимо указать полный путь к файлу выгрузки данных по статистике.

# **Подтверждение загрузки**

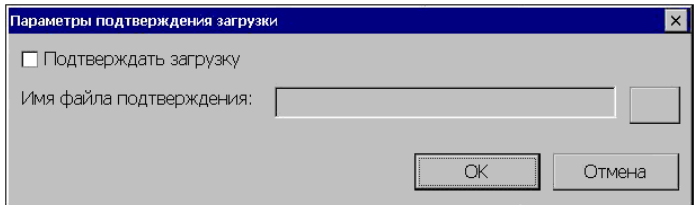

### **Подтверждать загрузку** При установке данного флага станет доступным поле «Имя файла подтверждения».

# **Имя файла подтверждения**

В этом поле необходимо указать файл подтверждения (полный путь).

# **Приход товара**

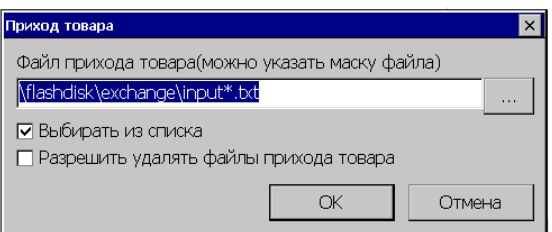

# **Файл прихода товара**

В программе есть возможность загружать поступившие товары как вручную, так и из файла прописанного в поле «Файл прихода товара». Имя файла прихода товара может быть задано маской.

#### **Выбрать из списка**

Данная установка работает, если название файла прихода товара задано маской.

Если флаг установлен, то при выполнении операции «Приход товара» откроется список файлов приход товара.

Если флаг не установлен, то загрузка поступивших товаров будет происходить из всех файлов, соответствующих маске.

#### **Разрешить удалять файлы прихода товара**

Установка данного флага позволяет удалять приходные накладные заданные в поле «Файл прихода товара».

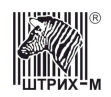

# *«Оборудование»*

На данной закладке настраивается используемое торговое оборудование.

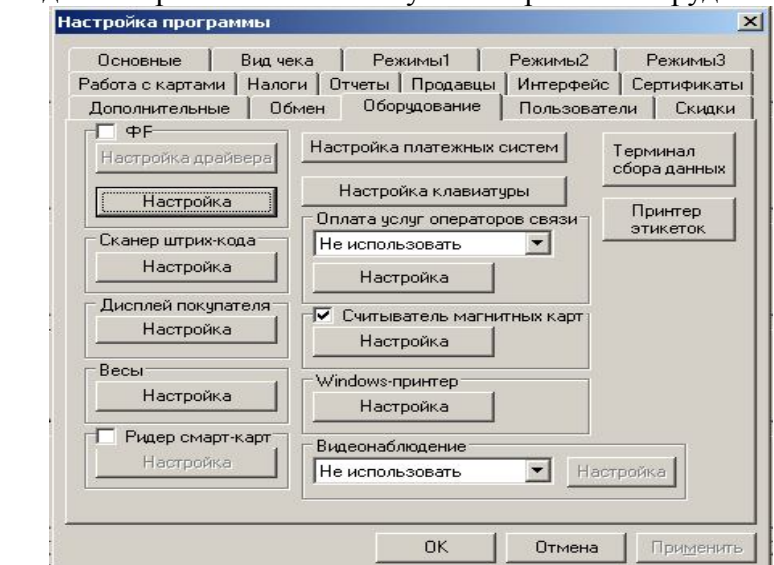

# **Фискальный регистратор**

Для использования ФF а нужно установить данный флаг.

# **Настройка драйвера**

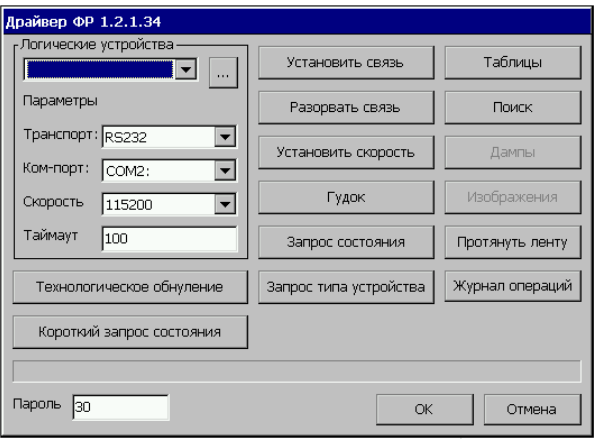

При работе с несколькими ФР-ами следует в поле «Логическое устройство» выбрать нужное устройство, установить для него параметры: «Транспорт» (способ связи ФРа с FlyPos Pro), «Ком-порт», «Скорость», «Таймаут» и нажать кнопку «Установить связь». При работе с одним ФР-ом логическое устройство выбрать не нужно.

Для изменения скорости следует выбрать нужную скорость в поле «Скорость» и нажать кнопку «Установить скорость». А затем нажать на кнопку «Установить связь».

Кнопка «Разорвать связь» предназначена для прерывания связи с ФРом.

**«**Гудок**»** - выдача звукового сигнала на ККМ.

#### **Поиск**

По нажатию кнопки «Поиск» появляется окно «Поиск оборудования»:

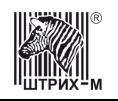

#### *Начать*

По нажатию кнопки происходит поиск оборудования через Сом-порты, выбранные в этом окне. После завершения поиска отображается скорость передачи данных по выбранным портам, описание состояния порта и наличие\отсутствие присоединенного устройства.

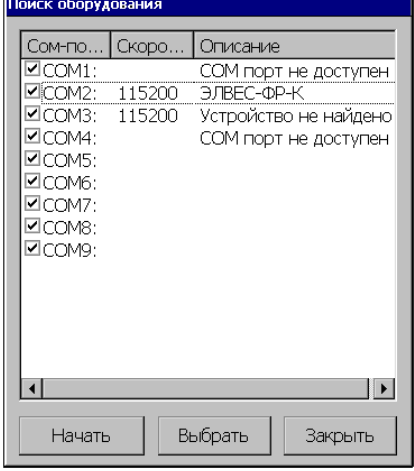

#### *Выбрать*

Для выбора нужного оборудования после поиска и автоматической установки параметров связи, нужно выделить требуемую строку и нажать кнопку «Выбрать».

#### *Закрыть*

Закрывает окно поиска оборудования.

#### **Таблицы**

Загрузка и редактирование внутренних таблиц ФР. По нажатии этой кнопки открывается окно, в котором можно установить желаемые настройки ФР (загрузка таблиц требует пароля администратора или системного администратора) (приведен пример данного окна для ФРа ЭЛВЕС-ФР-К).

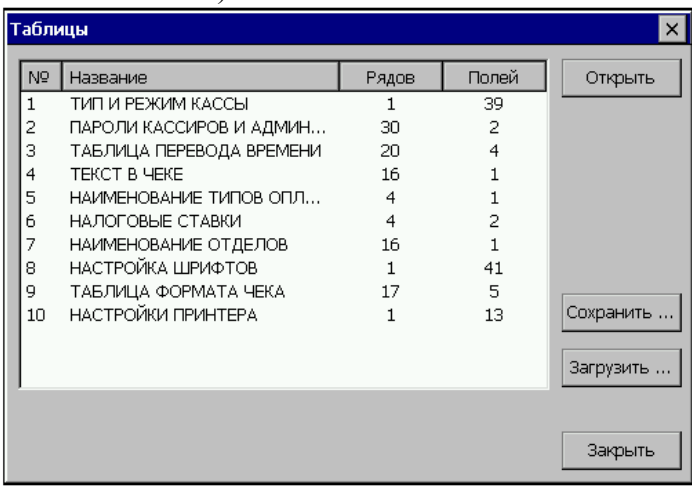

#### **Технологическое обнуление**

Нажав эту кнопку можно произвести технологическое обнуление.

#### **Запрос состояния**

По нажатию этой кнопки появляется окно «Информация\Состояние ФРа», в котором отражена информация о текущем состоянии ФР, ФП (приведен пример данного окна для ФРа ЭЛВЕС-ФР-К):

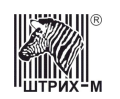

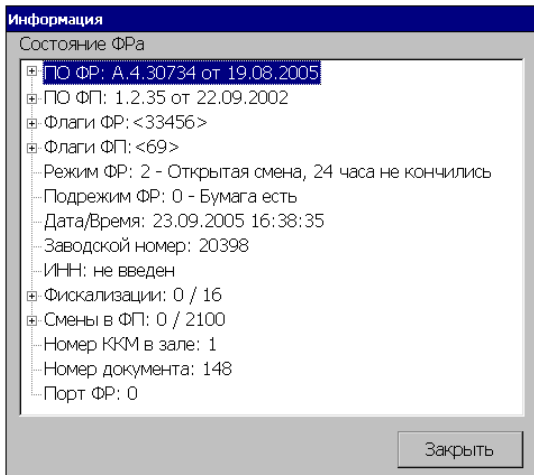

# **Короткий запрос состояния**

По нажатию этой кнопки появляется окно «Информация\Короткий запрос состояния», в котором отражена краткая информация о текущем состоянии ФР, ФП (приведен пример данного окна для ФРа ЭЛВЕС-ФР-К):

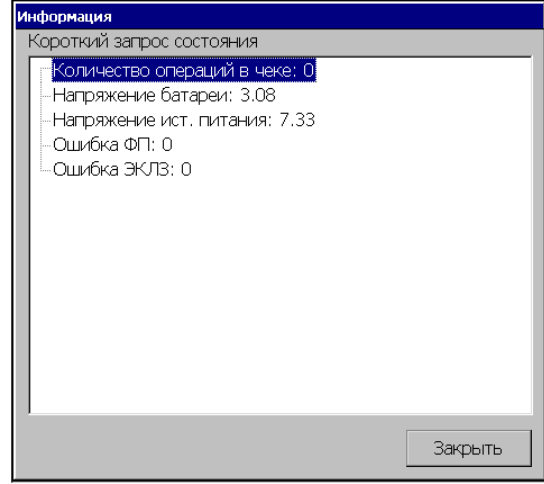

#### **Запрос типа устройства**

По нажатию этой кнопки появляется окно «Информация\Тип устройства», в котором отражена информация о типе ФР (приведен пример данного окна для ФРа ЭЛВЕС-ФР-К):

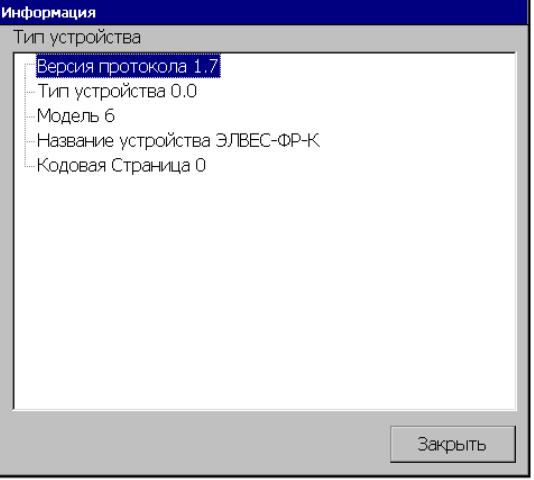

#### **Протянуть ленту**

При нажатии на эту кнопку чековая лента сдвигается на одну линию.

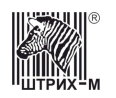

#### **Журнал операций**

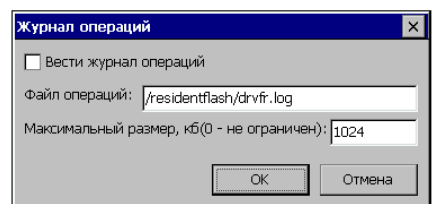

#### **Вести журнал операций**

При установке данного флага будет создан файл операций, в который будут записываться команды, посланные ФРу и ответы от него.

#### **Файл операций**

Имя файла операций

#### **Максимальный размер, кб (0 – не ограничен)** Допустимый размер файла операций

# **Настройка**

Для настройки требуется ввести необходимые данные и нажать соответствующие кнопки «Установить дату» или «Установить время».

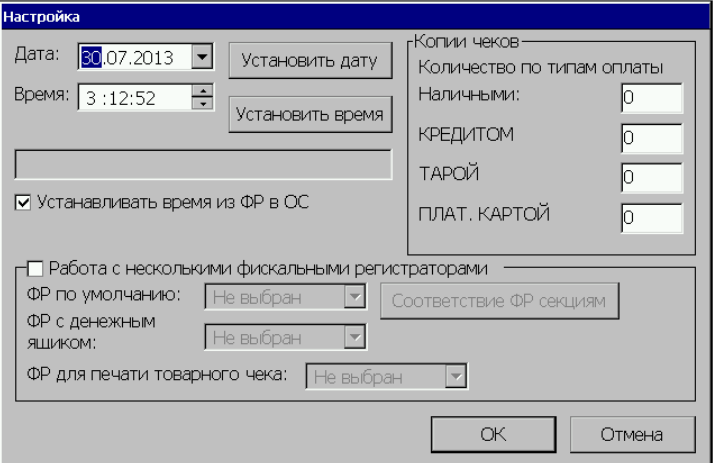

#### **Установка даты/времени**

Для настройки требуется ввести необходимые данные и нажать соответствующие кнопки «Установить дату» или «Установить время».

При работе с двумя ФР нужно убедиться, что на них установлены одинаковые дата и время. Установка даты и времени производится на тот ФР с которым в данный момент установлено соединение.

#### **Копии чеков**

Опция позволяет настроить количество копий чека в зависимости от типа оплаты.

#### **Установить время из ФР в ОС**

Если флаг установлен, то время из ФР в ОС будет устанавливаться при включении устройства.

#### **Работа с несколькими фискальными регистраторами**

Данная группа параметров позволяет настроить рабочее место на работу с несколькими ФР одновременно. В случае работы с несколькими ФР регистрация позиции на той или иной ФР осуществляется в зависимости от номера секции, в которую регистрируется позиция. За каждой секцией может быть закреплено не более одного ФР, но каждая ККМ может быть закреплена более чем за одной секцией.

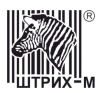

Флаг «Работа с несколькими фискальными регистраторами» включает функцию использования нескольких ФР. По кнопке «Соответствие ФР секциям» открывается список, где настраивается зависимость секций и ФР.

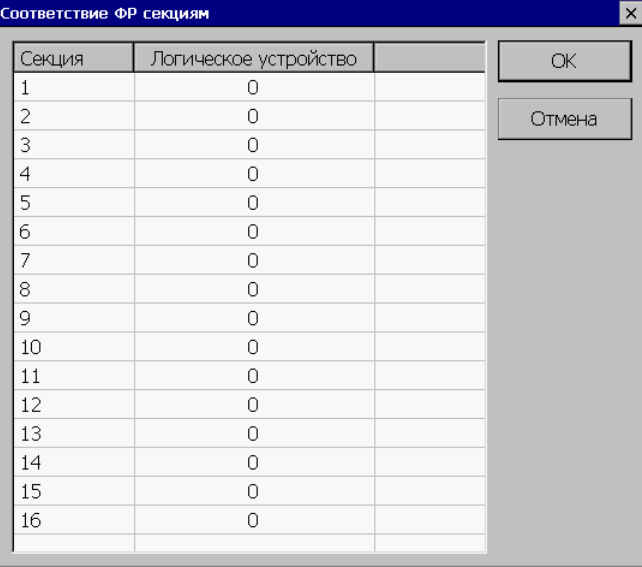

**Примечание:** *Если в настройках драйвера ФР имеется два логических устройства, но реально подключено только одно, то неподключенное устройство нужно удалить из настроек. В противном случае могут возникнуть проблемы в работе подключенного устройства.*

#### **ФР по умолчанию**

Позволяет выбрать ФР, который будет использоваться при регистрации в секцию, которая не закреплена ни за одним ФР, а также из которого берется номер отчета с гашением, номер чека и номер смены

#### **ФР с денежным ящиком**

Позволяет выбрать ФР, на котором будут производиться операции с денежным ящиком.

#### **ФР для печати товарного чека**

Позволяет выбрать ФР для печати товарного чека.

# **Сканер**

# **Настройка**

По нажатию данной кнопки появляется окно настройки сканера штрих-кодов.
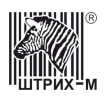

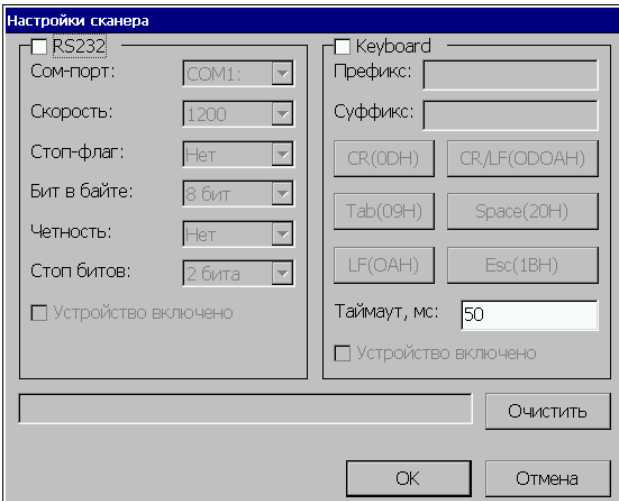

В зависимости от того, каким образом происходит подключение сканера (через RS-232 или в разрыв клавиатуры), окно настройки разбито на две логические части:

## *RS-232:*

Сом-порт

Внешний СOM –порт , через который осуществляется связь со сканером:

- o СОМ1:
- o СОМ2:
- o СОМ3:
- o СОМ4:
- o COM5:
- o COM6:
- o COM7:
- o COM8:
- o COM9:
- **Скорость**

Скорость, с которой информация со сканера будет передаваться в порт:

- o 300
- o 600
- o 1200
- $0^{\circ}$  2400
- o 4800
- $0.9600$
- o 19200
- o 38400
- $\circ$  57600
- o 115200
- **Стоп-флаг**

Дополнительная информация, передаваемая вместе со штрих-кодом для того, чтобы определить его окончание:

- o CR(ODH)
- o LF(OAH)
- o CR/LF(ODOAH)
- o Space(20H)
- $O$  Tab $(09H)$
- $\circ$  Esc(1BH)

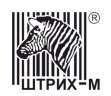

## $\circ$  Ctrl-C(03H)

#### **Бит в байте**

ASCII информация должна передаваться либо 7-мью, либо 8-мью информационными битами;

- o 7 бит
- o 8 бит

#### **Четность**

Дополнительный бит, передаваемый вместе с основной информацией, он позволяет выявить возможные ошибки в одном бите информации;

- o Нет
- o Нечетность
- o Четность
- o Установлен
- o Сброшен

#### **Стоп битов**

Количество стоп-битов;

- o 1 бит
- $O<sub>2</sub>$ бита

#### **Устройство включено**

Данный флаг необходимо установить после того, как установлены все предыдущие настройки (если настройки были установлены, а требуется их изменить, то после внесения всех изменений необходимо заново установить данный флаг);

## *Keyboard*

## **Префикс**

Набор стоп-флагов, предписываемых к штрих – коду в начале;

#### **Суффикс**

Набор стоп –флагов, предписываемых к штрих – коду в конце;

Для того, чтобы выбрать суффикс или префикс необходимо последовательно нажать на те из ниже перечисленных кнопок, которые и должны формировать соответственно суффикс или префикс:

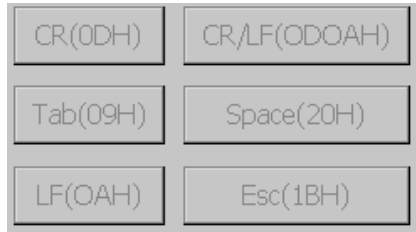

## **Таймаут, мс –** время ожидания ответа;

## **Устройство включено**

Данный флаг необходимо установить после того, как установлены все предыдущие настройки (если настройки были установлены, а требуется их изменить, то после внесения всех изменений необходимо заново установить данный флаг);

В нижней части экрана расположено окно, в котором можно увидеть информацию о считываемом штрих-коде. Если стоп-флаг (для подключения по RS-232) или префикс и суффикс (для подключения в разрыв клавиатуры) установлены правильно, то в окне появляется именно штрих-код без дополнительной информации.

Очистить

По нажатию кнопки «Очистить» происходит очистка данного окна.

Данные настройки должны совпадать с соответствующими настройками самого сканера.

# **Дисплей покупателя**

## **Настройка**

По нажатию данной кнопки появляется окно настройки как внутреннего, так и внешнего дисплеев покупателя.

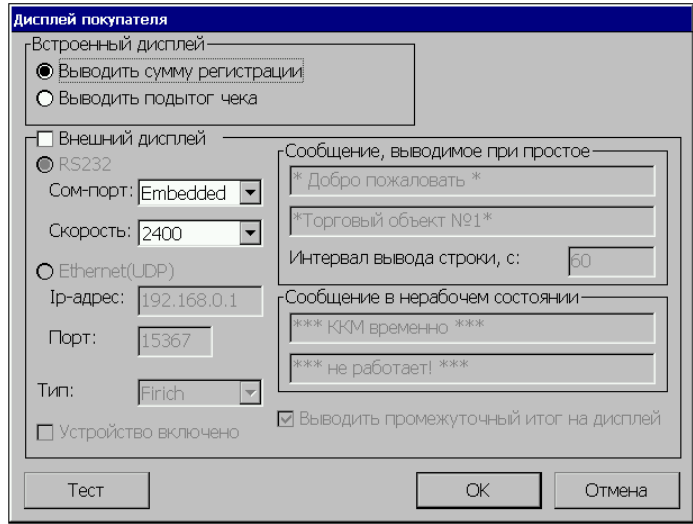

## *Встроенный дисплей*

## **Выводить сумму регистрации**

При установленном флаге на встроенный дисплей выводится итоговая сумма последней продажи.

#### **Выводить подытог чека**

При установленном флаге на встроенный дисплей выводится промежуточная сумма текущего чека продажи.

## *Внешний дисплей*

Для работы с внешним дисплеем необходимо установить флаг «Внешний дисплей».

Выберите способ связи RS232 или Ethernet(UDP) и настройте выбранное подключение.

**RS232**

- *Сом-порт:*
- o Embedded:
- $\circ$  COM1:
- o СОМ2:

 $O - ...$ 

 $o$  – COM9:

В том случае, когда выбран один из портов СОМ1-СОМ9, связь с дисплеем осуществляется именно через этот порт. Если выбрано значение Embedded, то связь с дисплеем происходит через специальный встроенный порт.

*Скорость*

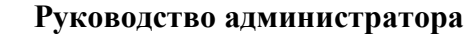

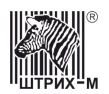

В данном поле необходимо выбрать скорость, с которой будет происходить взаимодействие и дисплеем.

#### **Ethernet(UDP)**

*Ip-адрес -* адрес сервера, номер порта *Порт -* номер порта *Тип:*

- o Datecs DPD-201;
- o Firich VF 2029M.

#### **Сообщение, выводимое при простое**

В полях задается текст, который выводится в моменты бездействия кассира.

#### **Интервал вывода строки, с:**

В данном поле задается интервал времени, через которое сообщение появляется при простое с момента последнего действия кассира.

#### **Сообщение в нерабочем состоянии**

В группе «Сообщение в нерабочем состоянии» задаются параметры текста, который выводится на дисплее после выхода из режима регистрации или при блокировке программы. В полях можно задать две строки текста (не более 20 символов каждая).

#### **Выводить промежуточный итог на дисплей**

При включении флага при регистрации продажи товара на дисплее покупателя во второй строке всегда выводится промежуточный итог текущего чека.

#### **Устройство включено:**

После того, как параметры связи дисплея установлены, необходимо включить данный флаг.

#### **Тест**

При нажатии данной кнопки на внешний дисплей будет выводится надпись:«ТЕСТ ТЕСТ ТЕСТ», а на внутренний повторяющийся символ «8,».

## **Весы**

Для работы с весами нажмите кнопку «Настройка». С некоторыми весами можно установить связь, только если они показывают ненулевой вес, то есть, положив на них груз.

## **Настройка**

По нажатию данной кнопки открывается окно настройки весов:

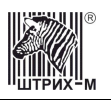

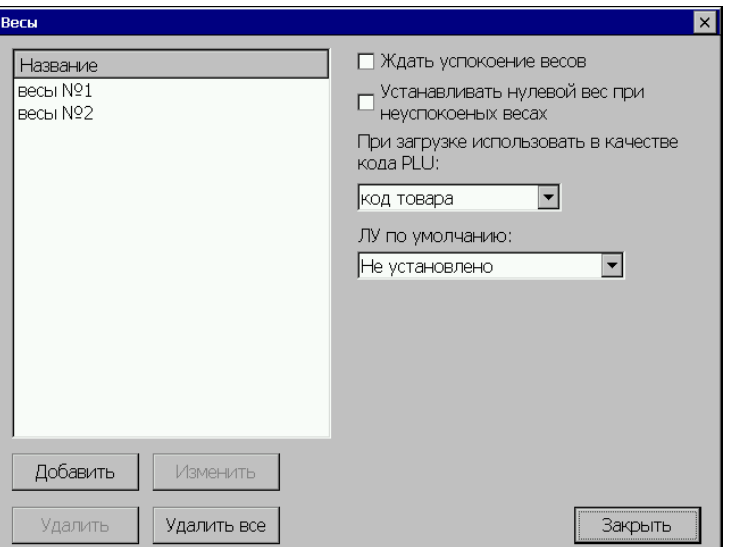

#### **Название**

В данном окне появляется список весов, с которыми может работать данный FlyPos Pro. Список создается с помощью кнопки «**Добавить**».

#### **Ждать успокоения весов**

Если флаг установлен, то до момента стабилизации весов программа запрещает вводить вес товара.

#### **Устанавливать нулевой вес при неуспокоенных весах**

Если флаг установлен, то до тех пор, пока весы не успокоились, при попытках установить количество из показания весов будет устанавливаться ноль.

#### **При загрузке использовать в качестве кода PLU:**

- o код товара;
- o штрих-код товара.

#### **ЛУ по умолчанию**

Позволяет выбрать устройство по умолчанию. При нажатии кнопки  $\blacksquare$  на экране появляется список устройств, находящийся в окне «Название».

#### **Добавить**

При нажатии данной кнопки открывается окно для настройки весов:

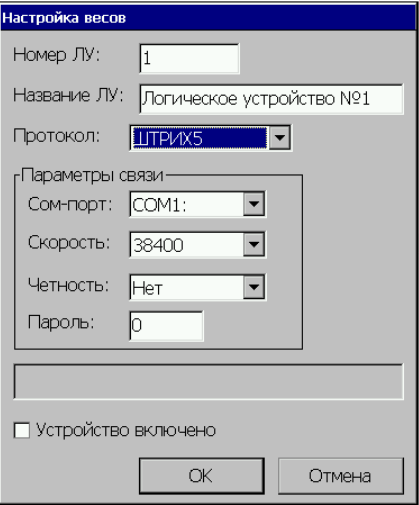

#### **Номер ЛУ**

Внутренний номер устройства.

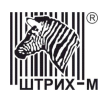

## **Название ЛУ**

Внутреннее название устройства.

#### **Протокол**

Протокол весов для передачи данных.

- o ШТРИХ5
- o ШТРИХ6
- $\circ$  POS 2.0
- o POS
- o CAS MW
- o CAS AD
- o ШТРИХ-Принт
- o NCR 7874

#### *Параметры связи*

#### **Сом-порт**

Сом-порт для связи весов и FlyPos Pro

- o СОМ1:
- $0 ...$
- o СОМ9:

#### **Скорость**

Скорость обмена данными между весами и портом

- o 1200
- $\circ$  2400
- o 4800
- o 9600
- o 19200
- o 38400
- $\circ$  57600
- $0.115200$

#### **Четность**

Дополнительный бит, передаваемый вместе с основной информацией, он позволяет выявить возможные ошибки в одном бите информации:

- o нет
- o четность

## **Пароль**

Данное поле используется для некоторых типов весов. Для каждого типа весов существует свой пароль (см. инструкцию по работе с весами).

#### **Устройство включено**

Наличие флага показывает, что связь с весами установлена. Если связи нет, то флаг будет сброшен, в случае ошибки в поле над флагом появятся код и описание ошибки.

Если связи с весами нет, следует еще раз выставить параметры связи и установить флаг.

Если в качестве протокола выбран ШТРИХ-Принт, то окно «Параметры связи» примет вид:

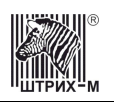

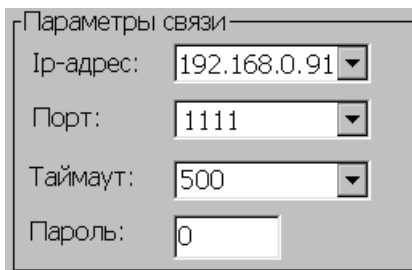

## **Ip-адрес**

Адрес комплекса этикетирования Штрих-Принт;

#### **Порт**

Номер порта. Для удачного обмена с комплексом этикетирования Штрих-Принт номер порта должен быть установлен таким же, как и в Штрих-Принт;

#### **Таймаут**

Время ожидания ответа.

#### **Пароль**

В данное поле вводится пароль, установленный в комплексе этикетирования Штрих-Принт, в котором производится загрузка данных по товарам.

# **Ридер смарт-карт**

## **Настройка**

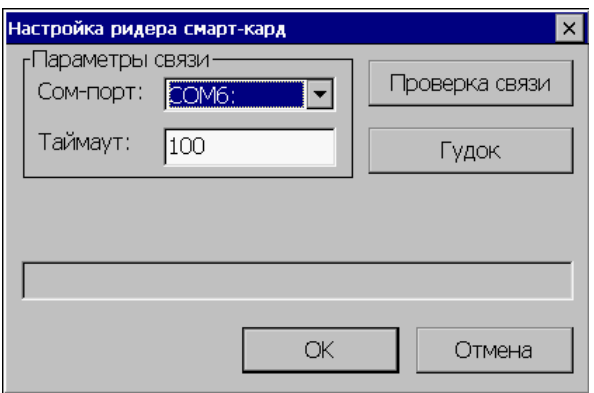

Здесь можно настроить работу с ридером смарт-карт через СОМ-порт. Для этого необходимо установить Сом-порт, к которому подключен ридер, установить таймаут и нажать "проверка связи".

# **Настройка платежных систем**

Внешний вид окна «Настройки платежных систем зависит от выбранной платежной системы.

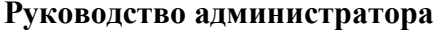

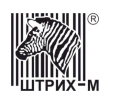

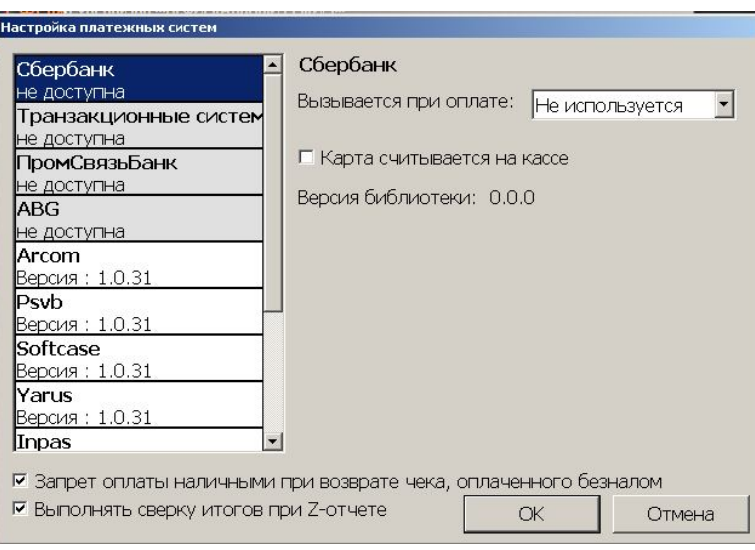

Программа позволяет производить безналичные платежи с использованием банковских карт. Для этого в ПО встроены алгоритмы взаимодействия с рядом платежных систем. При выборе платежной системы на экране появится окно, соответствующее выбранной системе.

В зависимости от выбранной системы на экране могут появляться следующие параметры:

#### *Вызывается при оплате*

Если в данном поле выбран один из четырех типов оплаты (наличными, типом оплаты №2, типом оплаты №3, типом оплаты №4), то при закрытии чека выбранным типом оплаты оплата будет произведена по картам «Сбербанка», с учетом установленных настроек. (Не Доступно в данном релизе)

#### *Версия библиотеки*

Выводится версия библиотеки взаимодействия с выбранной системой.

#### *Запрет оплаты наличными при возврате чека, оплаченного безналом*

Если флаг установлен, деньги при возврате чека, оплаченного безналом, будут возвращаться на карточку.

#### *Выполнять сверку итогов при Z-отчете*

Если флаг установлен, то при снятии Z-отчета будет проводиться сверка итогов.

#### *Карта считывается на кассе*

Если установлен данный флаг, то считывание карты производится встроенным ридером FlyPos Pro.

Если же флаг не установлен, то для считывания карты необходим ПИН-пад. Установка и настройка ПИН-пада производится представителями Сбербанка. ( В данном релизе не доступно)

## **Настройка клавиатуры**

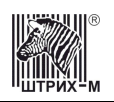

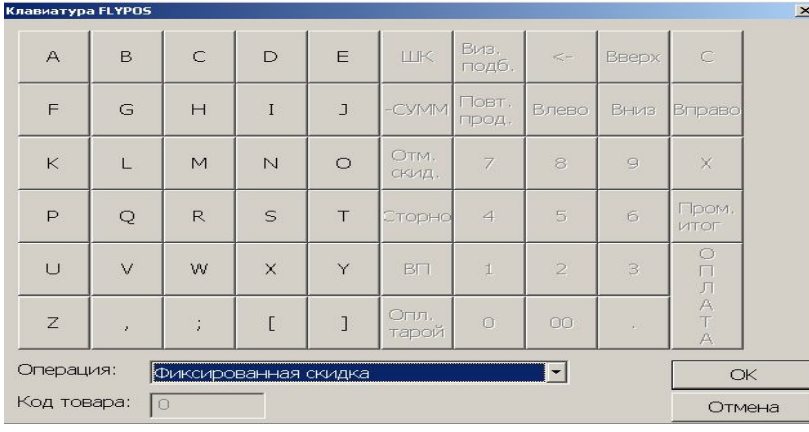

**Примечание**: *Данное окно приведено для устройства «FlyPos Pro», в других POS системах вид окна может отличаться.*

Выделив нужную клавишу в появившемся окне можно запрограммировать ее на выполнение определенного действия, выбрав одну из предлагаемых функций. В том случае, когда выбрано действие, связанное с регистрацией продаж («Регистрация по коду»), то становится активным окно «Код товара», в котором нужно указать код того товара, регистрация которого будет производиться по нажатию данной клавиши клавиатуры.

*Список возможных операций:*

Не задано Регистрация по коду По свободной цене Визуальный подбор Внесение Выплата Пром.итог Сторно Отмена чека Возврат/Продажа; Оплатить типом оплаты №2 Оплатить типом оплаты №3 Оплатить типом оплаты №4 Отмена скидки Фиксированная скидка Процентная скидка Суммовая скидка Процентная надбавка Суммовая надбавка Редактировать количество Редактировать цену Редактировать секцию Повтор Блокировка Установка <0> Установка <T> Открытие денежного ящика Ввод дисконтной карты

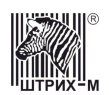

Отложить чек Продолжить отложенный чек Просмотр товара Просмотр карты Протяжка ленты Сумма денег в ящике Отчет без гашения Отчет с гашением Оплата услуг Товарный чек. Просмотр/печать чека Поиск чека по ш/к Установка даты и времени Регистрация по артикулу Включить детектор валюты Вверх Вниз Инвентаризация Приход товара Заказ товара Возврат товара в офис Перемещение Печать ценников Загрузить из ТСД в РМК Регистрация комплекта Загрузить из РМК в весы Визуальный подбор по коду Визуальный подбор по названию Визуальный подбор по цене Визуальный подбор по штрих-коду Визуальный подбор по артикулу Вызов дисконтной системы Просмотр сертификата Продажа сертификата Оплата сертификатом Выгрузить из РМК в ТСД Обновление номерной емкости Avantage – отмена авторизации Avantage – запрос баланса Avantage – начислено на чек Avantage – оплата баллами Все в плюсе Avantage – проверка связи Ппограмма "Польза"

**Примечание**: *При подключении программируемой клавиатуры(в разъем PS/2) между операциями, проводимыми на FlyPos Pro, и клавишами клавиатуры установлены следующие взаимосвязи:*

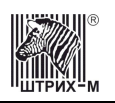

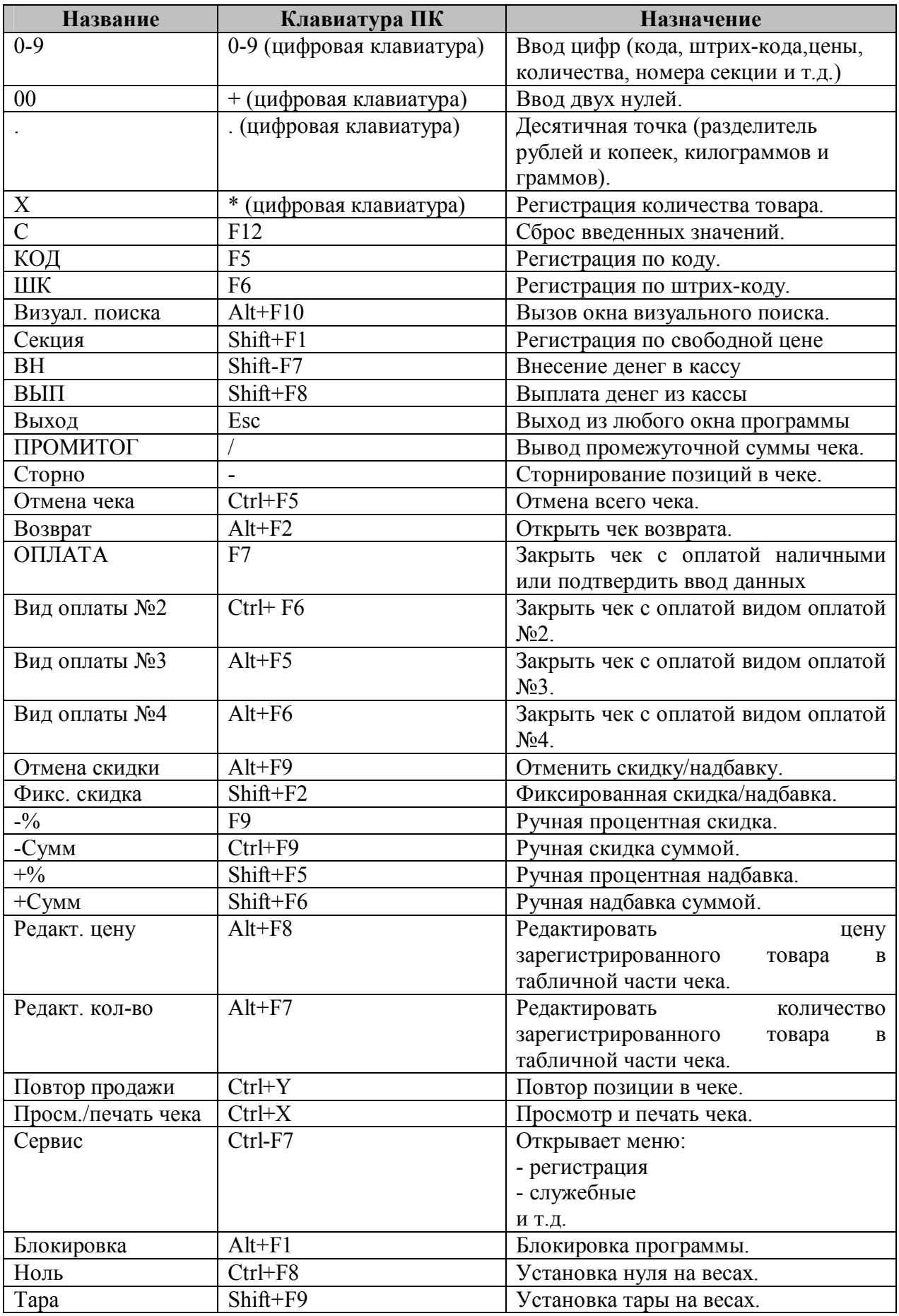

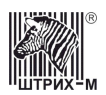

#### **Руководство администратора**

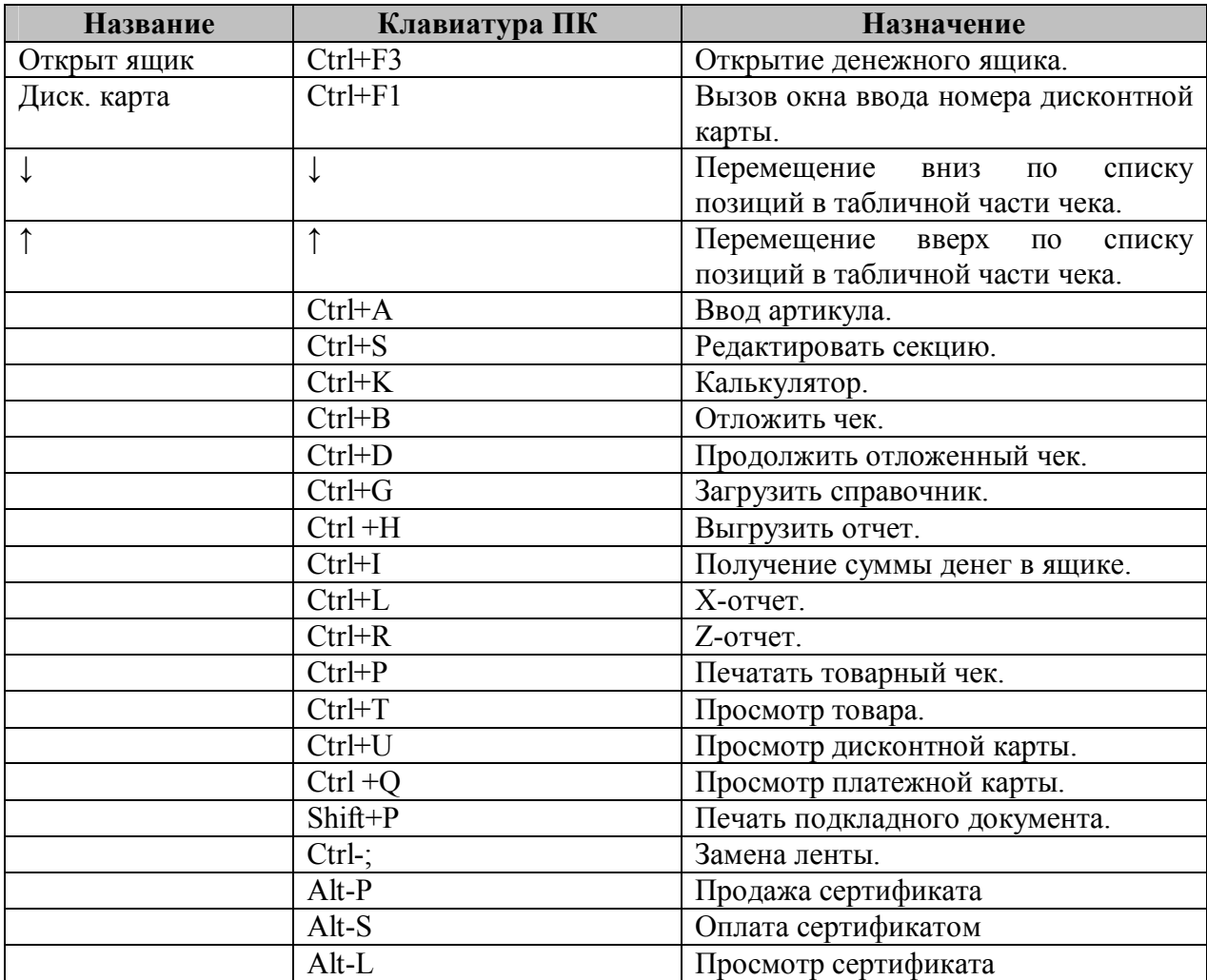

# **Оплата услуг операторов связи**

Недоступно в данном релизе

# **Считыватель магнитных карт**

Для возможности работы со считывателем магнитных карт необходимо установить данный флаг.

# **Настройка**

По нажатию данной кнопки появляется окно настройки ридера.

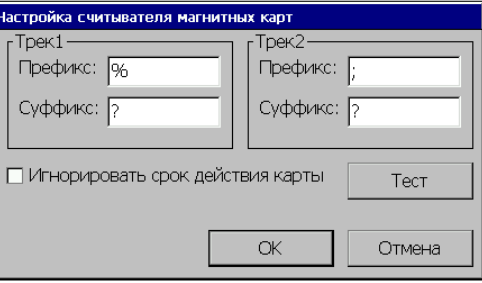

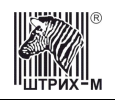

## **ШТРИХ-М: Кассир miniPOS WIN32**

Считыватель магнитных карт может к считанной последовательности добавлять служебные символы. Они могут добавляться как до, так и после данных и называются соответственно префиксом и суффиксом.

В полях «Трек 1» и «Трек 2» необходимо указать префикс и суффикс, соответствующие каждому треку в карте.

#### **Игнорировать срок действия карты**

Флаг имеет смысл только в том случае, когда на карте присутствует трек 2. В том случае, когда на карте присутствует второй трек и флаг не установлен, то номер карты формируется на основании полной информации из этого трека, а если флаг установлен, то информация о сроке действия карты в формировании номера карты не участвует. Если в карте присутствует информация только на первом треке, то номер формируется по этим данным.

**Тест**

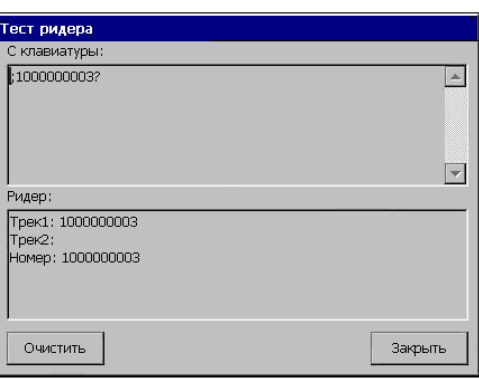

В поле «Ридер» при прочтении карты отображается информация на треках карты и сформированный номер карты. В поле «С клавиатуры» отображается последовательность символов, которая соответствует всем данным карты (вся информация с треков, включая префиксы и суффиксы, выводится последовательно).

По нажатию кнопки «Очистить» происходит очищение полей «С клавиатуры» и «Ридер», а по нажатию кнопки «Закрыть» закрывается окно «Тест ридера».

# **Windows-принтер**

## **Настройка**

По нажатию данной кнопки появляется окно настройки Windows-принтера.

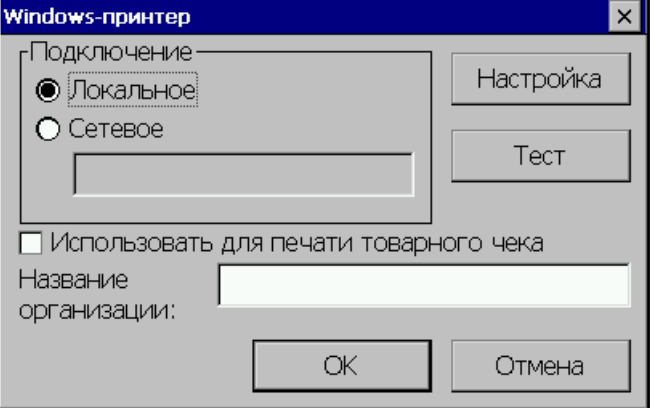

## *Подключение*

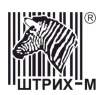

*Локальное* - для работы с локальным принтером, подключенным непосредственно к FlyPos PRO .

*Сетевое -* для работы с сетевым принтером, путь к которому указывается в строке выбора пути.

- **Использовать для печати товарного чека** Если флаг включен, то печать товарного чека происходит через Windows-принтер.
- **Название организации** Название организации печатаемое в чеке.

#### **Настройка**

При нажатии данной кнопки появляется окно для ввода параметров печати:

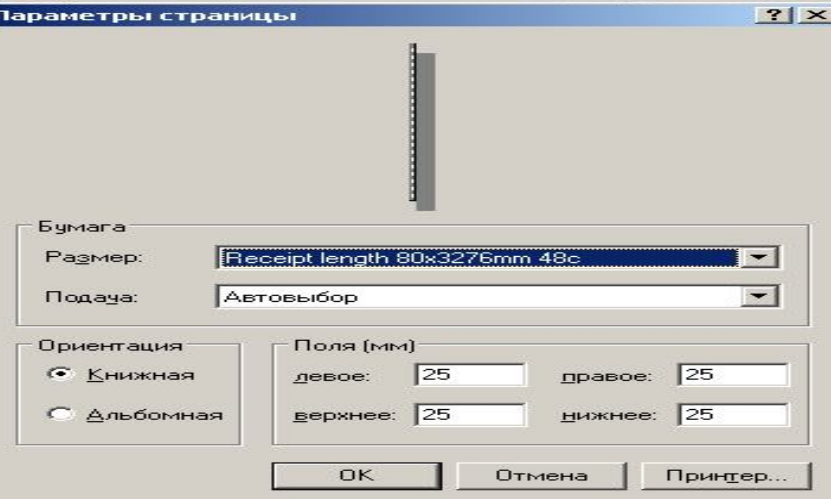

**Тест**

Проверяет подключение к принтеру и печатает тестовую страницу.

# **Видеонаблюдение**

Для начала работы необходимо выбрать из выпадающего списка тип камеры видеонаблюдения:

ПРИЗМА 1.1.0.2; POS-Интеллект; ЧЕКТВ III 1.0.0.1 iFree 1.0.0.1

## **Настройка**

По нажатию данной кнопки появляется окно настройки камеры видеонаблюдения.

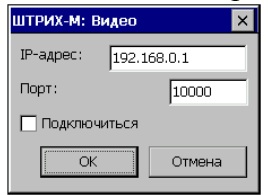

Для подключения устройства введите значения «IP- адрес» и «Порт» (для настройки камеры ЧЕКТИВ III 1.0.0.1 устанавливается только ком-порт, который выбирается из выпадающего списка ), установите флаг «Подключиться» и нажмите кнопку «ОК».

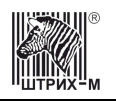

# **Терминал сбора данных**

При нажатии данной кнопки открывается окно настроек терминала сбора данных:

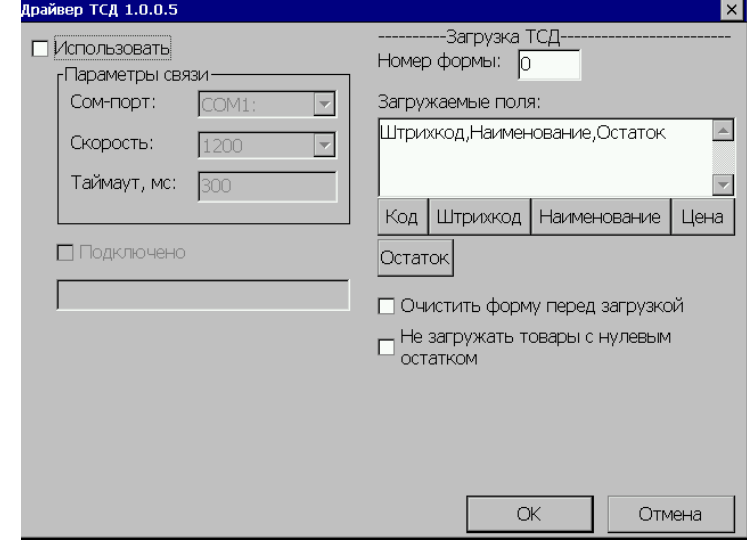

#### **Использовать**

При установленном флаге становятся доступными «Параметры связи».

#### *Параметры связи*

*Сом-порт* - Сом-порт для связи ТСД и FlyPos Pro

*Скорость* - скорость обмена данными между ТСД и FlyPos Pro

*Таймаут,мс -* время ожидания ответа от ТСД. Если за это время ответа нет, считается, что с ТСД нет связи.

#### **Подключено**

Для установки связи с терминалом выставите флаг «Подключено». Если связь с терминалом установлена, в поле подключения появится название терминала, в противном случае в поле появляется сообщение об ошибке и флаг будет сброшен.

Если связи с ТСД нет, следует еще раз выставить параметры связи и установить флаг.

## *Загрузка ТСД*

*Номер формы-* номер формы должен соответствовать запрограммированной в терминале. *Загружаемые поля* - в данном окне выбираются поля, загружаемые при передаче данных. Они должны соответствовать полям запрограммированным в терминале.

*Очистить форму перед загрузкой –* если флаг установлен, то форма перед загрузкой будет очищаться

*Не загружать товары с нулевым остатком* – если флаг сброшен, то будут загружаться товары с любым остатком

# **Принтер этикеток**

При нажатии данной кнопки открывается окно принтер этикеток:

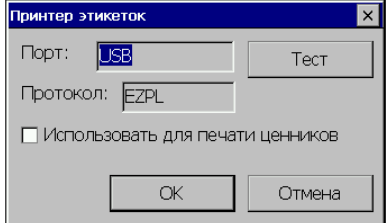

Принтер этикеток, это специализированный принтер, печатающий этикетки. Если флаг «**Использовать для печати ценников**» установлен, то ценники будут печататься на

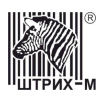

принтере этикеток, в противном случае на весах Штрих-принт. (Шаблон этикеток находится в файле "Data\label1.lbl".)

По кнопке «**Тест**» будет распечатана тестовая этикетка.

В поле «**Порт**» отображается порт подключения принтера этикеток. В данной версии программы поддерживаются только принтеры, работающие по протоколу EZPL.

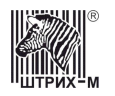

# *«Пользователи»*

На данной закладке осуществляется настройка пользователей программы, а также назначение им прав (профилей) доступа к тем или иным функциям или операциям программы.

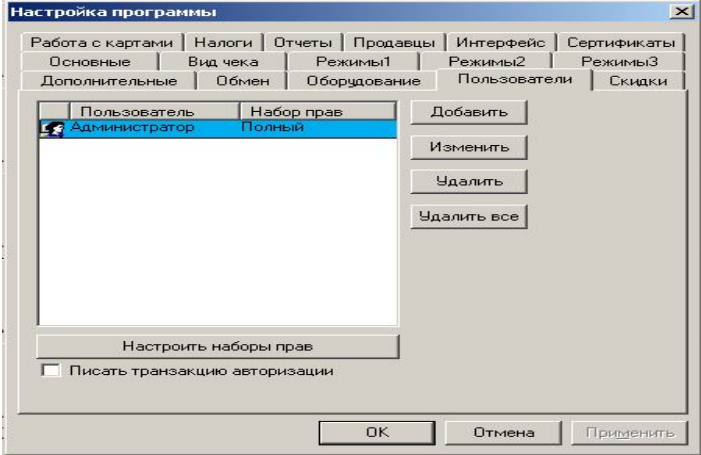

## *Писать транзакцию авторизации*

При установке данного флага в список транзакций будет записываться транзакция авторизации пользователя.

#### *Добавить*

По нажатию кнопки «Добавить» появляется окно «Пользователь» в котором задаются параметры пользователя.

#### *Изменить*

Для изменения параметров уже существующего пользователя используется кнопка «Изменить».

#### *Удалить\Удалить все*

По нажатию кнопки «Удалить» происходит удаление выбранного пользователя, а по нажатию кнопки «Удалить все» удаляются все пользователи из списка.

#### *Добавить*

При добавлении нового или изменении уже существующего пользователя открывается окно «Пользователь»

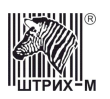

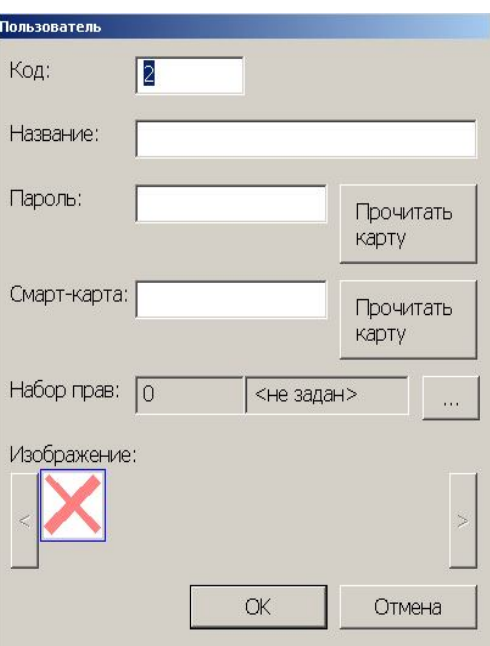

В этом окне необходимо указать код пользователя, название и пароль. При желании пароль пользователя можно внести следующими способами:

- с помощью клавиатуры;
- с помощью магнитной карты для этого необходимо нажать кнопку «Прочитать карту» и считать карту ридером бесконтактных карт, номер карты будет занесен в поле «Пароль»
- с помощью электронного ключа при прикладывании ключа его номер будет занесен в поле «Пароль».

В поле «Смарт-карта» можно внести дополнительную информацию, она вводится с клавиатуры или с бесконтактной карты. Для внесения информации с бесконтактной карты необходимо нажать кнопку «Прочитать карту» и считать карту ридером бесконтактных карт, информация с карты будет занесена в поле «Смарт-карта».

**Примечание**: *Следует учесть, что при вводе данных в поле «Пароль», нельзя использовать служебные символы (\*/+-), т.к. в окне авторизации эти символы вводиться не будут (исключение составляют пользователи, использующие при авторизации магнитную карту).*

Каждому пользователю следует задать набор прав. Кнопка **и открывает «Окно** прав», в котором можно либо выбрать группу прав из уже имеющихся, либо создать новую группу.

В окне «Пользователь» можно выбрать изображение, которое будет показываться в окне «Авторизация» рядом с именем пользователя. Файлы с картинками, показанными в окне «Пользователь» находятся в установочной папке программы, подпапке UserImages, и имеют расширение bmp. Для изменения набора картинок, предлагаемых для пользователя, достаточно добавить (удалить) соответствующий файл в эту папку. С помощью кнопок «<» и «>» можно выбрать картинку.

#### *Настроить наборы прав*

По нажатию этой кнопки открывается окно "Наборы прав", где представлен список групп прав. В этом списке можно либо изменить уже существующую группу прав, либо добавить новую группу, либо удалить выбранную или все группы.

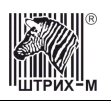

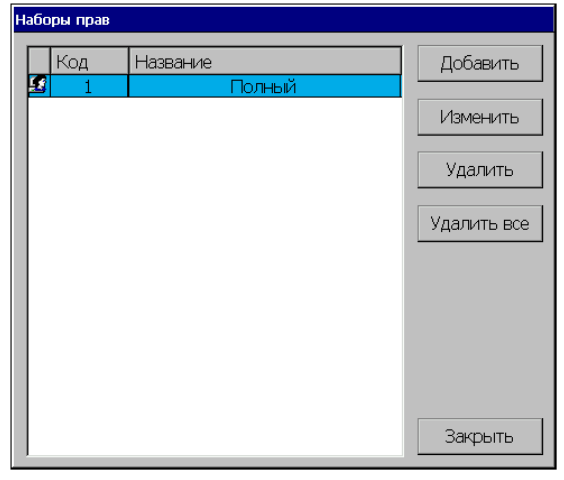

## *Добавить*

По нажатию на данную кнопку появляется окно «Набор прав», в котором создается новая группа прав.

#### *Изменить*

Для изменения уже существующего набора прав нужно сделать этот набор текущим и нажать кнопку «Изменить». В окне «Набор прав» можно изменить имя пользователя и набор прав.

#### *Удалить\Удалить все*

По нажатию кнопки «Удалить» происходит удаление выбранного набора прав, а по нажатию кнопки «Удалить все» удаляются все наборы из списка.

## *Набор прав*

При добавлении нового или изменения уже существующего набора прав открывается окно «Набор прав», в котором необходимо задать код и название новой группы прав, а затем установить флаги в нужных позициях таблицы «Название настройки». Для того, чтобы выбрать все позиции из представленных в таблице, нужно нажать на кнопку «Выбрать все», сброс всех флагов происходит по нажатию на кнопку «Очистить все». Сохранение происходит по нажатию кнопки «ОК».

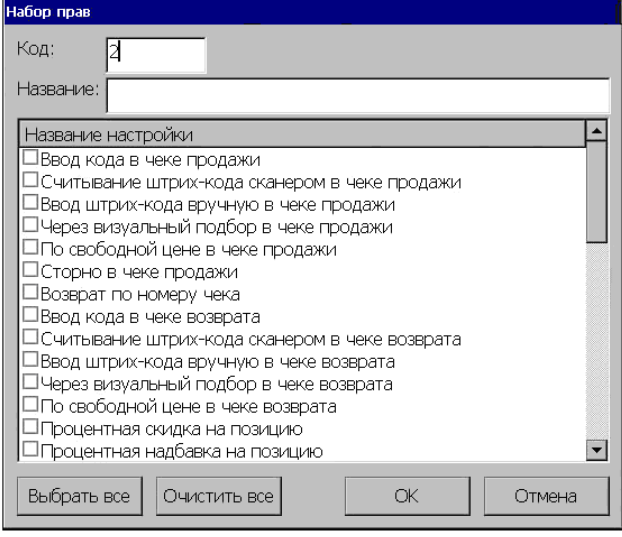

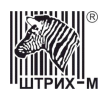

# *«Скидки»*

В программе Существует два типа задания скидок:

- с помощью встроенных скидок, в этом случае все скидки будут рассчитываться согласно настройкам, установленным на закладке «Скидки»;

- с использованием дисконтной системы, при данном выборе настройки встроенных скидок будут игнорироваться, а скидки будут устанавливаться с сервера выбранной дисконтной системы.

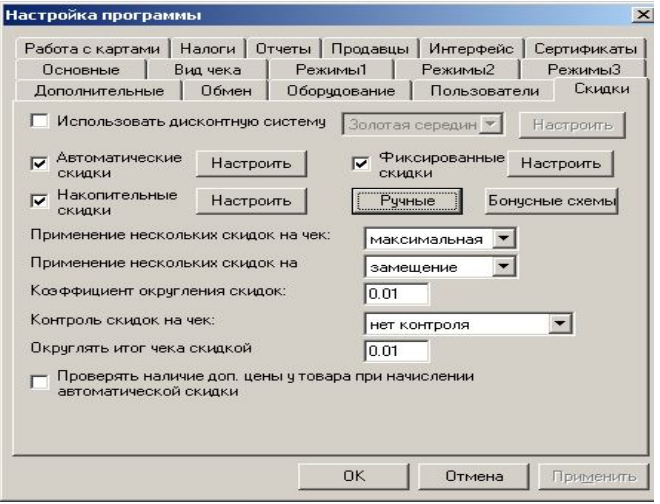

# **Настройка встроенных скидок**

Программа поддерживает как скидки (сумма уменьшается), так и надбавки (сумма увеличивается).

При ручной настройке скидок скидки/надбавки могут быть:

- o **Процентные.** Сумма скидки/надбавки пропорциональна сумме, на которую она начисляется (указывается в процентах).
- o **Суммовые.** Сумма скидки/надбавки не зависит от суммы, на которую она начисляется (указывается в рублях и копейках).

Существует **4 типа** скидок:

1) **Ручные** (Кассир самостоятельно определяет, когда скидку/надбавку надо начислять, а так же определяет ее тип и размер.)

2) **Автоматические** (Кассир в процессе ее начисления не участвует. Программа самостоятельно принимает решение когда, какого типа и какого размера начислить скидку.)

3) **Фиксированные** (Кассир самостоятельно определяет, когда скидку/надбавку надо начислять, но он выбирает тип и размер скидки/надбавки из списка, определенного администратором.)

4) **Дисконтные** (Данная скидка действует при наличии у покупателя дисконтной карты и выполнении условий начисления скидки/надбавки, определенных администратором.)

Дисконтные скидки подразделяются на:

4.1) **Автоматические по дисконтным картам (**скидка рассчитывается по указанной в карте схеме без учета суммы накопления**)**

4.2) **Фиксированные по дисконтым картам** (скидка является фиксированной для данной карты)

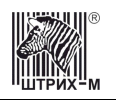

4.3) **Накопительные (**при каждой новой покупке к накопительной сумме дисконтной карты прибавляется сумма новой покупки, а процент скидки зависит от суммы накопления по карте.**)**

#### **Применение нескольких скидок на чек**

Выбор настройки при начислении нескольких скидок на чек.

#### **Применение нескольких скидок на позицию**

Выбор настройки при начислении нескольких скидок на позицию.

*Подробнее о начислении различных типов скидок/надбавок смотрите далее данный раздел, а также раздел «Работа с картами».*

#### **Коэффициент округления скидок**

В данном поле настраивается коэффициент округления скидок на чек. Значение этого поля определяет способ округления скидки следующим образом: если К=0.01, то округления нет, 0.1 - округление до 10 коп, 0.5 - округление до 50 коп, 1 - округление до рубля, 10 - до 10 руб, и т.д.

#### **Контроль скидок на чек**

Данная опция позволяет установить режим контроля процентных скидок на чек, при условии наличия скидок на позиции или при ограничении скидок на позиции.

Допустимые значения:

1. "нет контроля"-контроль скидок отсутствует;

2. "разб. на поз. без скидок"-скидка на чек распределяется только на позиции, у которых нет скидок и без учета максимально допустимой скидки на конкретную позицию;

3. "разб. на поз. с уч. макс. скидок"-скидка на чек распределяется на все позиции с учетом максимально допустимой скидки на конкретную позицию.

Рассмотрим алгоритм контроля скидок на примере. Имеется чек из трех позиций:

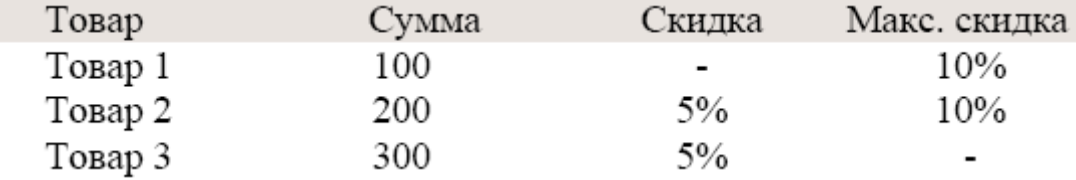

Далее на весь чек назначается скидка 20%. Рассмотрим варианты:

- 1. Контроля скидок нет. В этом случае мы получим чек на сумму: (100+(200-5%)+(300-  $(5\%)$ -20%= $(100+190+285)$ -20%=460.
- 2. Контроль скидок="разб. на поз. без скидок". Здесь скидка на чек преобразуется в скидку только на позиции без скидок. Получим сумму: (100-20%)+(200-5%)+(300-  $5\%$ )=565.
- 3. Контроль скидок="разб. на поз. с уч. макс. скидок". Скидка на чек применяется на все позиции, но при этом ее величина ограничена максимально допустимой скидкой на позицию. В результате получаем следующую сумму: (100-10%)+(200-10%)+(300-  $20\%$ )=510.

*Примечание*: *В случае, если установлен контроль скидок, не допускается объединение нескольких скидок на чек.*

#### **Округлять итог чека скидкой**

В данном поле указывается точность округления итога чека скидкой.

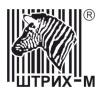

 **Проверять наличие доп. цены у товара при начислении автоматической скидки.**

Если флаг установлен, то при начислении автоматической скидки проверяется наличие дополнительной цены у товара, скидка начисляется только в случае отсутствия доп. цены.

## **Ручные скидки**

Для задания ручной скидки достаточно в окне «Ручные скидки», открывающемся по кнопке «Ручные» задать максимальную величину скидки:

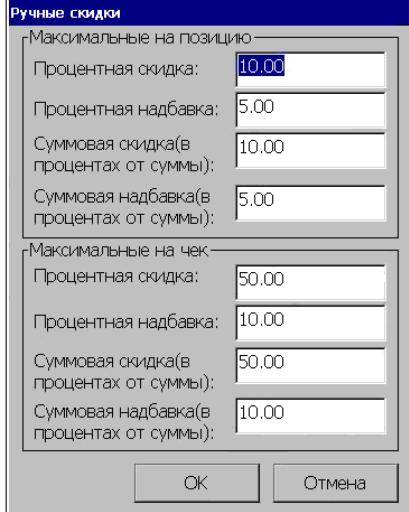

В открывшемся окне настраиваются:

- 1. максимальные значения скидок/надбавок на позицию
- 2. максимальные значения скидок/надбавок на чек

Максимальная величина для суммовых скидок/надбавок на позицию указывается в процентах от суммы позиции.

*Пример: Регистрируем продажу коробки конфет – 100 рублей. В соответствии с приведенным выше рисунком максимальная величина для ручной суммовой скидки на позицию -10 % от суммы позиции. Следовательно, мы можем сделать ручную суммовую скидку на эти конфеты не более 10 рублей (10% от 100 рублей).*

Максимальная величина для суммовых скидок/надбавок на чек указывается в процентах от суммы чека с учетом скидок/надбавок на позицию, но без учета других скидок/надбавок на чек.

#### *Способы начисления*

Начисление ручной скидки происходит по нажатию заранее запрограммированной клавиши клавиатуры. Для того, чтобы осуществить подобное программирование необходимо на закладке «Оборудование» войти в меню «Настройка клавиатуры» и там для выбранной клавиши задать одну из следующих операций (подробнее об операции программирования клавиатуры смотрите данное руководство раздел «Оборудование»):

- Процентная скидка
- Процентная надбавка
- Суммовая скидка
- Суммовая надбавка

#### **Автоматические скидки**

Для задания скидки следует установить флаг «Автоматические скидки» и нажать кнопку «Настроить».

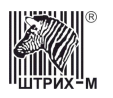

- а) Создать схему
- б) Задать код схемы по умолчанию (на позицию или на чек) или в карточке товара

#### **Автоматические скидки**

Установленный флаг разрешает использование автоматических скидок.

#### *Настроить*

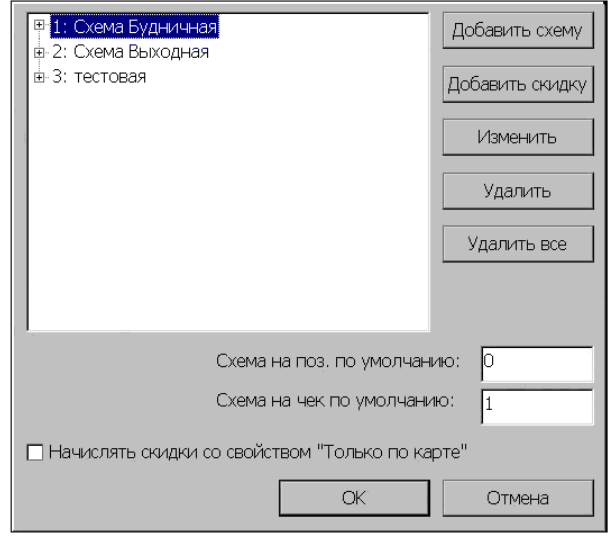

В данной группе осуществляется настройка автоматических скидок/надбавок. Автоматическая скидка/надбавка самостоятельно начисляется программой без участия кассира. Для начисления различных скидок/надбавок на товары существует механизм схем. Схема – набор правил, по которым вычисляется автоматическая скидка/надбавка. Схема состоит из скидок/надбавок схемы. Скидка/надбавка схемы – элементарное правило, определяющее условия назначения и размер скидки/надбавки.

Используя кнопки «Добавить» и «Изменить», можно создавать новые схемы дисконтирования и редактировать уже существующие. Кнопки «Удалить» и «Удалить все» предназначены для удаления текущей схемы или удаления всех существующих схем соответственно.

Флаг «Начислять скидки со свойством "Только по карте"» позволяет активизировать возможность начисления скидки с данным свойством. Флаг «Схема используется только по карте» подробно описан далее.

Схемы скидок и сами скидки представлены в программе в виде дерева. Вершинами дерева являются схемы скидок. Каждой схеме (вершине) может принадлежать одна или несколько скидок (ветвей).

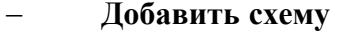

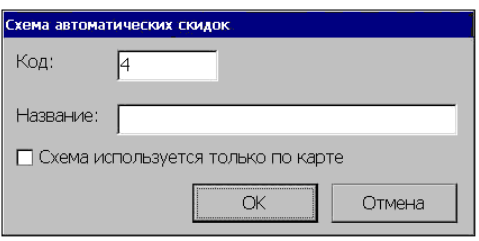

В появившемся окне нужно ввести код и название схемы и нажать «ОК». Код схемы – уникальный реквизит, по которому производится скидка/надбавка. При необходимости в данном окне нужно установить флаг «Схема используется только по карте». Если этот флаг включен, то эта схема скидок может начислить скидку только на чек и только если введена дисконтная карта.

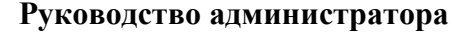

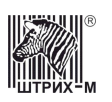

#### **Добавить скидку**

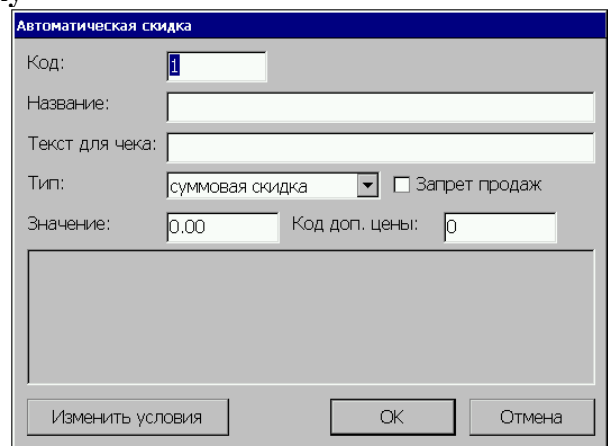

- 1) в дереве схем группы «Автоматические скидки» нужно выделить схему, к которой будет относиться новая скидка/надбавка. Чтобы отобразить список скидок/надбавок, входящих в данную схему, нужно два раза кликнуть на название схемы или нажать на знак «+», соответствующий данной схеме, в дереве скидок/надбавок.
- 2) в развернувшемся списке перечислены скидки/надбавки, входящих в данную схему;
- 3) нажав кнопку «Добавить», заполнить поля окна «Автоматическая скидка»:
	- Код уникальный для данной схемы идентификатор скидки/надбавки.
	- Название название скидки/надбавки.
	- Текст для чека содержимое этого поля, если оно непустое, печатается в чеке перед строкой регистрации скидки, если стоит флаг «Настройка программы\Вид чека\Печатать названия скидок».
	- Тип выбирается один из ниже перечисленных типов:
		- \*суммовая скидка
		- \*суммовая надбавка
		- \*процентная скидка
		- \*процентная надбавка
	- Запрет продаж флаг устанавливается в скидках, используемых при запрете продаж на товар (см. также раздел «Режимы2»).
	- Значение значение скидки: для процентных скидок/надбавок- процент, для суммовых – сумма в рублях.
	- Код доп. цены необходимо указать код дополнительной цены на товар, которая будет использоваться при начислении данной скидки.

#### **Изменить условия**

По нажатию данной кнопки появляется окно, в полях которого можно редактировать условия, при которых происходит автоматическое начисление данной скидки.

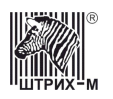

## **ШТРИХ-М: Кассир miniPOS WIN32**

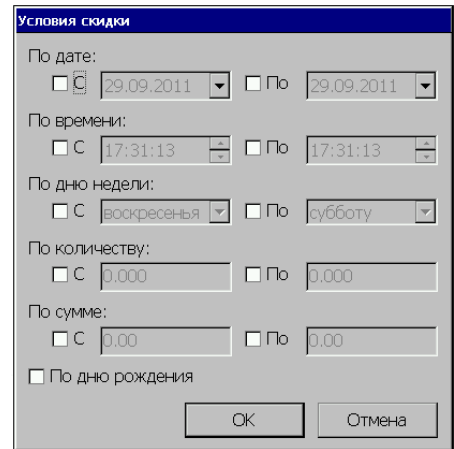

Можно назначить одно или несколько условий для начисления данной скидки:

**«По дате»** – диапазон дат, в течение которого назначается скидка/надбавка. Если указано только начало диапазона, скидка назначается каждый день, начиная с указанной даты; если только конец – скидка/надбавка назначается каждый день до этой даты.

**«По времени»** - временной интервал, в течение которого назначается автоматическая скидка/надбавка.

**«По дню недели»** – диапазон дней недели, когда назначается автоматическая скидка/надбавка.

**«По количеству»** – диапазон количества, при котором назначается автоматическая скидка/надбавка (кроме скидок/надбавок на чек).

**«По сумме»** – диапазон стоимости.

**«По дню рождения»** - дата, когда назначается автоматическая скидка (данная дата указывается в поле «День рождения» дисконтной карты, см.раздел «Дисконтные карты».

*Внимание! Если ни одно из условий не выбрано, то данная скидка будет срабатывать всегда!*

#### *Изменить*

Кнопка предназначена для получения возможности изменения настроек автоматической схемы скидок или отдельной скидки внутри схемы. Необходимо выделить схему или скидку и нажать кнопку «Изменить». Появляющиеся окна аналогичны окнам при добавлении новой схемы или новой скидки.

#### *Удалить\Удалить все*

По нажатию кнопки «Удалить» происходит удаление выбранной схемы или скидки, а по нажатию кнопки «Удалить все» удаляются все схемы из списка.

#### **Схема на поз. по умолчанию**

У каждого товара в БД имеется реквизит «Код схемы автоматических скидок», значение которого определяет, по какой схеме производится назначение автоматических скидок/надбавок на данный товар.

В поле «Схема на поз. по умолчанию» указывается код схемы автоматических скидок/ надбавок, которая начисляется на позицию в том случае, когда выполнены условия данной скидки/надбавки и когда в карточке товара указано значение несуществующей автоматической скидки/надбавки или ноль.

В том случае, когда значение в карточке товара «Код схемы автоматических скидок» отличается от значения по умолчанию и данная схема существует, то начисляется автоматическая скидка с кодом схемы, указанной в карточке.

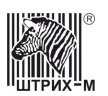

#### **Схема на чек по умолчанию**

В данном поле указывается код схемы автоматических скидок/ надбавок, которая начисляется на чек в том случае, когда выполнены условия данной автоматической скидки/надбавки.

## *Дополнительные цены:*

Дополнительные цены на товар могут быть использованы по срабатыванию следующих скидок:

- 1) Автоматическая скидка на позицию
- 2) Автоматическая скидка на чек
- 3) Автоматическая скидка по дисконтной карте
- 1) Автоматическая скидка на позицию. Может быть как процентной, так и суммовой. Для того, чтобы у товара использовалась дополнительная цена нужно проделать следующие действия
	- Создать дополнительную цену в карточке товара (подробнее смотрите Основные\Справочник товаров\Новый товар или Изменить\Доп.цены)
	- Создать схему автоматических скидок (флаг «используется только по карте» не должен быть установлен), а в ней скидку, у которой в поле «код доп.цены» указать код дополнительной цены, созданной в карточке товара.
	- Прописать код созданной схемы автоматических скидок в карточке товара в поле «код схемы автоматических скидок» или в окне автоматических скидок в поле «схема на позицию по умолчанию».
- 2) Автоматическая скидка на чек. Может быть только процентной. Для того, чтобы у товара использовалась дополнительная цена нужно проделать следующие действия
	- Создать дополнительную цену в карточке товара (подробнее смотрите Основные\Справочник товаров\Новый товар или Изменить\Доп.цены)
	- Создать схему автоматических скидок (флаг «используется только по карте» должен быть установлен), а в ней скидку, у которой в поле «код доп.цены» указать код дополнительной цены, созданной в карточке товара.
	- Прописать код созданной схемы автоматических скидок в окне автоматических скидок в поле «схема на чек по умолчанию».
	- Во вкладке "Скидки" устанавливаем параметр "Контроль скидок на чек" либо в "разб. на поз. без скидок", либо "разб.на поз.с.уч.макс.скидки".
- 3) Автоматическая скидка по дисконтной карте. Может быть только процентной. Для того, чтобы у товара использовалась дополнительная цена нужно проделать следующие действия
	- Создать дополнительную цену в карточке товара (подробнее смотрите Основные\Справочник товаров\Новый товар или Изменить\Доп.цены)
	- Создать схему автоматических скидок (флаг «используется только по карте» не должен быть установлен), а в ней скидку, у которой в поле «код доп.цены» указать код дополнительной цены, созданной в карточке товара.
	- Во вкладке "Скидки" устанавливаем параметр "Контроль скидок на чек" либо в "разб. на поз. без скидок", либо "разб.на поз.с.уч.макс.скидки".
	- Прописать код созданной схемы в поле «схема автоматических скидок» в карточке дисконтной карты (Работа с картами\Добавить или Изменить) или в поле Работа с картами\Дисконтные карты\Схема автоматических скидок по умолчанию.

#### *Способы начисления*

Начисляются автоматически если выполняется заданное условие.

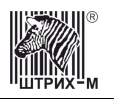

## **Фиксированные скидки**

Для задания фиксированной скидки достаточно установить флаг «Фиксированные скидки».

## *Настроить*

При нажатии данной кнопки появляется справочник «Фиксированные скидки»:

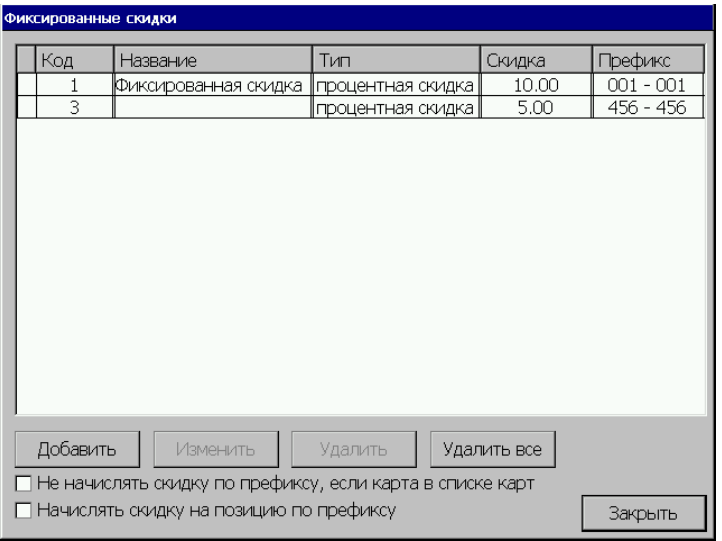

#### **Не начислять фикс. скидку по префиксу, если карта в списке карт**

Если данный флаг установлен, то на карты, находящиеся в списке карт фиксированная скидка по префиксу начисляться не будет.

#### **Начислять скидку на позицию по префиксу**

Если флаг установлен, то на позицию будет начисляться фиксированная скидка по префиксу.

#### **Добавить**

Для добавления новой фиксированной скидки/надбавки в справочник нужно нажать кнопку «Добавить» и заполнить следующую форму:

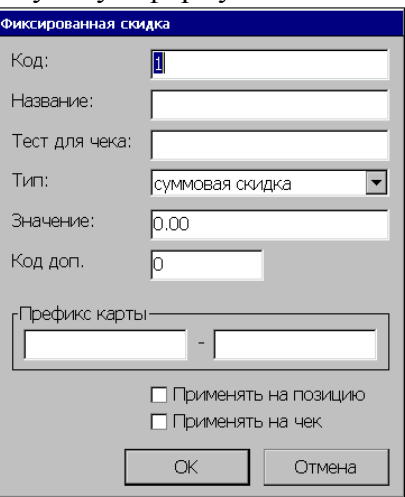

Назначение полей формы «Фиксированная скидка»:

**Код**

Это уникальный идентификатор для однозначного определения элемента справочника.

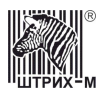

#### **Название**

Название скидки;

#### **Текст для чека**

Содержимое этого поля, если оно непустое, печатается в чеке перед строкой регистрации скидки;

#### **Тип скидки**

Указывается тип начисления:

- o суммовая скидка
- o суммовая надбавка
- o процентная скидка
- o процентная надбавка

#### **Значение**

Значение скидки: для процентных скидок/надбавок – процент, для суммовых – сумма в рублях;

#### **Код. доп.**

В данном поле необходимо указать код дополнительной цены на товар, которая будет использоваться при начислении данной скидки.

#### **Префикс карты:**

Префикс дисконтной карты, соответствующей данной скидке/надбавке, то есть при считывании номера дисконтной карты (магнитной, со штрих-кодом, введенный номер карты с клавиатуры), первые символы которого совпадают с последовательностью символов, указанной в данном поле, автоматически выбирается данная скидка/надбавка;

#### **Применять на позицию**

При установленном флаге данная фиксированная скидка или надбавка применяется к текущей позиции чека;

#### **Применять на чек**

При установленном флаге данная фиксированная скидка или надбавка применяется ко всему чеку;

#### **Изменить**

По нажатию кнопки «Изменить» появляется форма редактирования фиксированной скидки или надбавки, которая аналогична форме для добавления скидки.

#### **Удалить\Удалить все**

По нажатию кнопки «Удалить» происходит удаление выбранной скидки, а по нажатию кнопки «Удалить все» удаляются все скидки из списка.

#### *Способы начисления*

Для начисления фиксированной скидки/надбавки нужно запрограммировать определенную клавишу клавиатуры, причем в качестве операции, соответствующей данной клавиши, указать «Фиксированная скидка». Таким образом по нажатию на данную клавишу будет появляться окно выбора со списком имеющихся фиксированных скидок/надбавок.

**Примечание:** *Если фиксированная скидка/надбавка применяется на позицию, то в окне выбора фиксированных скидок/надбавок будут показываться только те скидки/надбавки, в которых в настройках установлен флаг «Применять на позицию». Аналогично для фиксированных скидок/надбавок на чек.*

#### **Дисконтные скидки**

4.1) Автоматические по дисконтным картам

а) Создать схему автоматических скидок

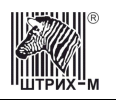

## **ШТРИХ-М: Кассир miniPOS WIN32**

б) Задать код схемы для дисконтной карты или для всех карт по умолчанию в окне "работа с картами\дисконтные карты"

4.2) Фиксированные по дисконтным картам

- а) Создать фиксированную скиду и указать префикс дисконтной карты
- 4.3) Накопительные скидки

а) Создать схему накопительных скидок

б) Задать код схемы для дисконтной карты или для всех карт по умолчанию в "Работа с картами"

## *Настройка скидок*

#### *4.1) Автоматические по дисконтным картам*

Создание схемы автоматических скидок/надбавок смотрите в разделе «Автоматические скидки» данного руководства.

Для того, чтобы задать код схемы для дисконтной карты или для всех карт по умолчанию необходимо изучить раздел «Работа с картами», описанный ниже в данном руководстве.

#### *4.2) Фиксированные по дисконтным картам*

Для того, чтобы задать фиксированные скидки по дисконтным картам нужно задать фиксированную скидку (смотрите раздел «Фиксированные скидки») и указать префикс дисконтной карты (смотрите раздел «Работа с картами»).

#### *4.3) Накопительные*

*Накопительные скидки* - Чтобы разрешить и настроить накопительные скидки/надбавки, нужно установить данный флаг.

*Настроить* - При нажатии данной кнопки появляется справочник «Накопительные скидки» (см. раздел «Накопительные скидки»):

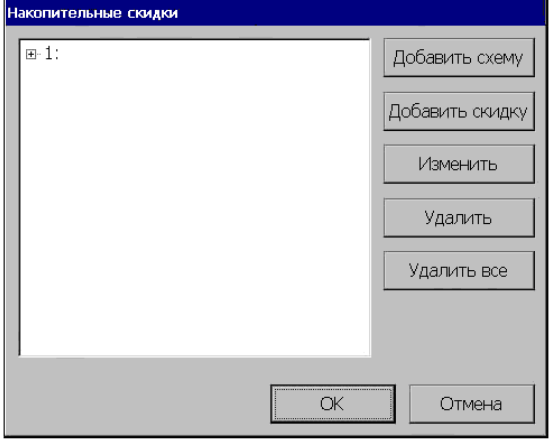

#### **Добавить схему**

Для добавления новой схемы накопительных скидок в справочник нужно нажать кнопку «Добавить схему» и заполнить следующую форму:

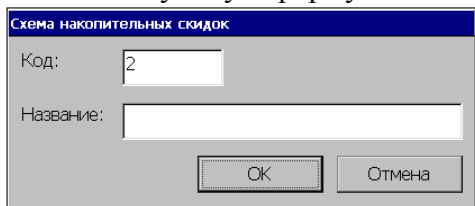

Назначение полей формы:

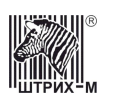

#### **Код**

Это уникальный для данной схемы идентификатор для однозначного определения элемента справочника.

#### **Название**

Название схемы;

#### **Добавить скидку**

Для добавления новой скидки в текущую схему нужно установив курсор на выбранную схему нажать кнопку «Добавить скидку» и заполнить следующую форму:

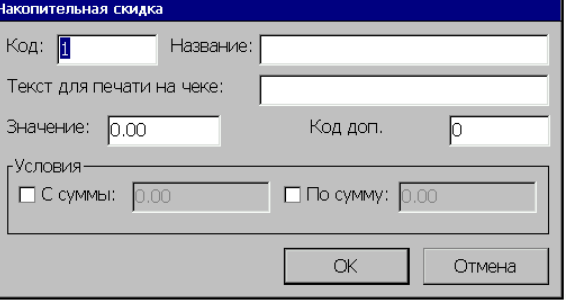

#### **Код**

Это уникальный для данной схемы идентификатор для однозначного определения элемента справочника.

#### **Название**

Название скидки;

#### **Текст для печати на чеке**

Содержимое этого поля, если оно непустое, печатается в чеке перед строкой регистрации скидки;

**Значение**

Значение скидки в рублях;

**Код. доп.**

В данном поле необходимо указать код дополнительной цены на товар, которая будет использоваться при начислении данной скидки.

## *Условия*

#### **С суммы:**

При установленном флаге в соответствующее поле вводится минимальное значение суммы накопления, при которой уже происходит начисление данной скидки;

#### **По сумму:**

При установленном флаге в соответствующее поле вводится максимальное значение суммы накопления, при которой еще происходит начисление данной скидки;

#### **Изменить**

По нажатию кнопки «Изменить» появляется форма редактирования накопительной скидки или схемы (в зависимости от текущей позиции формы «Накопительные скидки»), которая аналогична форме для добавления скидки или схемы.

#### **Удалить\Удалить все**

По нажатию кнопки «Удалить» происходит удаление выбранной скидки или схемы, а по нажатию кнопки «Удалить все» удаляются все скидки и схемы из списка.

## *Способы начисления*

Для начисления дисконтной скидки/надбавки нужно проделать одну из ниже перечисленных последовательностей действий:

Открыть окно для ввода номера дисконтной карты и ввести номер дисконтной карты, используя меню «Сервис» в режиме Регистрации продаж. В появившемся

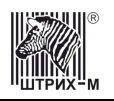

## **ШТРИХ-М: Кассир miniPOS WIN32**

списке необходимо выбрать пункт «Ввод дисконтной карты», в которое нужно ввести номер необходимой дисконтной карты.

-Открыть окно для ввода номера дисконтной карты и считать ШК дисконтной карты сканером ШК (смотрите предыдущий пункт)

-Открыть окно для ввода номера дисконтной карты и считать номер карты ридером

# **Применение нескольких скидок на чек или на**

#### **позицию**

Данные настройки могут принимать следующие значения (указаны значения настроек и их ОПРЕДЕЛЕНИЯ):

- 1. «Запрещено» если скидка есть, то новая невозможна без отмены предыдущей (повторное начисление скидки не вызывает соответствующего сообщения об ошибке, на чек начисляется самая первая сработавшая скидка);
- 2. «Замещение» новая скидка замещает старую (на чек начисляется самая последняя сработавшая скидка);
- 3. «Максимальная» берется максимальная в денежном выражении скидка (максимальная скидка – это такая скидка, при которой сумма чека минимальна, поэтому в этом случае невозможно начислить надбавку на чек);
- 4. «Минимальная» берется минимальная в денежном выражении скидка (минимальная скидка (надбавка) – это такая скидка (надбавка), при которой сумма чека максимальна. Если на чек устанавливаются одновременно несколько скидок и надбавок, а в поле «Применение нескольких скидок» устанавливается значение «минимальная», то при расчете скидки (надбавки) будет учитываться только одна (максимальная) надбавка);
- 5. «Объединение» следующая скидка рассчитывается от суммы после применения предыдущей;
- 6. «Сложение» следующая скидка рассчитывается всегда от одной и той же суммы подытога чека (сумма позиций с учетом скидок).

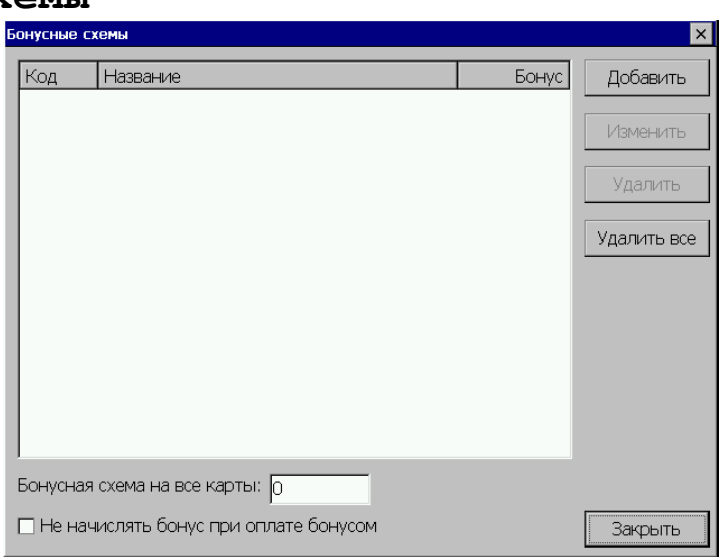

**Бонусные схемы**

*Бонусная схема на все карты* – номер бонусной схемы, работающей со всеми картами.

*Не начислять бонус при оплате бонусом* – если флаг установлен, то при оплате бонусом, бонусы на карту начисляться не будут.

**Код**

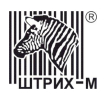

Это уникальный для данной схемы идентификатор для однозначного определения элемента справочника;

#### **Название**

Название бонусной схемы;

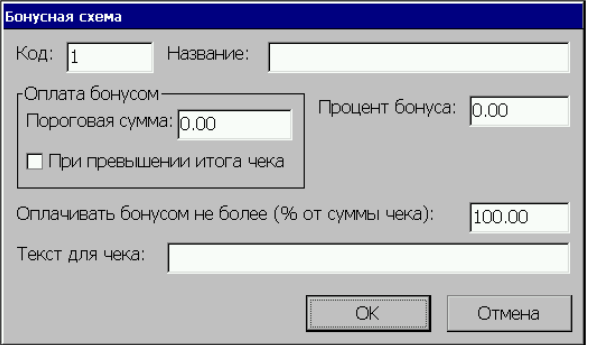

## **Процент бонуса**

Процент от суммы чека, который прибавляется к бонусу на карте;

## **Пороговая сумма**

Пороговая сумма: величина бонуса на карте, при которой предлагается оплатить чек бонусом;

#### **При превышении итога чека**

При установки этого флага в случае превышения итога чека предлагается оплатить бонусом если бонус больше или равен сумме чека;

 **Оплачивать бонусом не более (% от суммы чека)** Величина процента, от суммы чека, оплачиваемая бонусом;

#### **Текст для чека**

Содержимое этого поля, если оно непустое, печатается в чеке перед строкой регистрации бонуса.

## *Порядок формирования транзакций*

При оплате чека бонусами (полностью или частично) формируется транзация 161 следующего содержания:

Если на карту клиента поступили накопления, то после каждой позиции, за которую поступили бонусы, формируется транзакция 160, в которой указана сумма поступивших бонусов.

Кроме того, транзакция 160 формируется после закрытия чека, если имели место дополнительные бонусы, поступившие не за конкретные позиции, а на весь чек.

# **Настройка дисконтных систем**

Программа позволяет использовать следующие дисконтные системы:

- Золотая середина;
- Avantage;
- $-$  D-Club;

## **Дисконтная система «Скидки D-Club»**

Для настройки сервера скидок «D-Club» установите на закладке «Скидки» флаг «Использовать дисконтную систему», выберите из выпадающего списка «D-Club» и нажмите кнопку «Настроить». В открывшемся окне установите параметры обмена с сервером и нажмите кнопку «ОК».

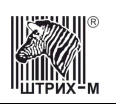

## **ШТРИХ-М: Кассир miniPOS WIN32**

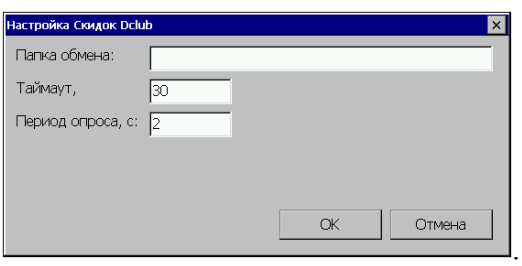

Запрос к серверу происходит в режиме «Регистрация продаж». При выборе в меню «Сервис» функции "Вызов дисконтной системы" на сервер отправляется информация о чеке и получается информация о начисленных скидках.

- **Папка обмена**  в этой папке происходит обмен файлами с сервером
- **Таймаут -** время ожидания ответа от сервера. Если за это время ответа нет, считается, что с сервером нет связи.
- **Период опроса**  время, через которое проверяется наличие файла ответа от сервера.

## **Дисконтная система «Золотая середина»**

Для настройки сервера скидок «Золотая середина» установите на закладке «Скидки» флаг «Использовать дисконтную систему», выберите из выпадающего списка «Золотая середина» и нажмите кнопку «Настроить». В открывшемся окне установите параметры обмена с сервером и нажмите кнопку «ОК».

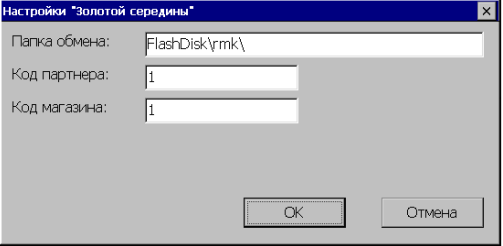

Запрос к серверу происходит в режиме «Регистрация продаж». При выборе в меню «Сервис» функции "Вызов дисконтной системы" на сервер отправляется информация о чеке и получается информация о начисленных скидках.

- **Папка обмена**  путь к папке обмена файлами с сервером
- **Код партнера –** код, который будет использоваться сервером «Золотая середина» для идентификации кассы
- **Код магазина** код магазина, который будет передаваться в запросах к серверу «Золотая середина»

## **Дисконтная система «Avantage»**

Для того, чтобы перейти к настройкам системы скидок «Avantage», установите на закладке «Скидки» флаг «Использовать дисконтную систему», выберите из выпадающего списка «Avantage» и нажмите кнопку «Настроить». В открывшемся окне установите параметры обмена с сервером и нажмите кнопку «ОК».

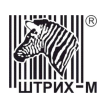

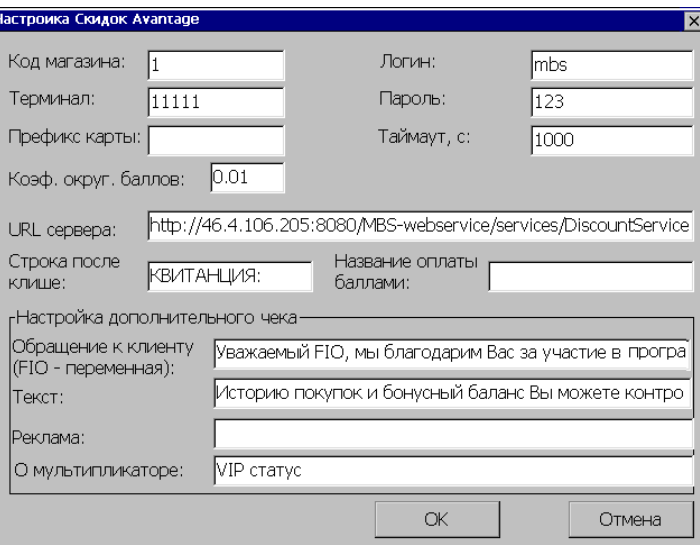

- *Код магазина* код магазина, который будет передаваться в запросах к серверу «Avantage»
- *Терминал* идентификационный номер терминала
- *Префикс карты* префикс карт, по которому РМК распознает карты «Avantage», предназначенные для работы с бонусным сервером. При передаче на сервер и записи в транзакции, этот префикс удаляется из номера карты.
- *Коэф.округ.баллов* позволяет установить коэффициент округления баллов;
- *Логин, Пароль*  аутентификационные данные для данного магазина;
- **Таймаут, с** время ожидания ответа;
- *URL Сервера* URL адрес бонусного сервера;
- **Строка после клише** строка, которая будет напечатана между клише фискального чека и самим чеком;
- *Название оплаты баллами*  в данном поле вводится название скидки, которое будет печататься на фискальном чеке;
- **Настройка дополнительного чека**.

Если клиент бонусной системы «Avantage» авторизовался на кассе с помощью карты, то при закрытии чека помимо обычного фискального чека, ФР выдаст еще два

дополнительных. Следующие поля служат для настройки текста в них.

Вместо пробела можно использовать символ '&'(для наглядности), для обозначения новой строки используется символ '\'.

То есть, если в этом поле стоит значение «&&&&&&\Avantage &&Добрый день!» Напечатано будет следующее:

#### | Avantage |

#### |Добрый день! |

- *Обращение к клиенту* текст, который будет напечатан после заголовка чека. Если в этом тексте прописана переменная FIO, на печати она будет заменена на значение ФИО клиента, полученное с сервера.
- *Текст* текст, которым заканчивается внутренняя часть чека.
- *Реклама*  строчки, которыми завершается дополнительный чек. Внимание! Эти строчки записываются в Таблицу4 Фискального регистратора и не могут отличаться от рекламного текста обычного фискального чека.

Здесь также для обозначения отступа с начала строки используется символ '&', для обозначения новой строки используется символ '\'.

 *О мультипликаторе* – строка, которая будет напечатана и выведена на экран кассира при авторизации по карточкам VIP-клиентов (мультипликаторы которых больше

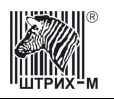

## **ШТРИХ-М: Кассир miniPOS WIN32**

единицы). При этом Date – переменная, которая при выводе строки будет заменена на окончания строк VIP – статуса.

# *«Работа с картами»*

Программа поддерживает механизм скидок по дисконтным и платежным картам:

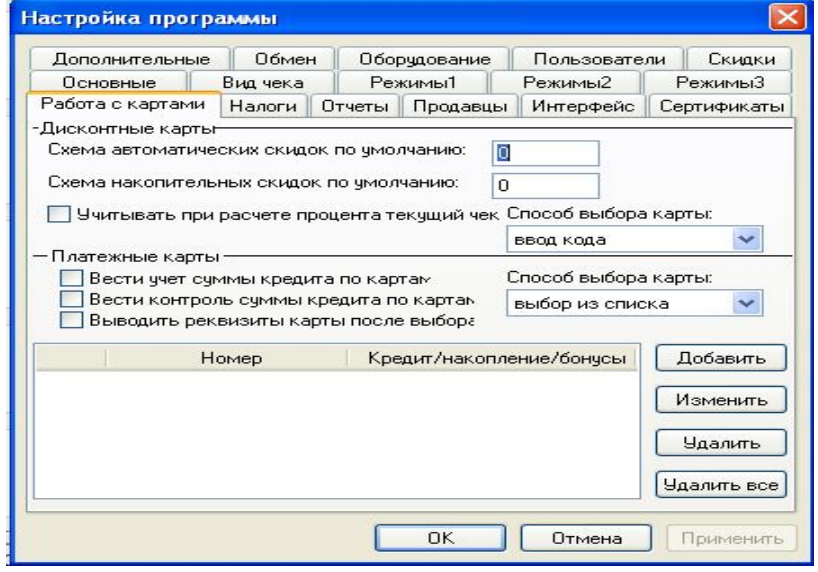

## *Дисконтные карты*

## **Схема автоматических скидок по умолчанию**

В этом поле задается код схемы автоматических скидок (из группы «Автоматические скидки» (Настройка программы/Скидки / Автоматические / Схемы скидок)), который применяется на все карты по умолчанию.

#### **Схема накопительных скидок по умолчанию**

В этом поле задается код схемы накопительных скидок (из группы «Накопительные скидки» (Настройка программы/Скидки / Накопительные / Схемы скидок)), который применяется на все карты по умолчанию.

#### **Учитывать при расчете процента текущий чек**

Если флаг включен, при подсчете накопительной скидки по дисконтной карте сумма текущего чека суммируется с накоплением на данной карте и накопительная скидка выбирается по этой сумме. (То есть, при начислении накопительной скидки, в которой задано условие начисления «С суммы N по сумму M», при вводе дисконтной карты, сумма накопления которой равна X, если сумма чека равна Y, то если флаг установлен, то скидка начисляется в том случае, когда  $N \leq X+Y \leq M$ , если же флаг не установлен, то скидка начисляется при условии:  $N \le X \le M$ ).

#### **Способ выбора карты**

- выбор из списка;
- ввод кода.

## *Платежные карты*

#### **Вести учет суммы кредита по картам**

Если флаг включен, программа ведет учет кредита суммы по платежным картам (то есть при некоторой покупке из суммы кредита автоматически вычитается сумма, на которую сделана покупка).

#### **Вести контроль суммы кредита по картам**

Если флаг включен, программа ведет контроль кредита суммы по платежным картам (при установленном флаге программа проверяет сумму кредита и запрещает оплату

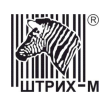

покупки данной картой в том случае, когда сумма кредита меньше, чем сумма покупки, а также предотвращает возникновение отрицательной суммы кредита для данной карты).

#### **Выводить реквизиты карты после выбора**

При оплате кредитом появляется окно, в котором нужно выбрать карту для оплаты. Способ выбора карты определяется администратором в списке «Способ выбора карты» (см.ниже). Если флаг включен, после выбора карты появляется окно с ее реквизитами.

#### **Способ выбора карты**

- выбор из списка;
- ввод кода.

## *Список карт*

В данном окне представлен справочник дисконтных и платежных карт:

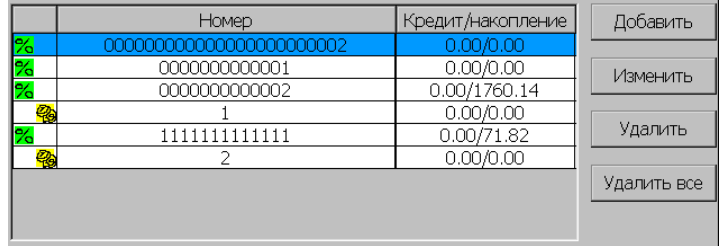

## *Добавить*

Чтобы добавить новую карту в справочник, нужно нажать кнопку «Добавить» и заполнить следующую форму:

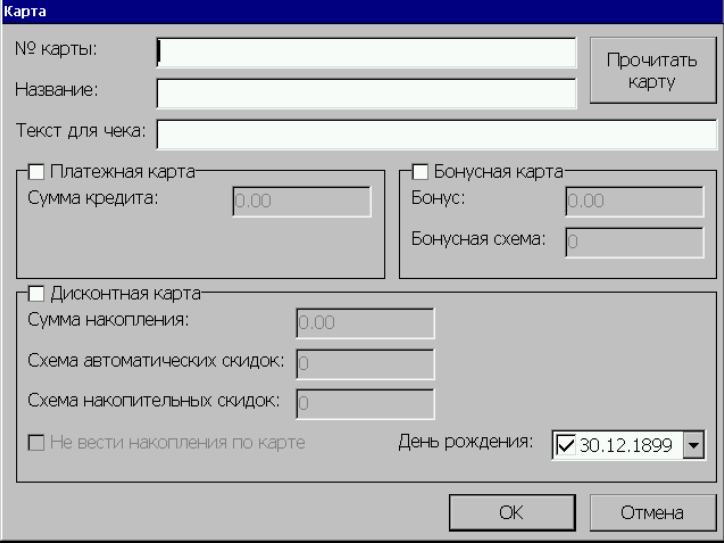

#### **№ карты**

Номер, по которому определяется данная карта (если данное поле не заполнено, кнопка «ОК» не активна);

#### **Название**

Название карты;

**Текст для чека**

Содержимое этого поля, если оно непустое, печатается в чеке (только если включен флаг «Настройка программы /Вид чека/Печатать название кредитной карты»);

В зависимости от выбранного типа карты заполните соответствующие поля:

#### **Сумма кредита**

Сумма кредита новой платежной карты;

#### **Бонус**

Величина бонуса на карте
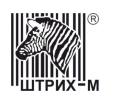

- **Бонусная схема** Код бонусной схемы
- **Сумма накопления** Сумма накопления дисконтной карты;

### **Схема автоматических скидок**

Код схемы скидок (из группы «Автоматические скидки»), соответствующий данной карте.

### **Схема накопительных скидок**

Код схемы скидок (из группы «Накопительные скидки»), соответствующий данной карте.

### **Не вести накопления по карте**

При установке этого флага.

### **День рождения**

Значение данного поля используется при задании условий начисления автоматической скидки.

### **Изменить**

Для изменения свойств уже существующей карты нужно выделить ее, нажать кнопку «Изменить» и заполнить форму, аналогичную описанной выше.

### **Удалить**

Для удаления элемента из справочника нужно нажать кнопку «Удалить».

### **Удалить все**

Для удаления всех элементов справочника нужно нажать кнопку «Удалить все».

### *Прочитать карту*

При нажатии кнопки «Прочитать карту» на экране появляется сообщение: «Прочитайте или сосканируйте карту»

# *«Налоги»*

*Внимание!: Перед проведением настроек в разделе «Налоги» следует удостовериться, что связь с ФР установлена.*

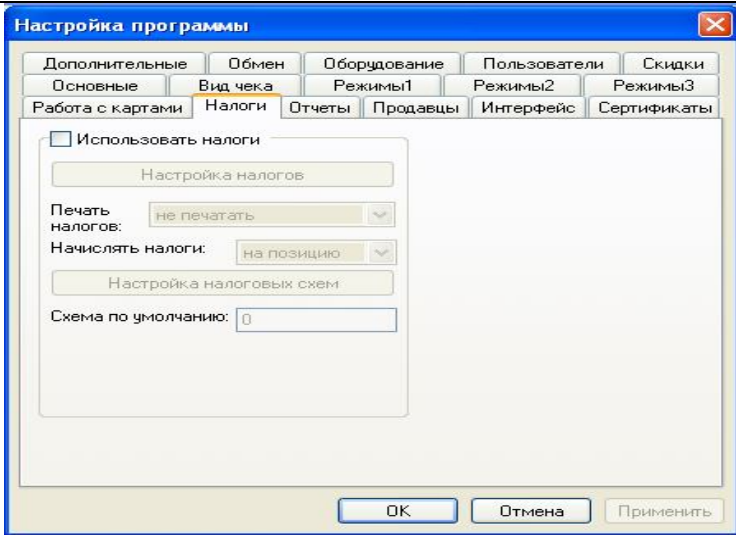

**Использовать налоги**

Чтобы использовать налоги, нужно включить этот флаг.

### **Настройка налогов**

По нажатии этой кнопки открывается окно **«Настройки налогов»**:

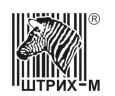

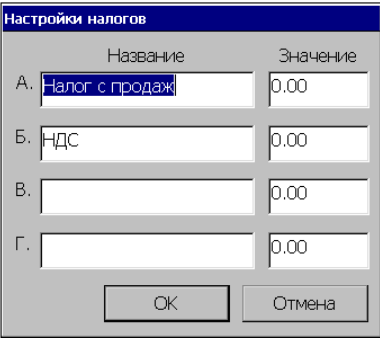

Название и значение налогов в группе параметров «Налоги» передаются из ФР и автоматически записываются в полях «Название» и «Значение». Соответственно, все изменения в данном окне отражаются в таблице ФРа.

#### **Печать налогов**

В списке «Печать налогов» нужно выбрать, какая информация о налогах печатается на чеке:

- не печатать;
- название и накопление (название налогов и накопление по ним);
- вся информация о налогах (название налога, его ставка, оборот по налогу, накопление налога).

#### **Начислять налоги**

В списке «Начислять налоги» нужно выбрать, каким именно образом начисляются налоги:

- на позицию (при регистрации налоги на каждую позицию чека начисляются автоматически по схеме, код которой определяется администратором в поле «**Схема по умолчанию**»(в том случае, когда в поле «Схема по умолчанию» указан номер несуществующей налоговой схемы, то налог не начисляется))
- на чек (при регистрации налоги на чек начисляются автоматически по схеме, код которой определяется администратором в поле «Схема по умолчанию»(в том случае, когда в поле «Схема по умолчанию» указан номер несуществующей налоговой схемы, то налог не начисляется))

Более подробно смотрите инструкцию по эксплуатации ФРа.

### **Настройка налоговых схем**

По нажатию на данную кнопку появляется окно «Налоговые схемы»

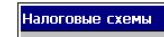

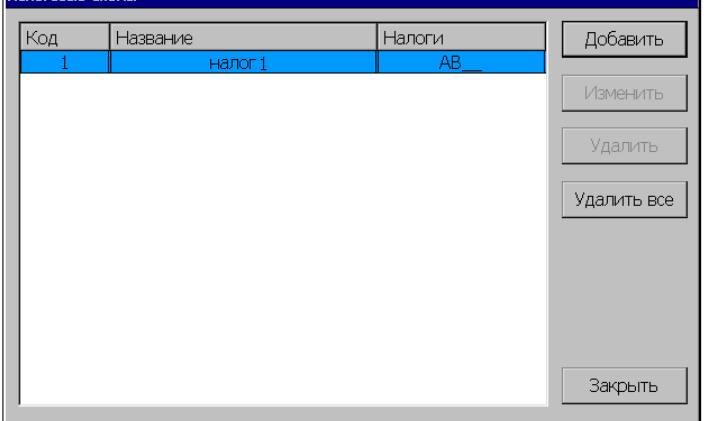

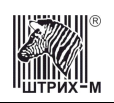

### **Добавить**

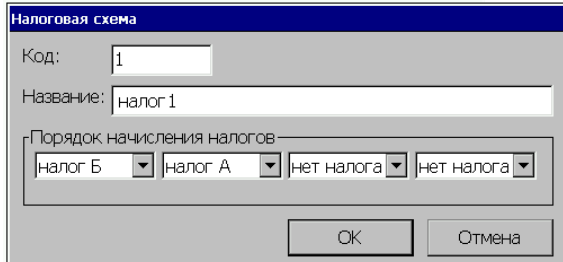

В появившемся окне «Налоговая схема» нужно заполнить поля «Код» и «Название» и определить порядок начисления налогов, т.е. выбрать из списка одну из групп (группа А, группа Б, группа В, группа Г) или ее отсутствие (нет) и подтвердить установленный порядок, нажав кнопку «ОК». По нажатии кнопки «Отмена» программа закрывает окно «Налоговая схема» без сохранения изменений и возвращается в окно «Налоговые группы». Каждый налог может только один раз использоваться в схеме, в противном случае программа сообщит об ошибке.

### **Изменить**

По нажатию кнопки «Изменить» появляется окно, аналогичное окну добавления налоговой схемы, в котором возможно редактирование параметров текущей налоговой схемы.

#### **Удалить/ Удалить все**

По нажатию кнопки «Удалить»/«Удалить все» происходит удаление текущей налоговой схемы из списка схем / удаление всех налоговых схем из списка.

## *«Отчеты»*

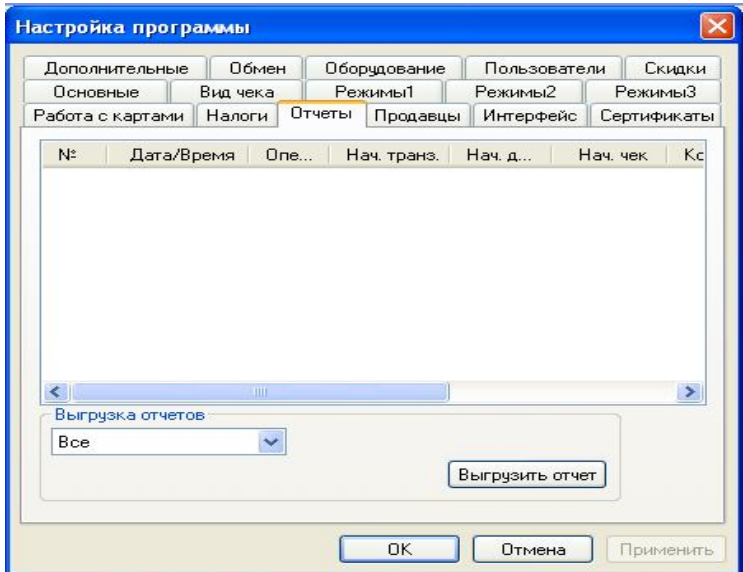

В окне «Отчеты» выводится список выгруженных отчетов со следующими параметрами:

- o Дата/Время
- o Оператор;
- o Начальная транзакция;
- o Начальные дата/время;
- o Начальный чек;
- o Конечная транзакция;
- o Конечные дата/время;
- o Конечный чек;

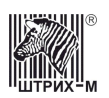

### **Выгрузка отчетов**

При необходимости повторной выгрузки отчетов используется фильтр, с помощью которого выбираются отчеты для повторной выгрузки. Для выбора отчетов можно использовать следующие фильтры:

- o Все
- o Выбранный отчет
- o Отчеты с номерами
- o По номерам транзакций
- o По датам
- o По номерам чеков

После выбора требуемого фильтра в окне появляются дополнительные поля, позволяющие ввести параметры фильтра.

### **Выгрузить отчет**

Выгружает выбранные отчеты.

## *«Продавцы»*

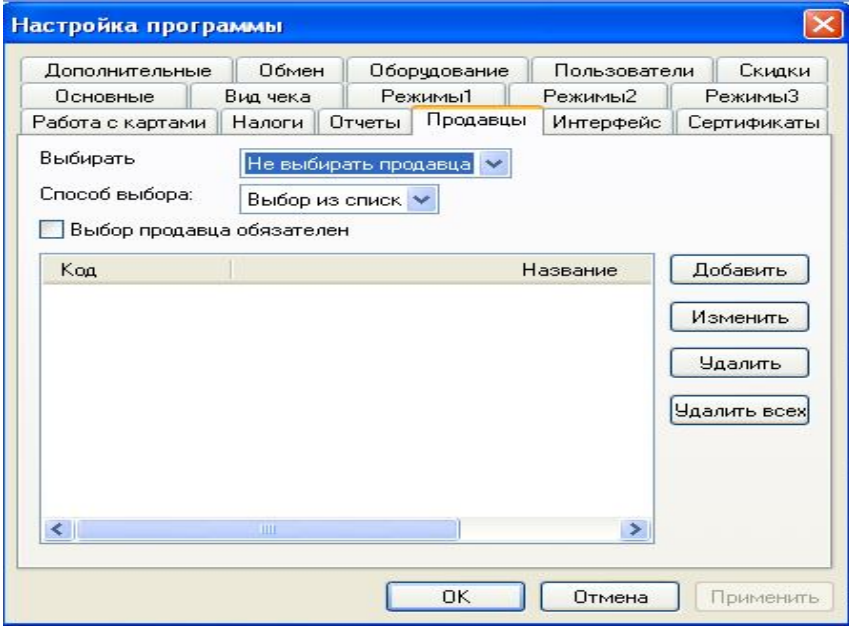

### **Выбирать продавца**

- o *Не выбирать продавца -* (при этом поля «Способ выбора» и «Выбор продавца обязателен» не учитываются)
- o *При закрытии чека –* (приглашение к выбору продавца появляется только при закрытии чека)
- o *На каждую позицию -* (приглашение к выбору продавца появляется при регистрации каждой позиции чека)

### **Способ выбора**

- o *Выбор из списка -* (для указания продавца необходимо выбрать нужного продавца в появляющемся списке всех продавцов)
- o *Ввод кода -* (для указания продавца необходимо ввести код нужного продавца, присутствующего в списке)

### **Выбор продавца обязателен**

В том случае, когда установлен данный флаг, **обязательно** нужно производить выбор продавца (установленным ранее способом). В том случае, когда продавец не выбран, появляется диагностика ошибки «Выбор продавца обязателен».

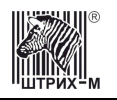

### **ШТРИХ-М: Кассир miniPOS WIN32**

### **Добавить**

Чтобы добавить нового продавца в справочник, нужно нажать кнопку «Добавить» и заполнить следующую форму:

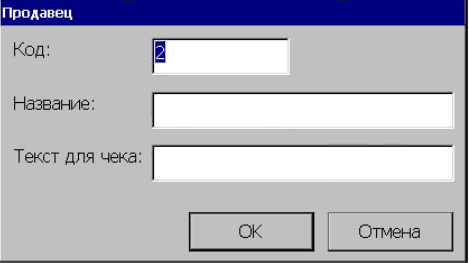

### **Код**

Это уникальный идентификатор для однозначного определения элемента справочника;

### **Название**

Имя продавца;

**Текст для чека**

Содержимое этого поля, если оно непустое, печатается в чеке в том случае, если установлен флаг "Вид чека\Печатать имя продавца";

### **Изменить**

Для изменения свойств уже существующего продавца нужно выделить его, нажать кнопку «Изменить» и заполнить форму, аналогичную описанной выше.

### **Удалить**

Для удаления элемента из справочника нужно нажать кнопку «Удалить»

### **Удалить всех**

Для удаления всех элементов справочника нужно нажать кнопку «Удалить всех»

# *«Интерфейс»*

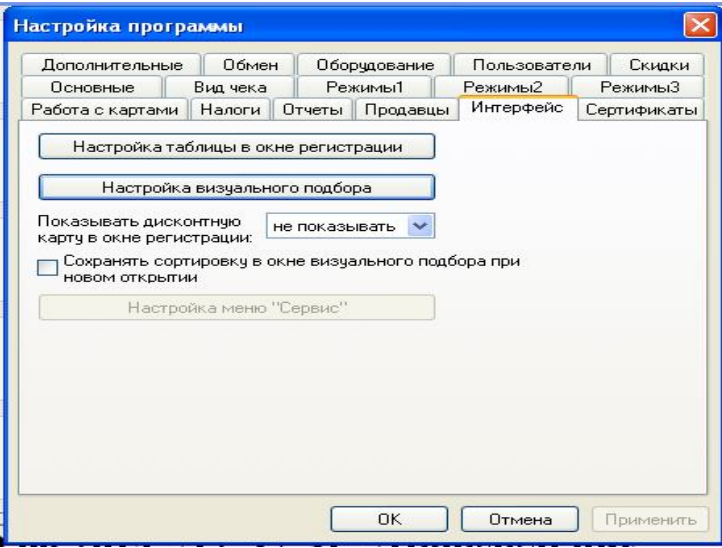

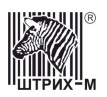

#### **Настройка таблицы в окне регистрации**

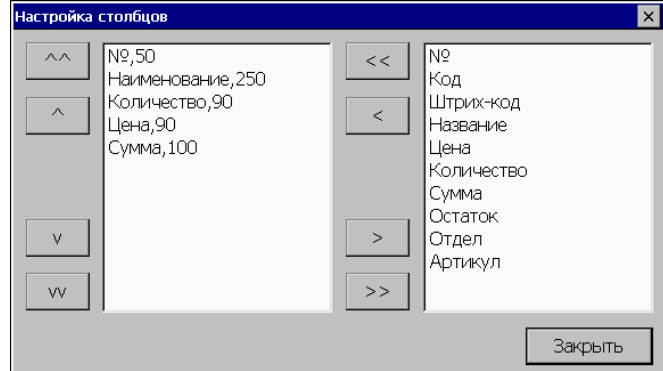

В данном окне необходимо указать названия и ширину столбцов, которые будут отображаться в окне «Регистрация» в таблице позиций чека.

Кнопками «^^», «^», «v»и «vv» можно регулировать порядок следования столбцов, а кнопками «<», «<<», «>» и «>>» регулируется наличие или отсутствие столбцов в выводимом списке.

#### **Настройка визуального подбора**

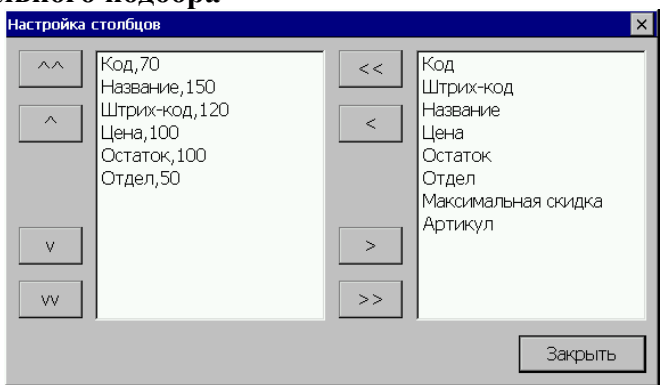

В данном окне необходимо указать названия полей, которые будут отображаться при вызове окна визуального подбора, а также ширину столбцов в окне подбора.

Кнопками «^^», «^», «v»и «vv» можно регулировать порядок следования столбцов, а кнопками «<», «<<», «>» и «>>» регулируется наличие или отсутствие столбцов в выводимом списке.

Если до вызова окна визуального подбора при регистрации в поле ввода было введено некоторое число, то при вызове окна подбора будут выдаваться только товары группы, код которой соответствует набранному числу.

### **Показывать дисконтную карту в окне регистрации**

- не показывать;
- номер карты;
- название карты.

#### **Сохранять сортировку в окне визуального подбора при новом открытии**

При установке данного флага сохраняются настройки столбцов визуального подбора.

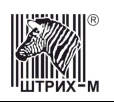

## *«Сертификаты»*

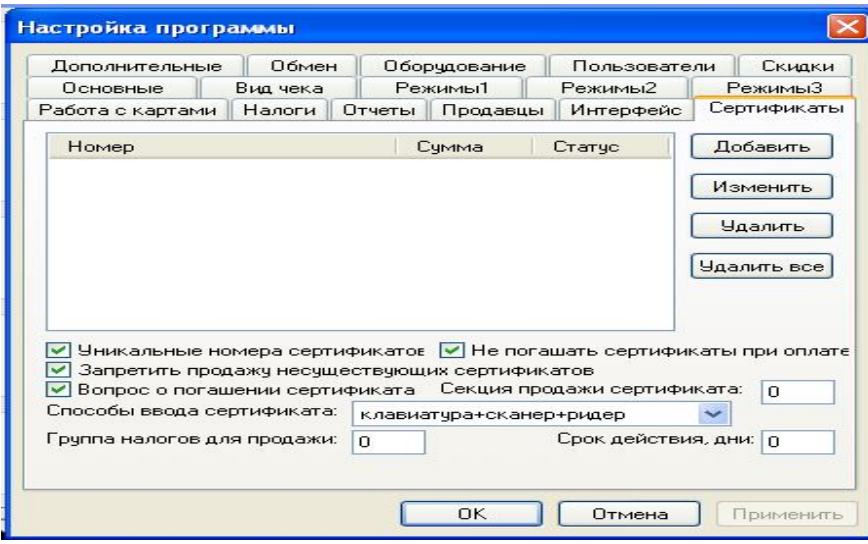

При настройке продажи сертификатов установите следующие параметры:

**Уникальные номера сертификатов –** определяет каким образом ведется учет сертификатов в программе. Если флаг не установлен, то учет каждого конкретного сертификата не ведется, и в базе хранятся только номиналы сертификатов, поэтому сумма сертификата не изменяется при оплате (т.к. номер определяет не сам сертификат, а его номинал и соответственно с одним номером имеется несколько сертификатов). Если флаг установлен, то при продаже сертификату присваивается уникальный номер и программа ведет контроль суммы на нем.

- **Не погашать сертификаты при оплате –** если флаг установлен, то покупатель может использовать сертификат несколько раз, до тех пор, пока на нем не закончатся деньги. В противном случае сертификат можно использовать только один раз, после чего он будет погашен.
- **Запретить продажу несуществующих сертификатов** если флаг установлен, то при продаже сертификата его необходимо вбить в базу данных в противном случае он будет считаться недействительным.
- **Вопрос о погашении сертификата** если флаг установлен, то при оплате сертификатом на экране появляется окно с запросом погашать сертификат или нет.

**Секция продажи сертификата –** номер секции для чека продажи сертификата.

**Способы ввода сертификата –** определяет как будет вводится номер сертификата, может принимать следующие значения:

- ввод только с клавиатуры;
- ввод только со сканера;
- ввод с клавиатуры и со сканера;
- ввод только с ридера;
- ввод с клавиатуры и с ридера;
- ввод со сканера и ридера;
- клавиатуры+сканер+ридер;

**Группа налогов для продажи** – код налоговой группы для чека продажи сертификата. **Срок действия, дни –** задается срок действия сертификата в днях. Данный параметр используется при автоматическом создании записи справочника "Сертификаты" при продаже сертификата. Если = 0, то срок действия сертификата не ограничен.

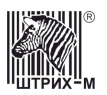

### **Добавить**

Для добавления сертификата, нужно нажать кнопку «Добавить» и заполнить следующую форму:

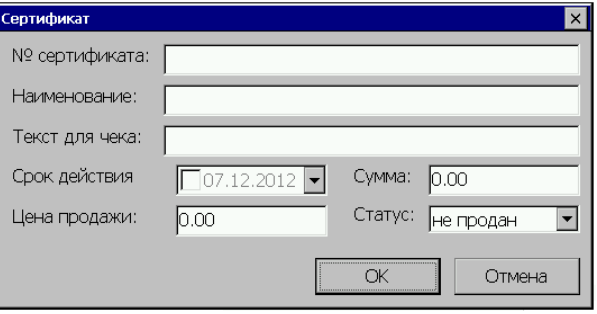

- № сертификата номер сертификата;
- Наименование наименование сертификата;
- Текст для чека текст для чека, выводимого при продаже сертификата или при оплате сертификатом;
- Срок действия дата окончания действия сертификата, выбирается из всплывающего календаря;
- Сумма сумма сертификата;
- Цена продажи цена продажи сертификата;
- Статус статус сертификата.

### **Изменить**

Кнопка предназначена для получения возможности изменения настроек сертификата. Необходимо выделить строку с номером сертификата и нажать кнопку «Изменить». Появляющиеся окно аналогично окну при добавлении сертификата.

#### **Удалить\Удалить все**

По нажатию кнопки «Удалить» происходит удаление выбранного сертификата, а по нажатию кнопки «Удалить все» удаляются все сертификаты из списка.

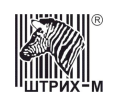

# **В З А И М О Д Е Й С Т В И Е С 1 С .**

# *Взаимодействие с «1С: Торговля и Склад 7.7»*

В комплект поставки ПО «ШТРИХ-М: Кассир miniPOS Win 32» включена внешняя обработка для типовой конфигурации «1C: Торговля и Склад 7.7». Эта обработка позволяет загружать в «ШТРИХ-М: Кассир miniPOS Win 32 справочник товаров и выгружать отчет о продажах.

**!Взаимодействие с «1C: Торговля и Склад 7.7» построено по принципу, полностью аналогичному принципу обмена с данными ПО «ШТРИХ-М: 1С-Кассир».**

## **Настройка**

- *I. Настройка 1C: Торговля и Склад 7.7*
- Для настройки корректного взаимодействия FlyPOS Pro и 1С: Торговля и Склад 7.7 переписать файл "off\_spos.ert" (входит в комплект поставки) в каталог базы типовой конфигурации в папку "extforms\equip" поверх существующего.
- Для релизов 9.23 и 9.24 необходимо вносить изменения в модуль обработки "ЗакрытиеКассовойСмены" (необходимо запустить программу 1C: Торговля и Склад 7.7 в режиме Конфигуратора. Далее выбрать Конфигурация\Открыть конфигурацию\Обработки\ЗакрытиеКассовойСмены\Модуль):

1) в функции *СформироватьСоставOffline*: 1. Заменить строки (2 замены)  *ТаблРеквизитов.Цена = ТаблРеквизитов.Сумма / ТаблРеквизитов.Количество;* на строку  *ТаблРеквизитов.Цена = ДанныеИзККМ.Цена;* 

2. Заменить строки (2 замены) *ТаблРеквизитов.Код*  на строку *ДанныеИзККМ.Код* 

2) в процедуре *Сформировать()*: 1. Перенести команду  *ДокОКС.Провести()*; в конец процедуры перед командой *ОткрытьФорму(ДокОКС.ТекущийДокумент(),,0)*;

Для релиза 9.25 достаточно выполнить подпункт 1. пункта 1)

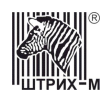

 Необходимо запустить программу 1C: Торговля и Склад 7.7. Далее выбрать Сервис\Настройка торгового оборудования\ККМ-OffLine.

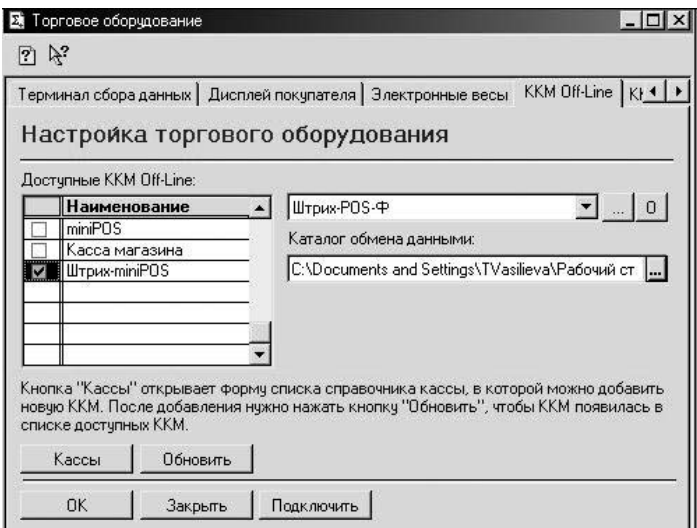

В открывшемся окне выберите справочник "Кассы", в нем нужно создать новую кассу.

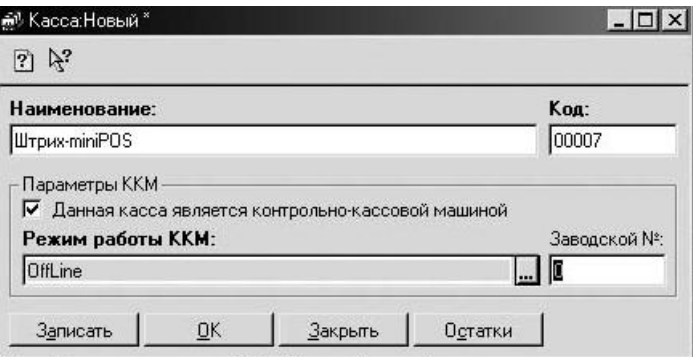

Далее необходимо установить флаг «Данная касса является контрольно-кассовой машиной», выбрать режим работы ККМ - «OffLine» и нажмите «ОК».

Далее установите флаг в поле «Доступные ККМ-OffLine» напротив созданной кассы и в правой части окна «ККМ- OffLine» выберите в качестве вида оборудования «Штрих-POS-Ф», укажите каталог обмена данными (например"c:\files\", необходимо учитывать тот факт, что ШТРИХ-miniPOS Win 32 и программа 1С: Торговля и Склад 7.7, должны быть запущены на одном компьютере или находиться в одной сети и доступ к каталогу «c:\files\» должен быть открыт), нажмите кнопку справа с обозначением "0", в появившемся окне выберете внешнюю обработку Off\_spos.ert

### *II. Настойки ШТРИХ-М: Кассир mini POS Win 32*

Для настройки обмена необходимо в настройках программы «ШТРИХ-М: Кассир miniPOS» выбрать закладку «Обмен» и там установить следующие значения (предполагается, что имя компьютера, на котором запущена программа 1C: Торговля и Склад 7.7, «Computer», а каталог с общим доступом- c:\files\):

- Имя файла справочника товаров \\Computer\files\ goods.txt
- Установить флаг «Разрешить автоматическую загрузку» и укажите Имя файла-флага загрузки

 $\Upsilon$  \Computer \ files\ goods.flz

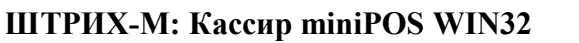

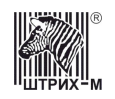

- Имя файла отчета о продажах \\Computer \ files\ report.txt
- Установить флаг «Разрешить автоматическую выгрузку» и укажите Имя файлафлага выгрузки

\\Computer \ files\ report.flz

### **Загрузка данных**

Из программы «ШТРИХ-М: Кассир miniPOS Win 32» загрузка осуществляется автоматически или принудительно через пункт «Обмен данными» в меню «Супервизор», по нажатию кнопки «Загрузка справочника» (подробнее о обмене данными смотрите данное руководство, раздел «Обмен данными»).

Из «1C: Торговля и Склад 7.7» загрузка происходит через меню Документы\Работа с ККМ\Загрузка ККМ Off-Line

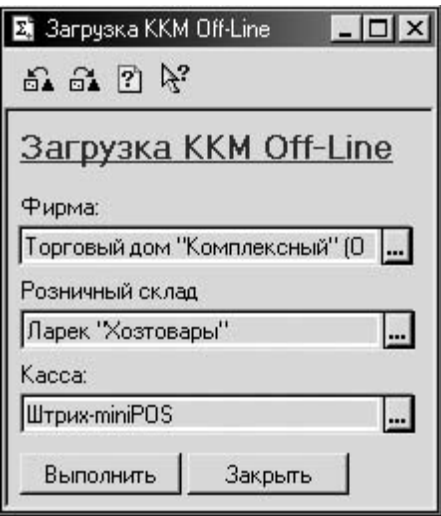

### **Выгрузка данных**

Выгрузка отчетов осуществляется автоматически или принудительно через пункт «Обмен данными» в меню «Супервизор» (подробнее о обмене данными смотрите данное руководство, раздел «Обмен данными»).

Из «1C: Торговля и Склад 7.7» загрузка происходит через меню Документы\Работа с ККМ\Закрытие кассовой смены

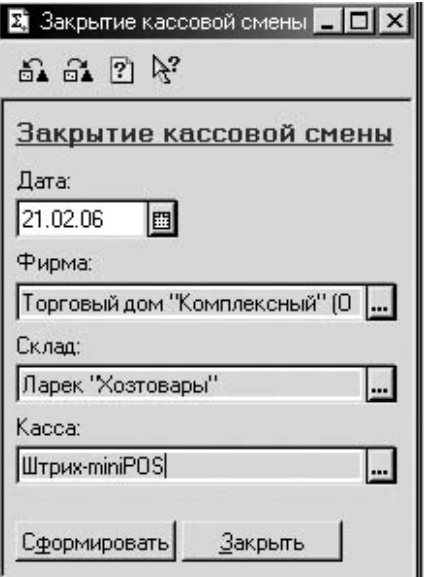

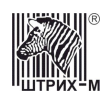

## *Взаимодействие с «1С: Управление торговлей 8.0»*

В конфигурации версии 10.2.6.4 и выше реализован механизм обмена с конфигурацией «ШТРИХ-М: 1С-Кассир». Обмен ведется по протоколу «ШТРИХ-М: 1С-Кассир».

## **Настройка**

- *I. Настройка 1C: Управление торговлей 8.0*
- Необходимо запустить программу 1C: Управление торговлей 8.0. Далее выбрать Сервис\Настройка торгового оборудования.

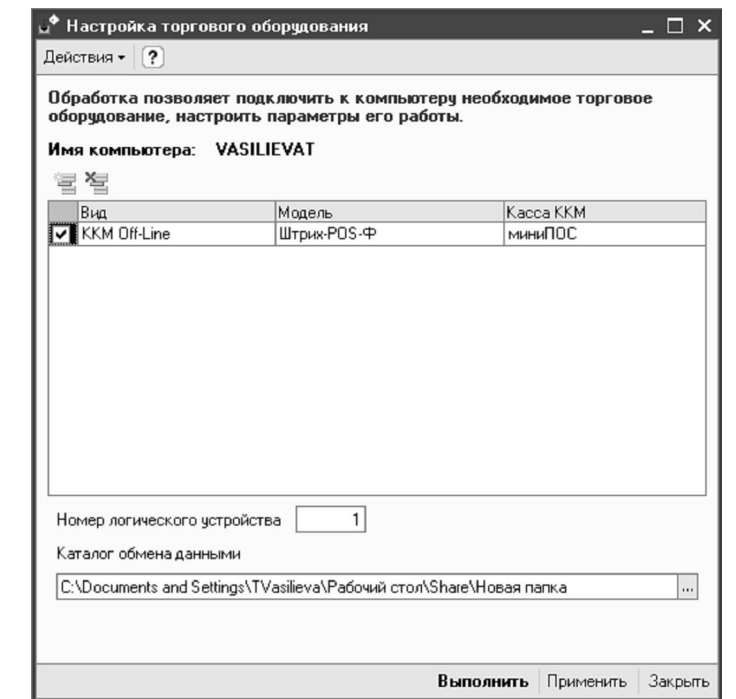

Далее выбираем «Добавить новое торговое оборудование».

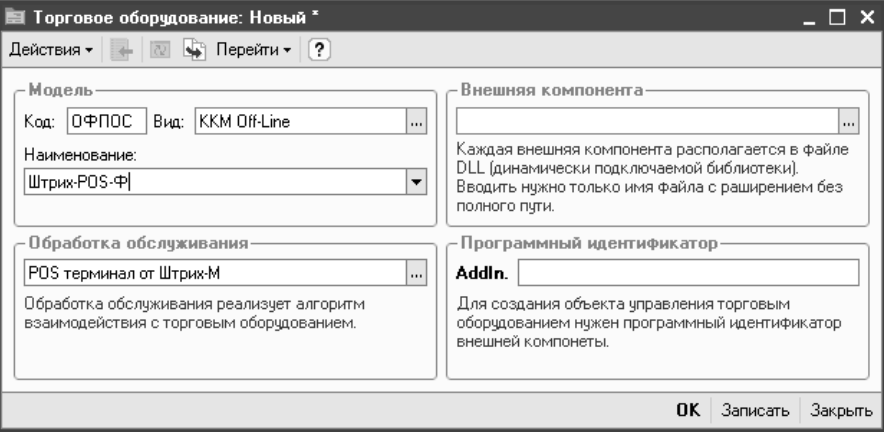

В появившемся окне устанавливаем вид ККМ – «ККМ Off-Line», наименование – «Штрих-POS-Ф», а обработка обслуживания – «POS терминал от Штрих-М», нажимаем кнопку «ОК».

Далее в нижней части окна «Настройка торгового оборудования» необходимо указать «Каталог обмена данными»( например"c:\files\", необходимо учитывать тот факт, что

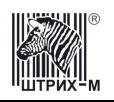

### **ШТРИХ-М: Кассир miniPOS WIN32**

ШТРИХ-miniPOS и программа 1C: Управление торговлей 8.0 должны быть запущены на одном компьютере или находиться в одной сети и доступ к каталогу «c:\files\» должен быть открыт). Далее нажимаем кнопку «Применить» или «Выполнить».

*II. Настойки ШТРИХ-М: Кассир miniPOS Win 32*

Для настройки обмена необходимо в настройках программы «ШТРИХ-М: Кассир miniPOS Win 32» выбрать закладку «Обмен» и там установить следующие значения

(предполагается, что имя компьютера, на котором запущена программа 1C: Управление торговлей 8.0, «Computer», а каталог с общим доступом- c:\files\):

- Имя файла справочника товаров \\Computer\files\ goods.txt
- Установить флаг «Разрешить автоматическую загрузку» и укажите Имя файла-флага загрузки
	- $\Upsilon$  \Computer \ files\ goods.flz
- Имя файла отчета о продажах \\Computer \ files\ report.txt
- Установить флаг «Разрешить автоматическую выгрузку» и укажите Имя файлафлага выгрузки

\\Computer \ files\ report.flz

### **Загрузка данных**

Из программы «ШТРИХ-М: Кассир miniPOS Win 32» загрузка осуществляется автоматически или принудительно через пункт «Обмен данными» в меню «Супервизор», по нажатию кнопки «Загрузка справочника» (подробнее о обмене данными смотрите данное руководство, раздел «Обмен данными»).

Из «1C: Управление торговлей 8.0» загрузка происходит через меню Сервис\Загрузка ККМ Off-Line

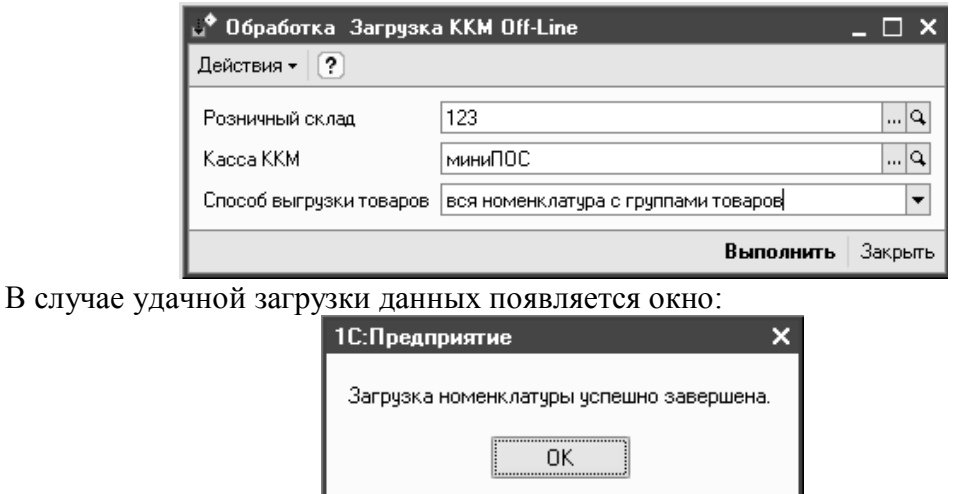

### **Выгрузка данных**

Выгрузка отчетов осуществляется автоматически или принудительно через пункт «Обмен данными» в меню «Супервизор» (подробнее о обмене данными смотрите данное руководство, раздел «Обмен данными»).

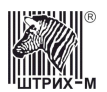

Из «1C: Управление торговлей 8.0» загрузка происходит через меню Документы\Розница\Отчеты ККМ о продажах

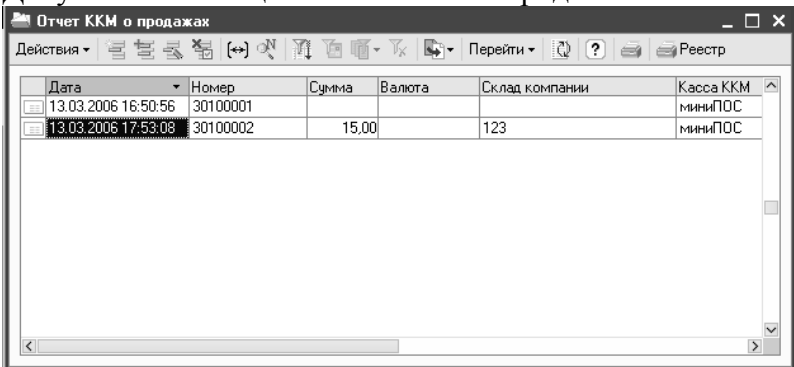

В том случае, когда отчет проводится успешно, появляется окно, аналогичное приведенному ниже.

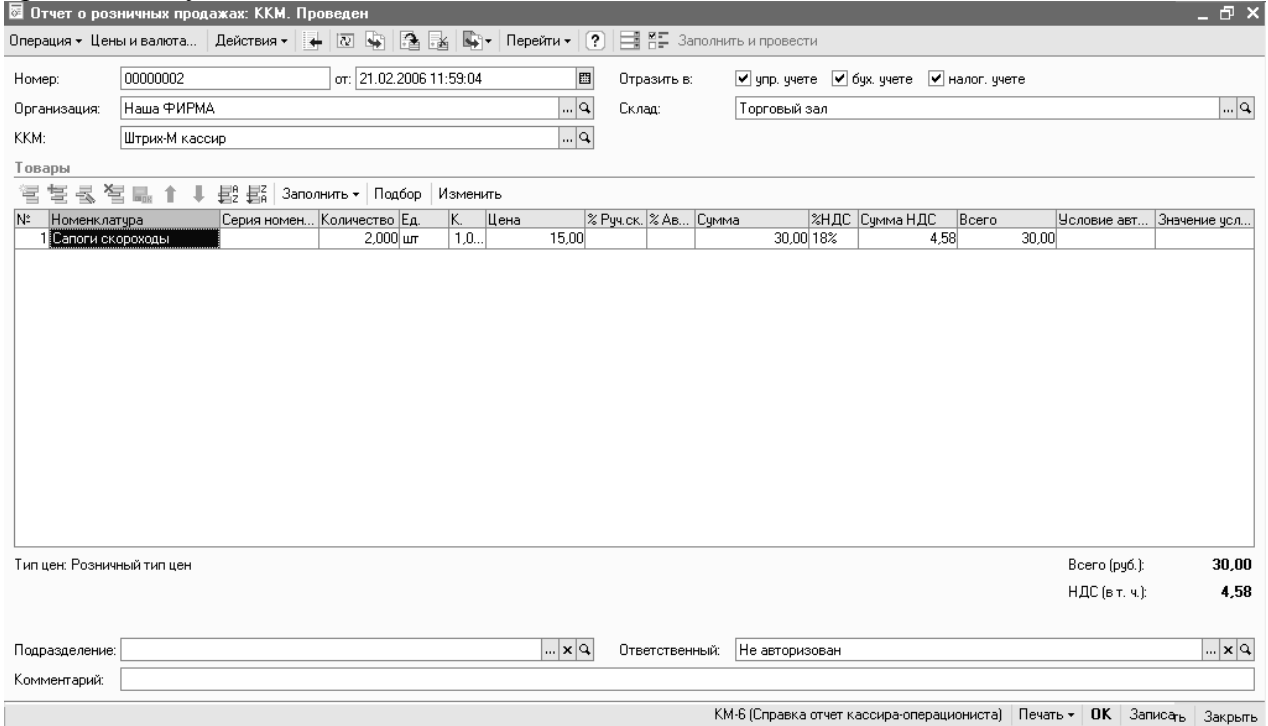

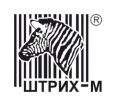

## **О Б М Е Н Д А Н Н Ы М И**

Обмен данными между АСТУ и программой происходит с помощью текстовых файлов. Обмен данными возможен в двух режимах:

- автоматическом без участия оператора ККМ,
- ручном с участием оператора ККМ.

С технической точки зрения первый режим отличается от второго только необходимостью формирования товароучетной программой запросов на обмен, а сам формат файлов передачи данных абсолютно одинаков.

Формату файлов передачи данных и механизму работы в автоматическом и ручном режимах обмена посвящены следующие разделы.

## *Формат файлов передачи данных*

Формат даты - ДД.ММ.ГГ

Формат времени – ЧЧ:ММ:СС

Разделитель целой и дробной части – «.»

Используемые обозначения:

«Строка X» – строка в кодировке Win1251, длина до X символов.

«Дробное X.Y» – тип поля «Дробное», длина (X + Y + 1), где X – количество целых разрядов, Y – количество дробных разрядов.

### **Файл загрузки**

Файл загрузки служит для загрузки в рабочее место кассира справочника товаров, автоматических скидок и накоплений по дисконтным картам. Файл состоит из двух частей: шапки файла и непосредственно информации.

Шапка файла состоит из двух строк:

- Первая строка строка инициализации файла «## $(a/a)$ &&» (6 символов)
- Вторая строка признак загрузки данного файла «#» (1 символ).

После того, как файл успешно загружен программой рабочего места кассира признак загрузки файла меняется с «#» на «@». После шапки файла следует информация о реквизитах товара и управляющие команды.

В одной строке файла записывается информация об одном товаре. Реквизиты товара разделяются «;» и располагаются в порядке, приведенном в таблице ниже:

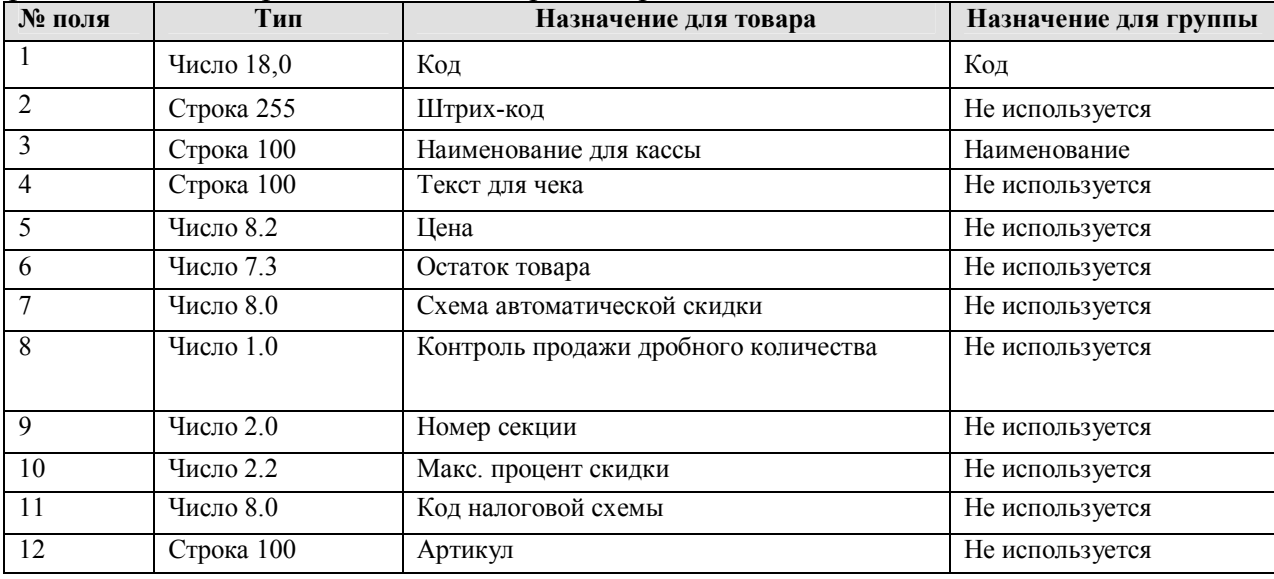

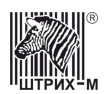

#### **Руководство администратора**

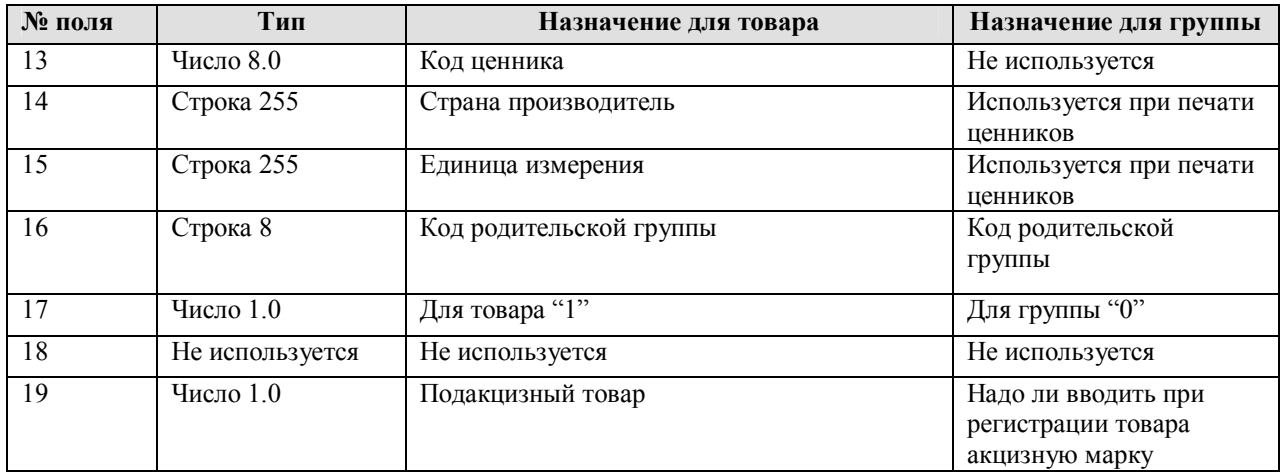

Для загрузки единиц измерения товаров (упаковки, пачки и т.п.), имеющих свой штрих-код, строка начинается со знака «#», а формат строки следующий:

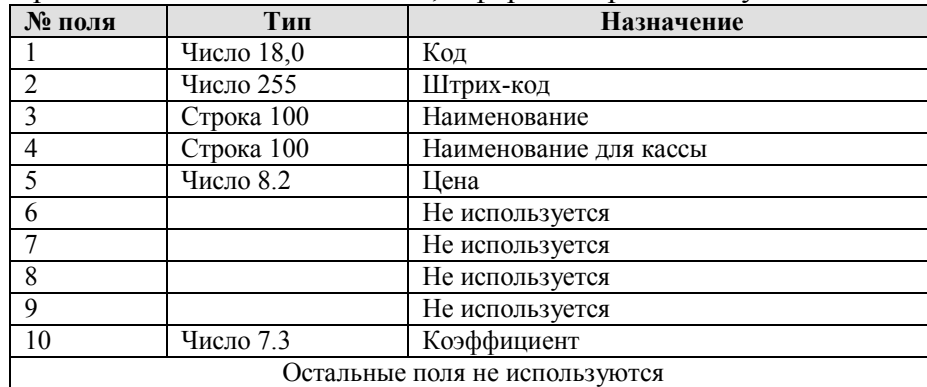

Для загрузки схем автоматических скидок/надбавок строка начинается со знака «!», а формат строки следующий:

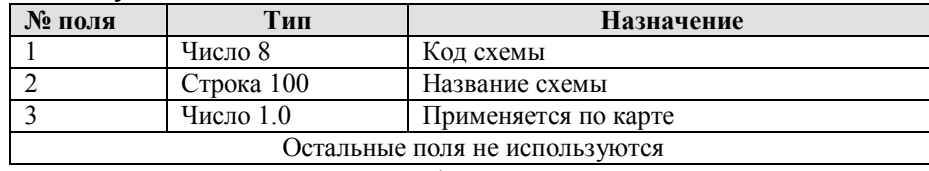

Для загрузки автоматических скидок/надбавок каждой из схем строка начинается со знака «@», а формат строки следующий:

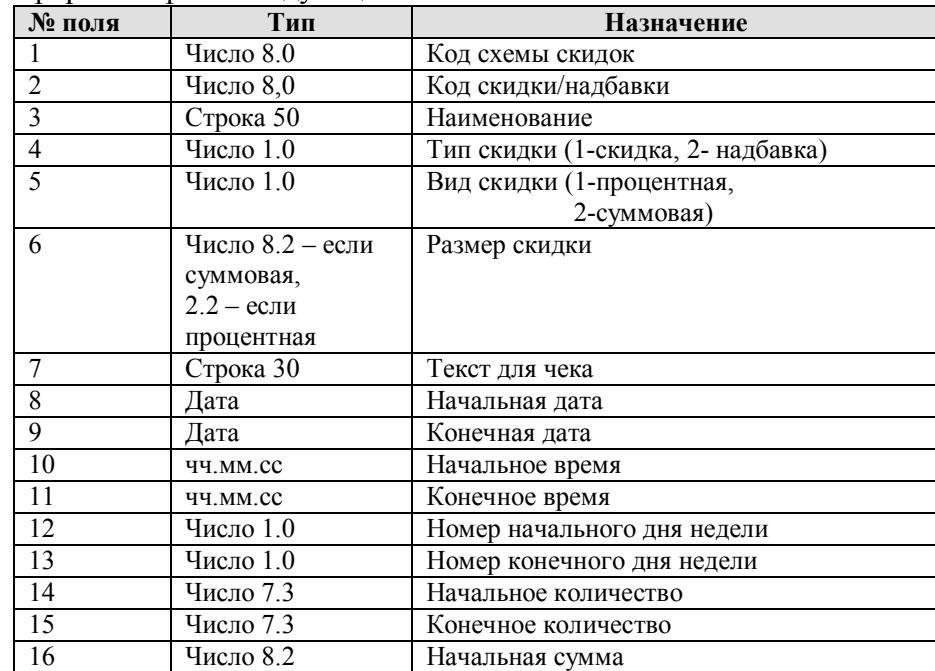

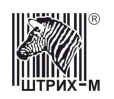

### **ШТРИХ-М: Кассир miniPOS WIN32**

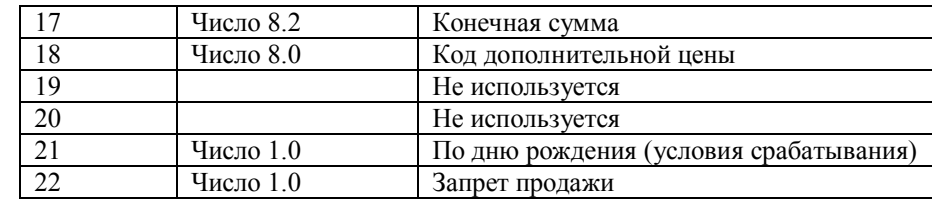

Для полей 12,13: «0» и «7»-воскресенье, «1»-понедельник, «2»-вторник, «3»-среда, «4»-четверг, «5»-пятница, «6»-суббота.

Для загрузки дисконтных карт строка начинается со знака «%», а формат строки следующий:

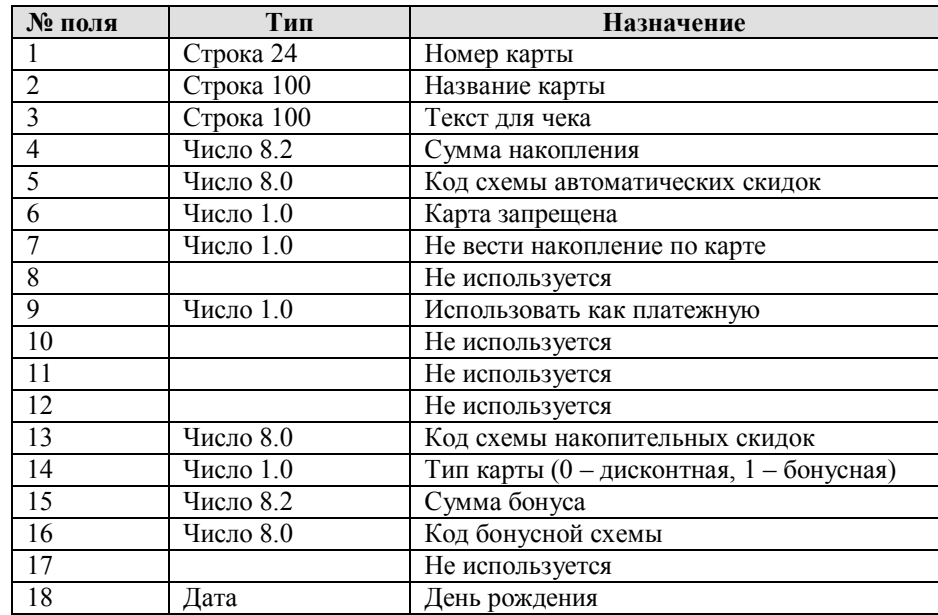

Для загрузки накопительных скидок и их схем строка начинается со знака «№», а формат строки следующий:

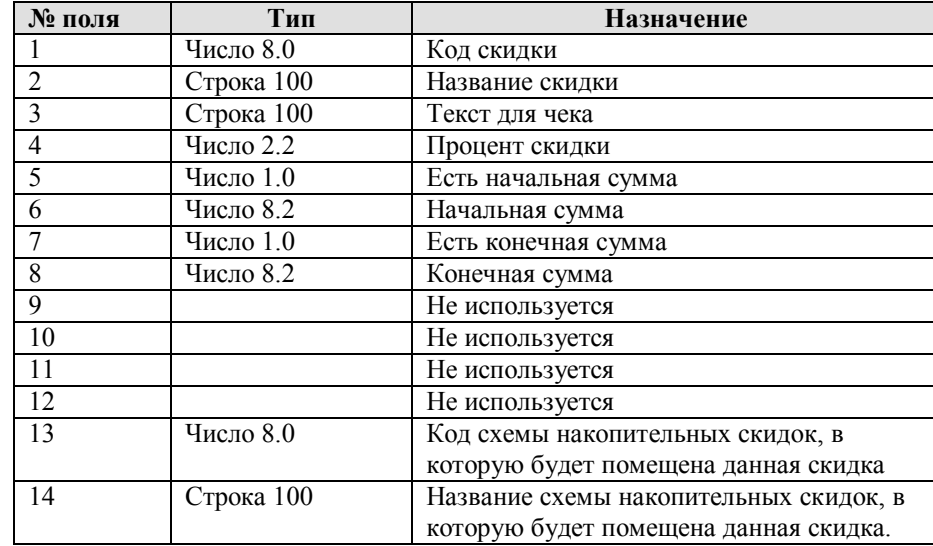

**Примечание:** *Если загружается несколько скидок с одинаковом кодом схемы, то название схемы скидок будет считаться по соответствующему полю в последней из загруженных скидок схемы.*

Для загрузки фиксированных скидок строка начинается со знака «^», а формат строки следующий:

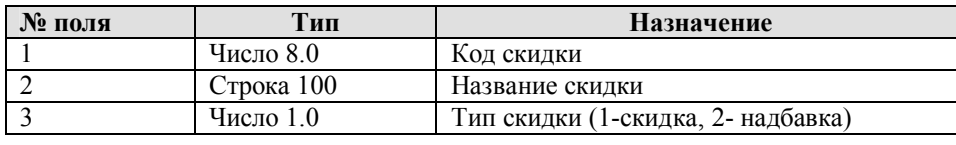

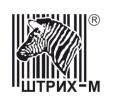

### **Руководство администратора**

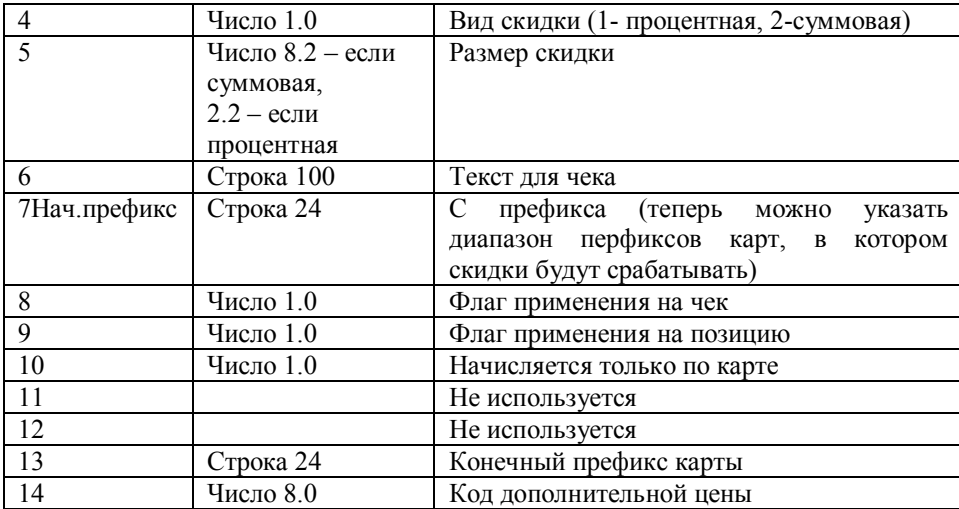

Для загрузки платежных карт строка начинается со знака «)», а формат строки следующий:

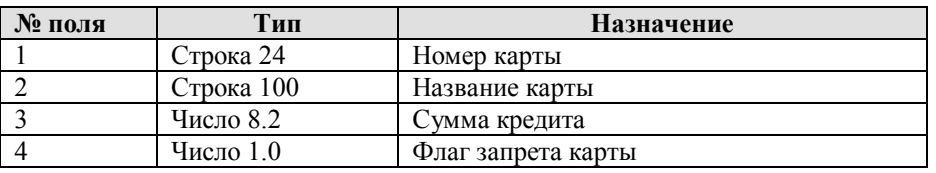

Для загрузки наборов прав строка начинается со знака «~», а формат строки следующий:

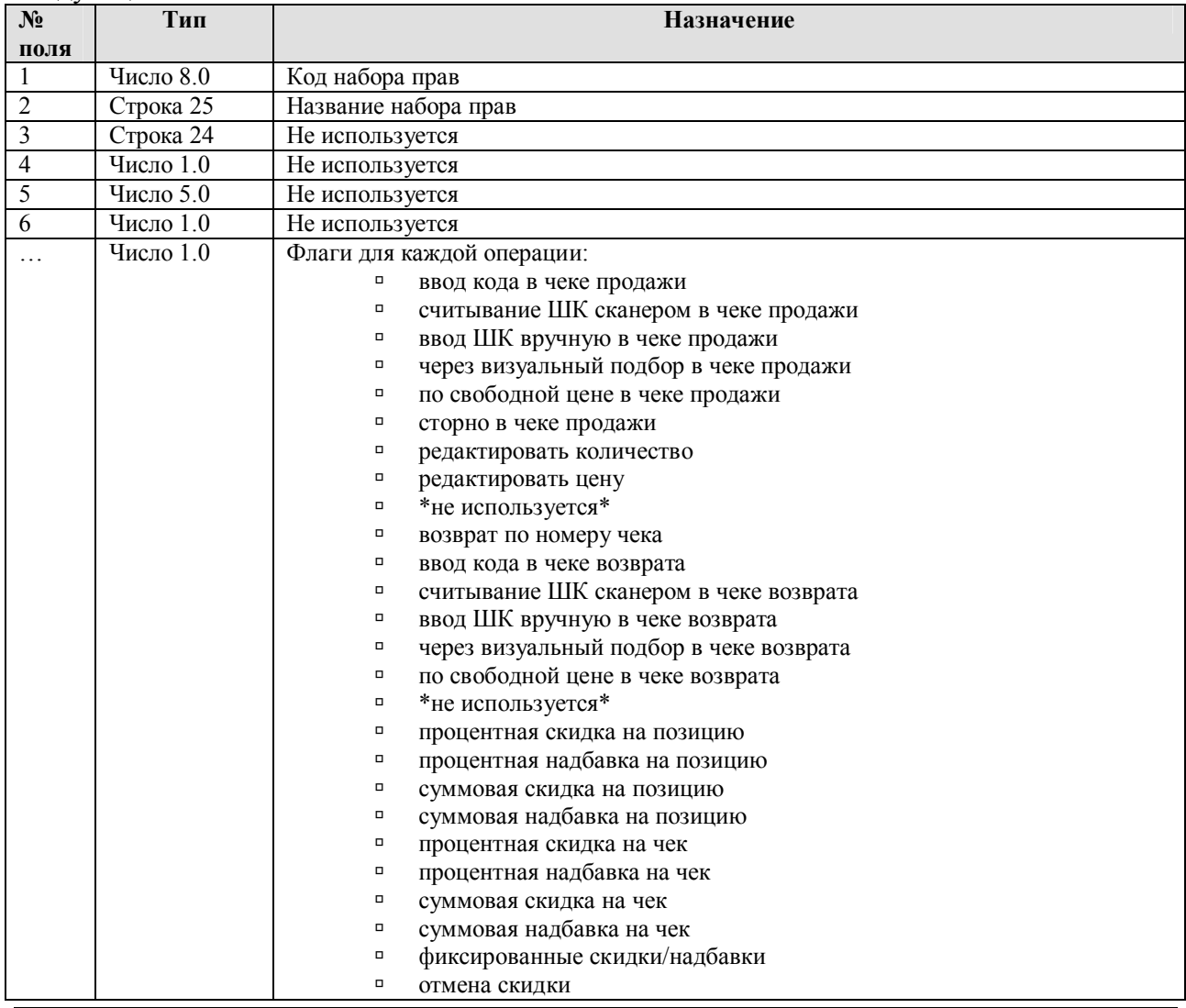

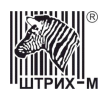

### **ШТРИХ-М: Кассир miniPOS WIN32**

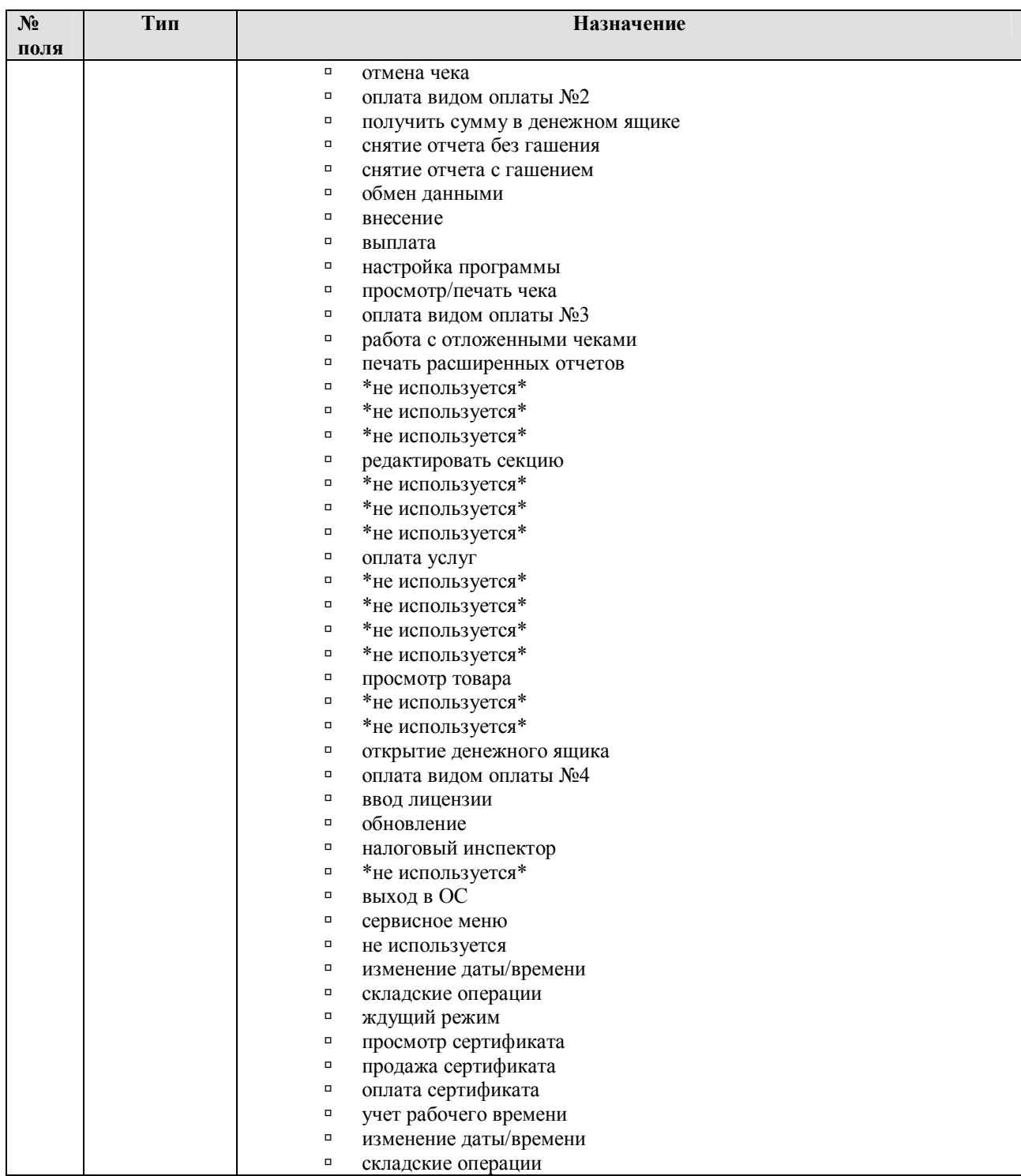

Для загрузки пользователей строка начинается со знака «&», а формат строки следующий:

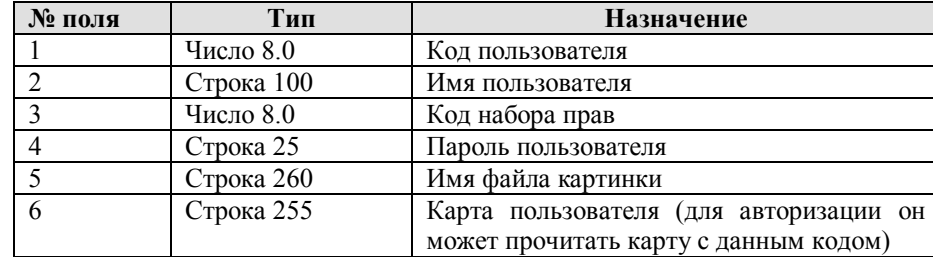

Для загрузки весовых штрих-кодов строка начинается со знака «(», а формат строки следующий:

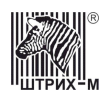

### **Руководство администратора**

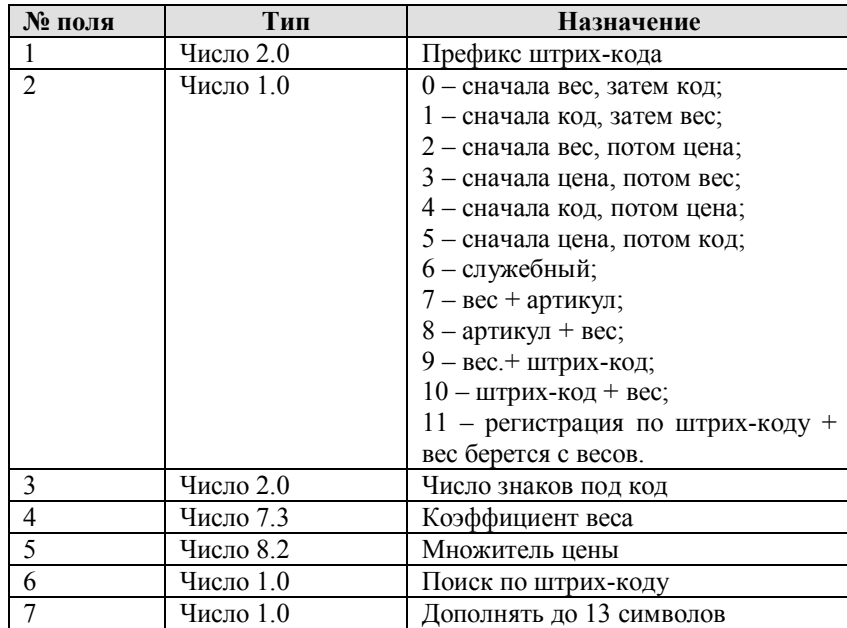

Налоговые схемы загружаются так, на одну позицию в налоговой схеме идет одна строка, начинающаяся со знака "\*". Формат строки следующий:

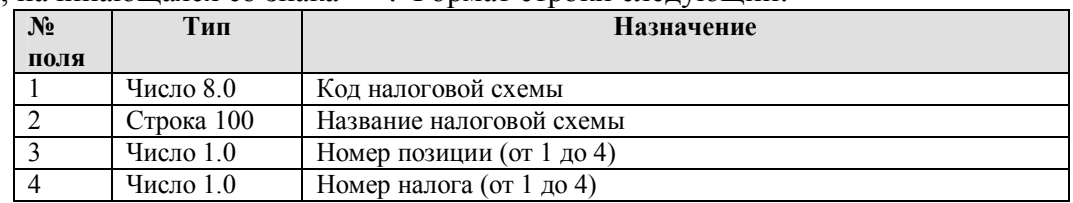

Например, нам нужна группа с кодом 1 и названием «Моя группа», порядок начисления налогов: "А\_БВ", Тогда нужно три строки:

\*1;Моя группа;1;1

 $*1$ ;Моя группа;3;2

 $*1;$ Моя группа;4;3

Для загрузки продавцов строка начинается со знака «[», а формат строки следующий:

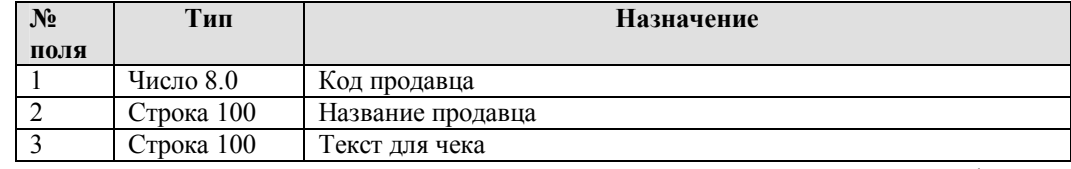

Для загрузки дополнительных цен строка начинается со знака «?», а формат строки следующий:

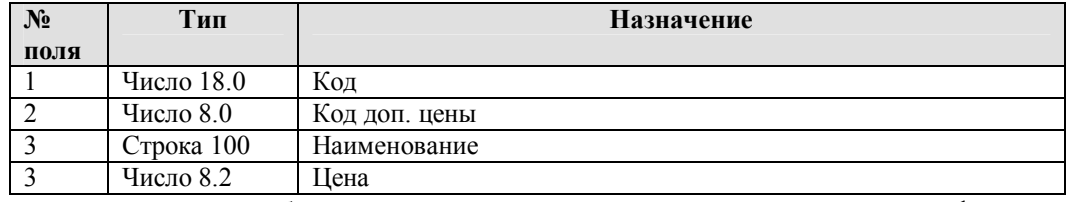

Для загрузки схем бонусов строка начинается со знака «\_», а формат строки следующий:

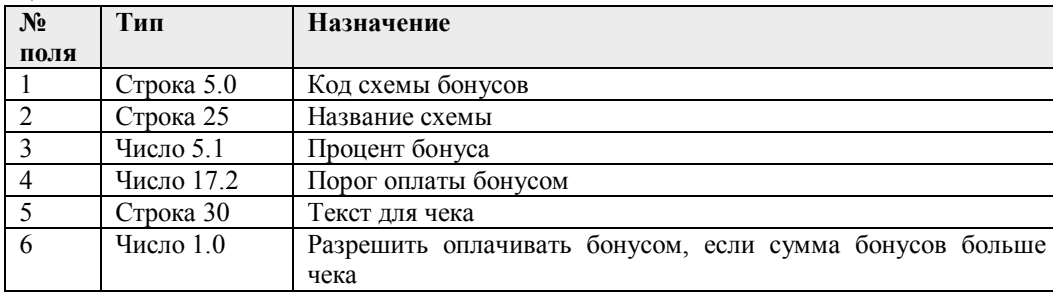

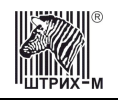

### **ШТРИХ-М: Кассир miniPOS WIN32**

Для загрузки сертификатов строка начинается со знака «,», а формат строки следующий:

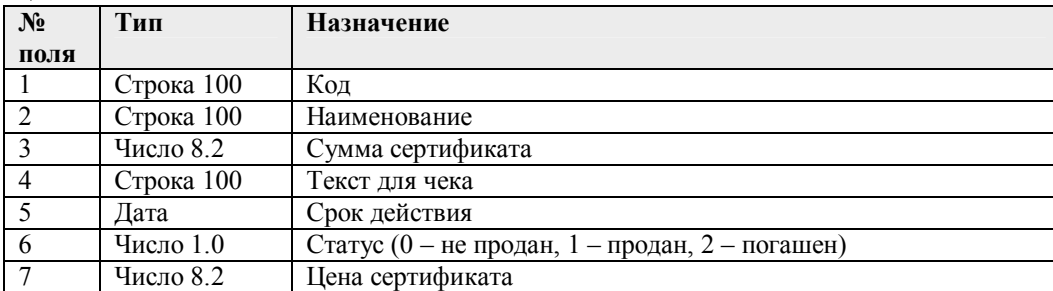

Для загрузки схем синхронизации товаров строка начинается с 2-х знаков «{=», а формат строки следующий:

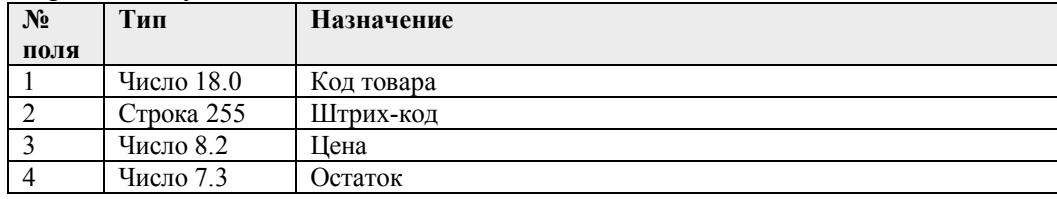

Также имеется возможность загружать константы-настройки в следующем формате: |<ИмяКонстанты>=<Значение>

где <ИмяКонстанты> - идентификатор константы-настройки, как задан в конфигураторе (знакозависим), <Значение> - значение данной константы.

### Имена констант:

### **ОСНОВНЫЕ**

- ККМПоУмолчанию
- СекцияПоУмолчанию
- ВыборСекции

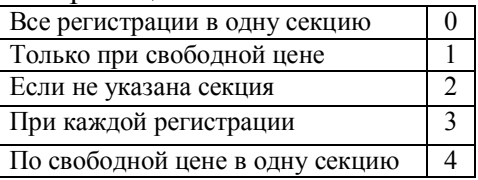

### **ВИД ЧЕКА**

- ПечататьИмяКассира(\*)
- ПечататьНумерациюПозиций<sup>(\*)</sup>
- ПечататьОтступ $^{(*)}$
- ОднаСтрокаНаПРодажу $(*)$
- ПечататьКредитнуюКарту
- Печатать Подытог При Скидке Надбавке НаЧек $(*)$
- $\bullet$  Печатать Наименование Товара $^{(*)}$
- ПереноситьДлинныеНазванияТоваров<sup>(\*)</sup>
- Печатать $K$ одТовара $(*)$
- ПечататьЦифрыШтрихКодаТовара<sup>(\*)</sup>
- ПечататьШтрих $K$ од $EAH<sup>(*)</sup>$
- Печатать Название Скидок Надбавок(\*)
- $\bullet$  Печатать Разделитель Между Продажами<sup>(\*)</sup>

### **РЕЖИМЫ**

• Разрешить Блокировку Рабочего Места $(*)$ 

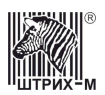

- РазрешитьСменуПользователяПриБлокировке(\*)
- АвторизацияПослеКаждогоЧека<sup>(\*)</sup>
- ВыгружатьПродажиПриZОтчете<sup>(\*)</sup>
- ПодаватьНаККМЗвуковойСигналПриОшибке<sup>(\*)</sup>
- Игнорировать ТочкуВКоличестве<sup>(\*)</sup>
- Игнорировать Точку $BCy$ мме<sup>(\*)</sup>
- Создавать Товары При Возврате<sup>(\*)</sup>
- ЗапретитьПродажиПоНулевойЦене<sup>(\*)</sup>
- ЗапретитьОплатуБезВводаСуммы<sup>(\*)</sup>
- КонтрольПродажиДробногоКоличества<sup>(\*)</sup>
- ЗапретитьОтрицательныеОстатки $(*)$
- ДополнятьШтрихКодНулямиДо13Знаков<sup>(\*)</sup>
- $\bullet$  Выбирать Единицу При Регистрации По $\text{Koav}^{(*)}$
- Запрашивать Количество При Подборе<sup>(\*)</sup>
- Разделять Триады $(*)$
- ЗапретитьВводКоличества<sup>(\*)</sup>
- Разрешить Продажу По Свободной Цене<sup>(\*)</sup>
- Запретить Закрытие Нулевого Чека<sup>(\*)</sup>

### **ДОПОЛНИТЕЛЬНЫЕ**

- Разрешить ВидОплаты $2^{(*)}$
- НазваниеВидаОплаты2
- Разрешить ВидОплаты $3^{(*)}$
- НазваниеВидаОплаты3
- РазрешитьВидОплаты4(\*)
- НазваниеВидаОплаты4
- ПечататьШтрихКод $\text{Hex}_a^{(*)}$
- ПрефиксШтрихКодаЧека
- ВыборПлатежнойКартыПриОплате

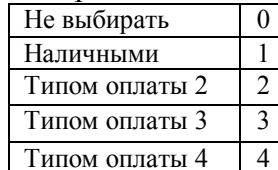

### **ОБМЕН**

- СпособОбменаДанными Через текстовые файлы | 0
- ВремяВозобновленияСвязи
- АвтоматическаяЗагрузка
- АвтоматическаяВыгрузка
- ИмяФлагаЗагрузки
- ИмяФлагаВыгрузки
- ИмяФайлаСправочника
- ИмяФайлаОтчета
- ЗапросРеквизитов
- ИмяФайлаЗапросаРеквизитов
- ИмяФайлаВыгрузкиРеквизитов

### **ОБОРУДОВАНИЕ**

ИспользоватьККМ

### **ШТРИХ -М: Кассир miniPOS WIN32**

ТипСканера

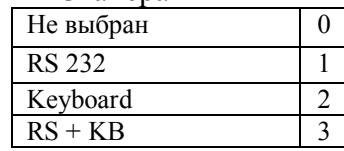

- РаботаСДисплеем
- ТипДисплея
- СтрокаПриПростое1
- СтрокаПриПростое2
- ИнтервалСтрокиПриПростое
- СообщениеВНерабочемСостоянии1
- СообщениеВНерабочемСостоянии2
- ВыводитьПромИтогНаДисплей
- РаботаСВесами

### **СКИДКИ**

- МаксПроцентнаяСкидкаНаПозицию
- МаксПроцентнаяНадбавкаНаПозицию
- МаксСуммоваяСкидкаНаПозицию
- МаксСуммоваяНадбавкаНаПозицию
- МаксПроцентнаяСкидкаНаЧек
- МаксПроцентнаяНадбавкаНаЧек
- МаксСуммоваяСкидкаНаЧек
- МаксСуммоваяНадбавкаНаЧек
- РазрешитьАвтоматические $C$ кидки $(*)$
- АвтоматическаяСкидкаНаПозицию
- АвтоматическаяСкидкаНаЧек
- Разрешить Фиксированные Скидки<sup>(\*)</sup>
- Разрешить Накопительные Скидки<sup>(\*)</sup>
- ОбъединениеСкидокНаЧек

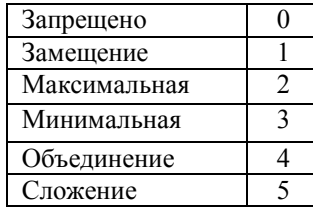

### **ДИСКОНТНАЯ СИСТЕМА «AVANTAGE »**

- AvantageКодМагазина
- AvantageТерминал
- AvantageПрефикс
- AvantageФИО
- AvantageТекст
- AvantageСервер
- AvantageЛогин
- AvantageПароль
- AvantageОкругление
- AvantageНазваниеОплаты
- **Avantage**ДопРеклама
- AvantageТаймаут
- AvantageСтрокаКлише

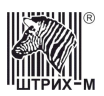

AvantageСтрокаМультипликатора

### **РАБОТА С КАРТАМИ**

- АвтоматическаяСкидкаНаКарту
- Учитывать $C$ умму $T$ екущего $V$ ека $^{(*)}$
- ВестиУчетКредитаПоКартам $(*)$
- КонтрольКредита<sup>(\*)</sup>
- Показывать Реквизиты Карты<sup>(\*)</sup>
- СпособВыбораПлатежнойКарты Выбор из списка 0 Ввод кода 1

### **НАЛОГИ**

- ИспользоватьНалоги<sup>(\*)</sup>
- НалоговаяСхемаПоУмолчанию

### **ПРОДАВЦЫ**

- Обязательный Выбор Продавца<sup>(\*)</sup>
- СпособВыбораПродавна

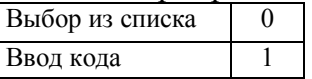

 ВыбиратьПродавца Не выбирать продавца | 0 При закрытии чека  $1$ На каждую позицию 2

\*- данные константы могут принимать значение 0 или 1. 0 – соответствует выключенному состоянию (у константы флаг сброшен), 1 – включенному.

Кроме нужных данных файл загрузки может содержать служебные команды, необходимые для корректной загрузки данных. Служебные команды располагаются или в первой или в последней строке файла загрузки и начинаются с символов «\$\$\$». Допускаются следующие служебные команды:

«\$\$\$ADD» - добавление количества товара;

«\$\$\$RPL» - замещение количества товара;

«\$\$\$CLR» - очистка справочника товаров перед загрузкой;

«\$\$\$DEL» - выборочное удаление.

Вместе с командой «\$\$\$CLR» допустимы следующие команды (должны содержаться в той же строке, что и «\$\$\$CLR»):

 ${NO\ TOV}$  – очистка справочника товаров не производится

 ${AUT_S}$  – очистка схем автоматических скидок

 ${ACC_S}$  – очистка накопительных скидок

 ${**DIS** C}$  – очистка списка дисконтных карт

{USR} – очистка справочника пользователей

 ${NAB P}$  – очистка наборов прав

 ${FIX_S}$  – очистка фиксированных скидок

{V\_SHK} – очистка весовых штрих-кодов

 ${PAY}$  C} – очистка списка платежных карт

 ${GRNL}$  – очистка налоговых групп

{PROD} – очистка списка продавцов

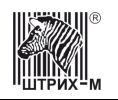

### **Файл выгрузки продаж**

Файл отчета о продажах товара состоит из двух частей: шапки файла и информации о продажах.

Шапка файла состоит из двух строк:

- Первая строка признак обработки данного файла товароучетной программой «#» (1 символ). После обработки файла АСТУ символ «#» должен быть заменен на «@» для возможности выгружать другие отчеты в файл с тем же именем.
- Вторая строка содержит логический номер ККМ.
- Третья строка содержит порядковый номер отчета.

После шапки файла следует информация о продажах товара. Отчет о продажах представлен в виде последовательности транзакций, правила формирования которых представлены ниже. Одна строка текстового файла содержит информацию об одной транзакции. Данные в строке разделяются «;» и располагаются в порядке, приведенном в таблице ниже:

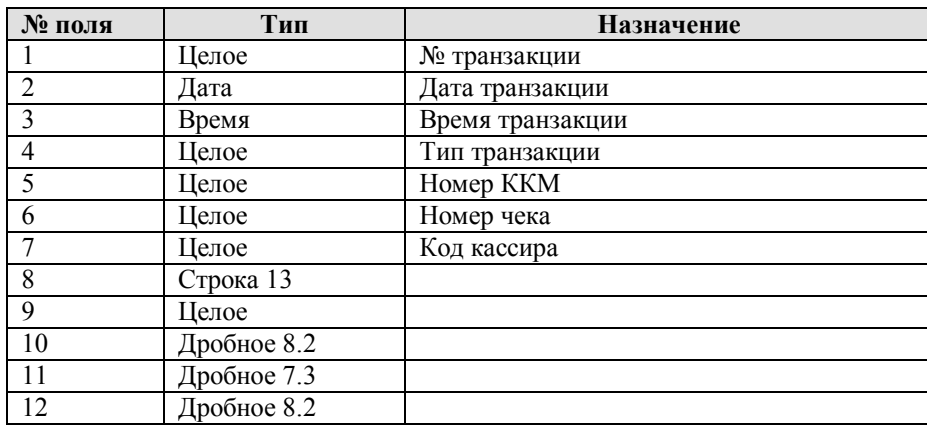

Назначение 1-7 полей фиксированное, а 8-12 зависит от типа транзакции и приводится в следующей таблице:

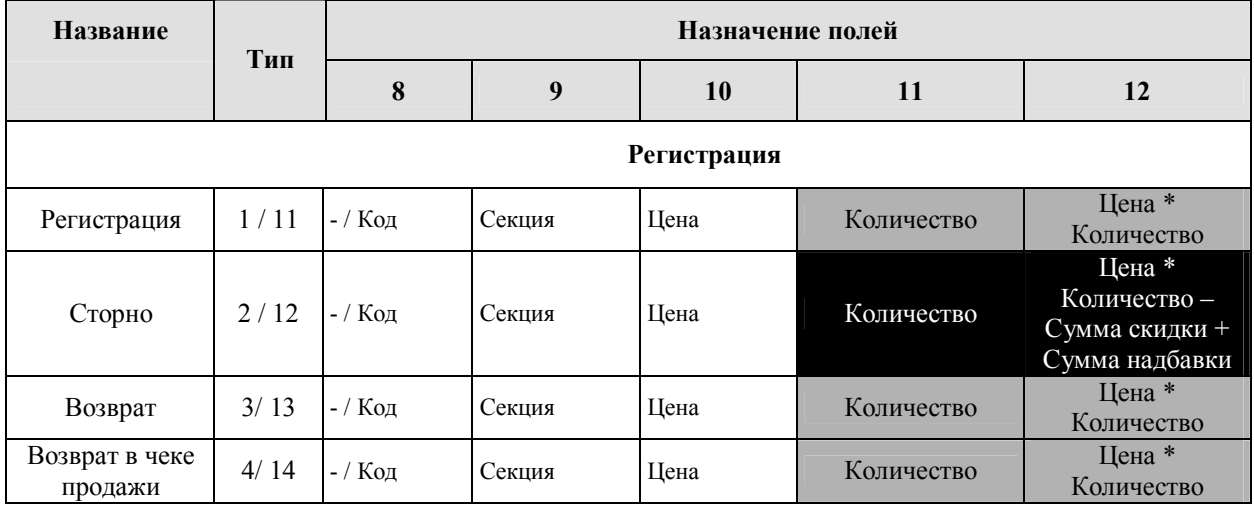

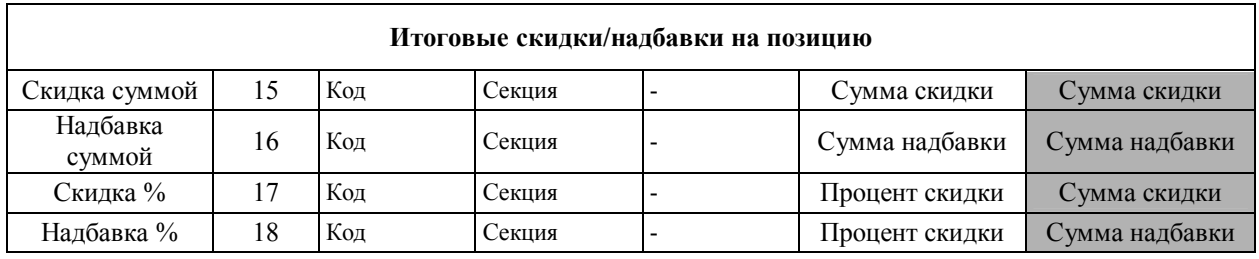

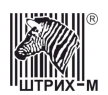

### **Руководство администратора**

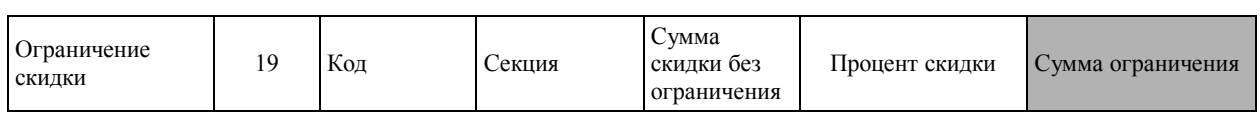

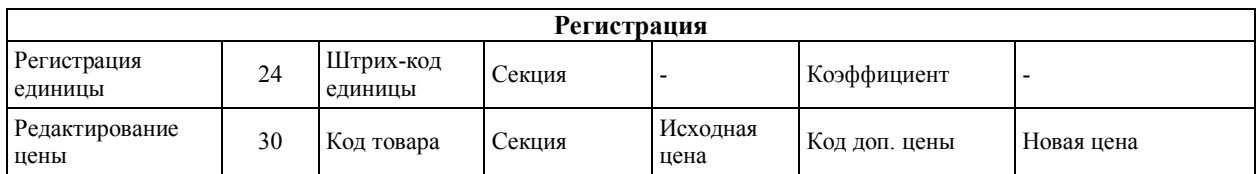

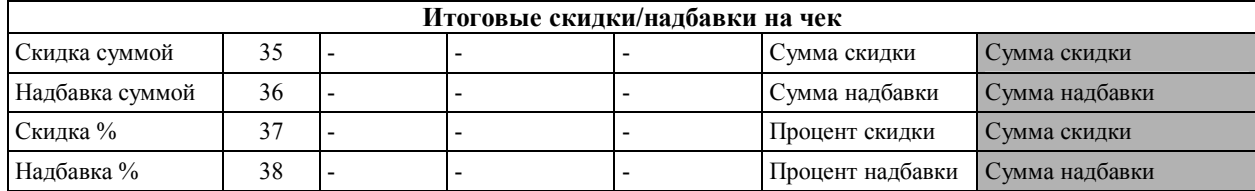

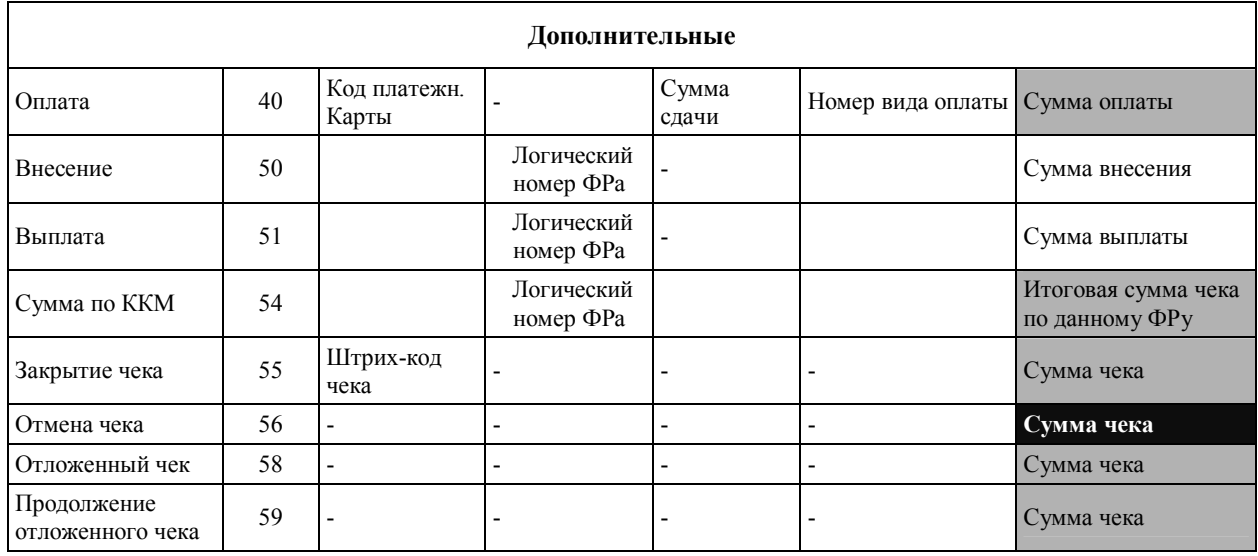

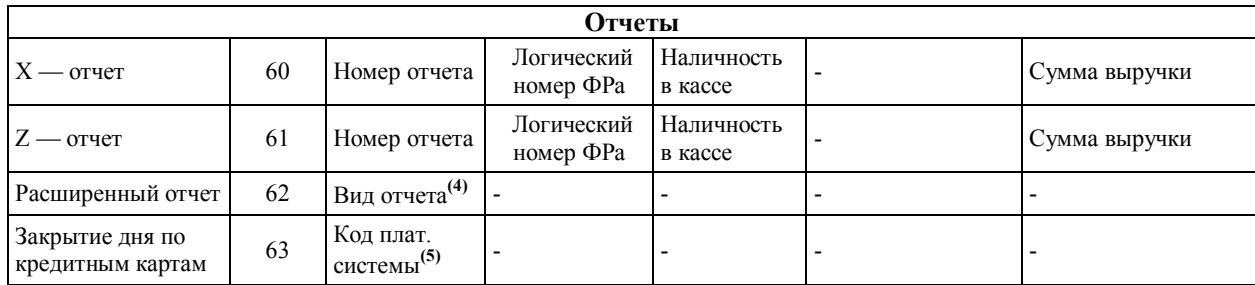

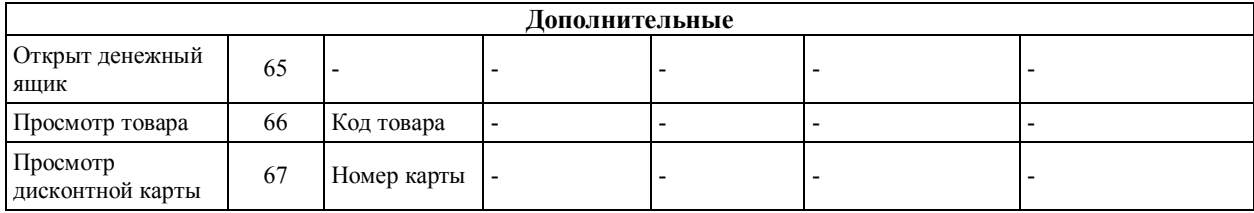

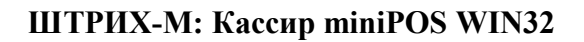

 $\mathbf{r}$ 

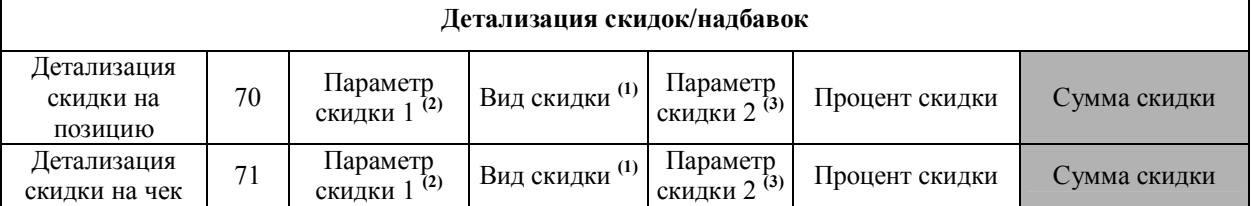

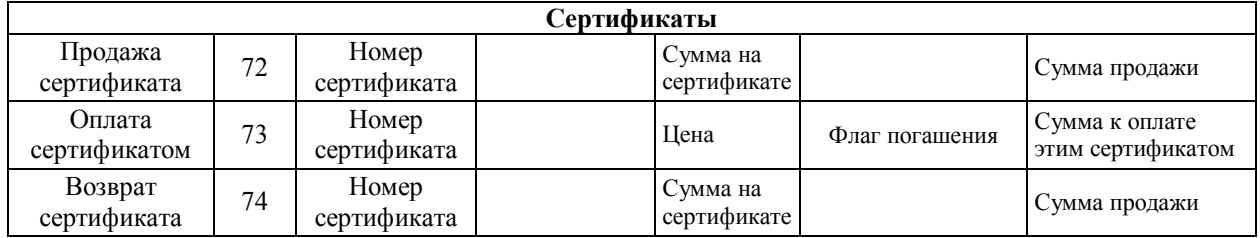

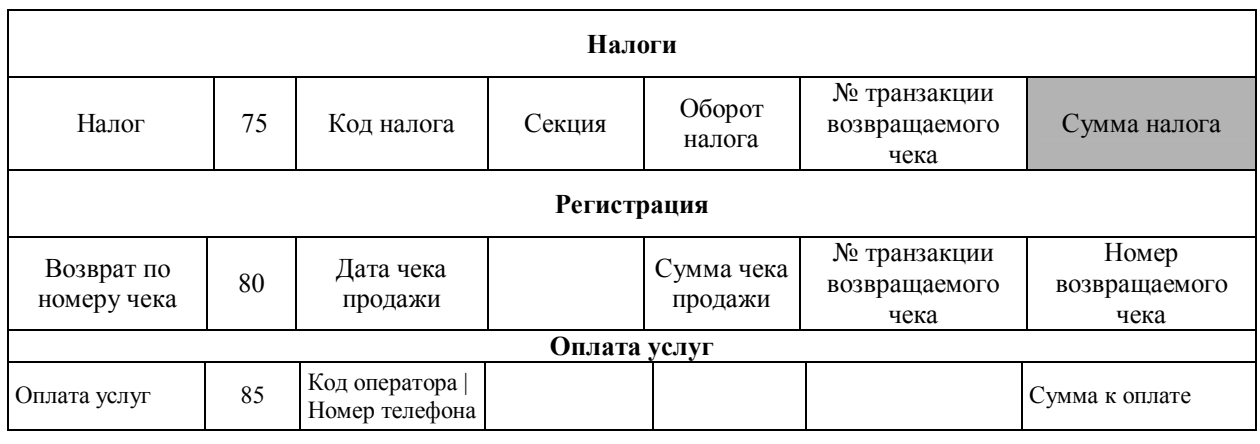

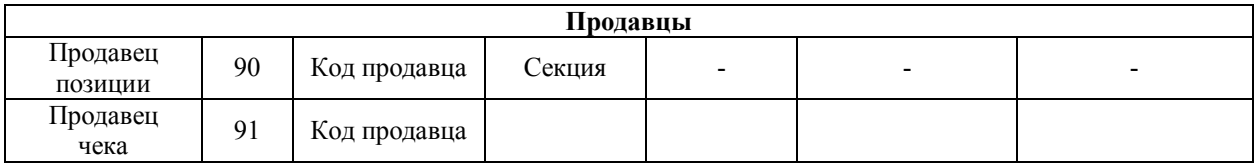

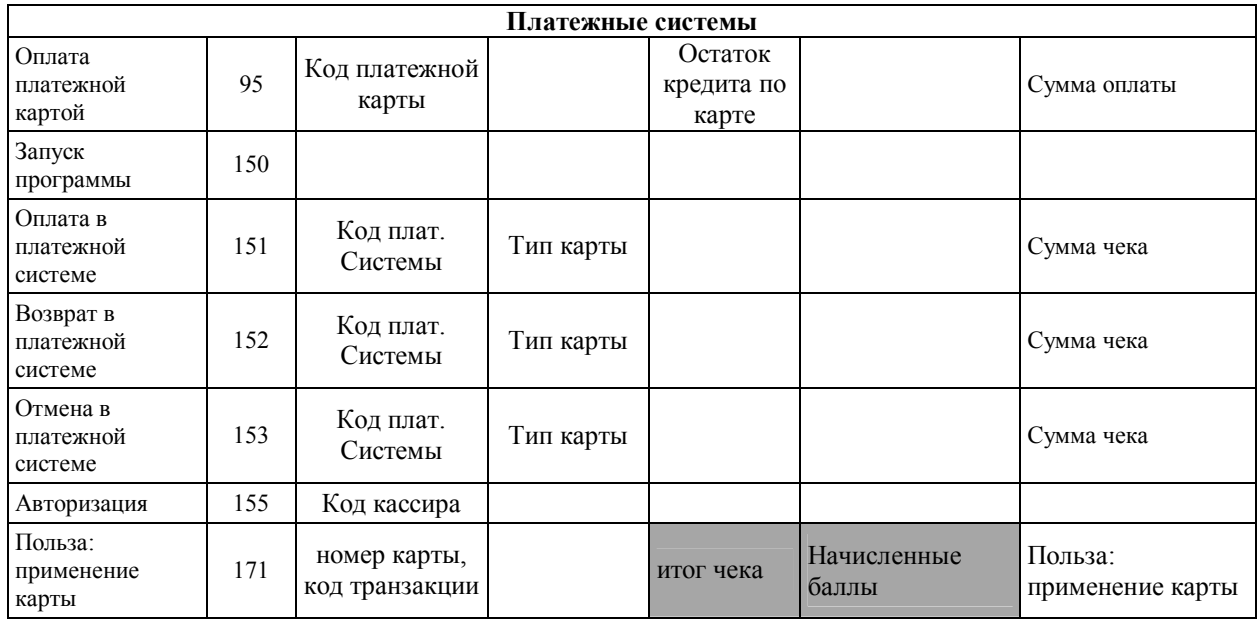

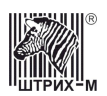

#### **Руководство администратора**

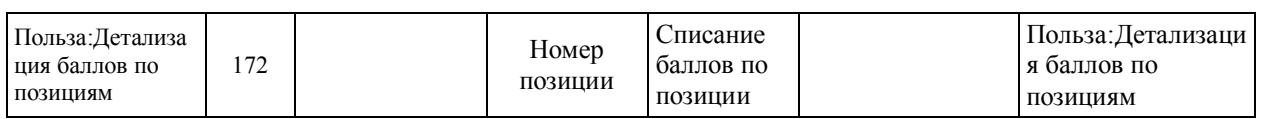

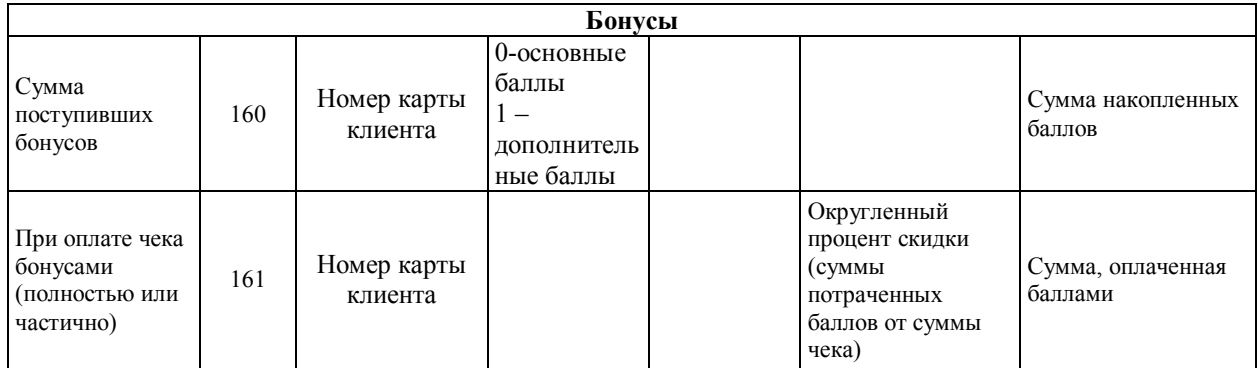

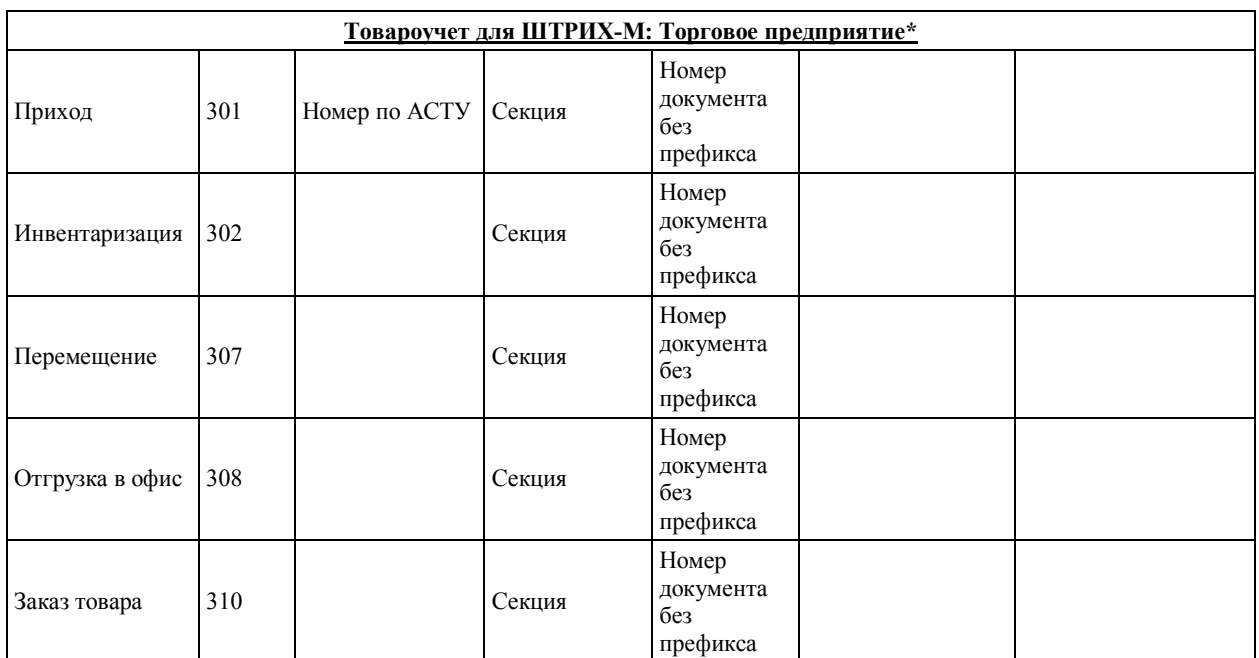

Расшифровка параметров:

**(1)** Вид скидки: 0 – ручная скидка, 1 – фиксированная скидка, 2 – автоматическая скидка, 3 – скидка по дисконтной карте;

**(2)** Параметр скидки 1 = код схемы скидки в случае автоматической скидки, код дисконтной карты в случае скидки по дисконтной карте;

**(3)** Параметр скидки 2 = код автоматической скидки в случае автоматической скидки, сумма чека в случае скидки по дисконтной карте при скидке на чек в 71 транзакции;

**(4)** Вид отчета: 1 – отчет по кассирам, 2 – отчет по часам, 3 – отчет по товарам, 4 – отчет по секциям.

**(5)**Код плат. cистемы: 0 – отчет по картам Сбербанка, 1 – отчет по картам STB.

Расшифровка принятых цветовых обозначений:

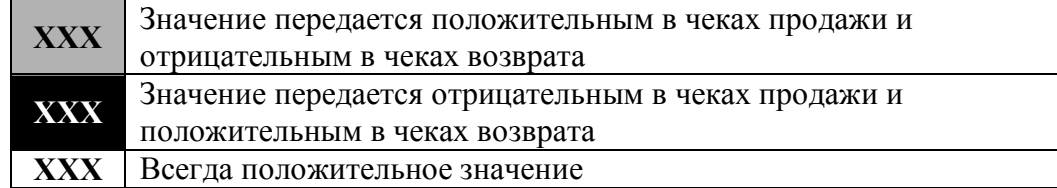

**Товароучет для ШТРИХ-М: Торговое предприятие\***

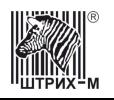

### **ШТРИХ-М: Кассир miniPOS WIN32**

При выгрузке транзакций сразу после одной из этих транзакций идет выгрузка самого документа в одном из следующих форматов:

Для транзакций 301, 302, 308: <Document store="КодСклада"> КодТовара;Количество; КодТовара;Количество;

… КодТовара;Количество; </Document>

Для транзакций 307: <Document store="КодСклада" storeto=КодСкладаПолучателя"> КодТовара;Количество; КодТовара;Количество;

… КодТовара;Количество; </Document>

Для транзакций 309: <Document store="КодСклада"> КодТовара; СтараяЦена; НоваяЦена; КодТовара; СтараяЦена; НоваяЦена;

КодТовара; СтараяЦена; НоваяЦена; </Document>

Где:

…

КодСклада – числовой код склада из документа КодСкладаПполучателя – числовой код склада получателя из документа КодТовара – код товара из строки табличной части документа Количество – количество товара из строки табличной части документа СтараяЦена – старая цена товара из строки табличной части документа переоценки НоваяЦена –новая цена товара из строки табличной части документа переоценки

### **Файл прихода товара**

Файл создается АСТУ и обрабатывается РМК при переходе в режим "Приход товара". Файл состоит из двух частей: шапки файла и информации о поступившем товаре.

Шапка файла состоит из трех строк:

- Первая строка содержит признак загрузки файла (# - файл не загружался,  $\omega$  - файл загружался).

- Вторая строка содержит логический номер ККМ.

- Третья строка содержит идентификатор и порядковый номер приходной накладной.

После шапки файла следует информация о приходе товара. Данные в строке разделяются «;» и располагаются в порядке, приведенном в таблице ниже:

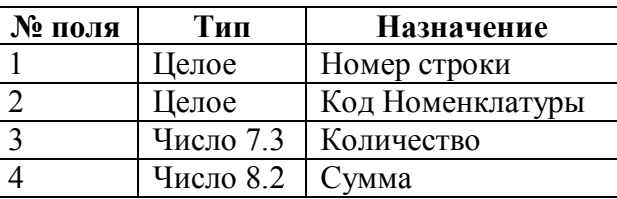

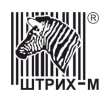

### **Файл результатов прихода товара**

Файл создается РМК после закрытия документа "Приход товара". Файл создается с тем же именем и в той же папке, что и соответствующий файл прихода товара, только меняется расширение на '.out".

Файл состоит из двух частей: шапки файла и списка оприходованных товаров. Шапка файла состоит из трех строк:

- Первая строка содержит признак загрузки файла (# - файл не загружался,  $\omega$  - файл загружался).

- Вторая строка содержит логический номер ККМ.

- Третья строка содержит идентификатор и порядковый номер приходной накладной.

После шапки файла идет список оприходованных товаров. Данные в строке разделяются «;» и располагаются в порядке, приведенном в таблице ниже:

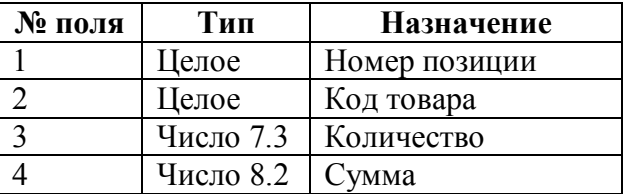

При создании файла результатов в соответствующем файле прихода товаров выставляется признак загрузки  $\omega$  - файл загружался

### **Файл результатов инвентаризации**

Файл создается РМК после закрытия документа "Инвентаризация". Файл создается в папке, указанной в поле "Каталог обмена" с именем 'inv.out".

Файл состоит из двух частей: шапки файла и списка инвентаризованных товаров. Шапка файла состоит из трех строк:

- Первая строка содержит признак загрузки файла (# - файл не загружался,  $(a)$  - файл загружался).

- Вторая строка содержит логический номер ККМ.

- Третья строка зарезервирована для будущего использования.

После шапки файла идет список инвентаризированных товаров. Данные в строке разделяются «;» и располагаются в порядке, приведенном в таблице ниже:

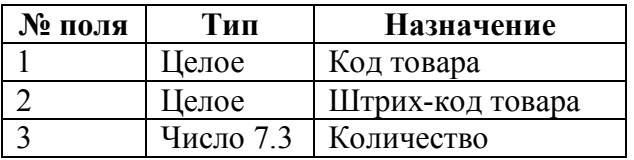

### **Файл остатков товара**

Файл остатков товара состоит из двух частей: шапки файла и информации о продажах.

Шапка файла состоит из двух строк:

- Первая строка содержит идентификатор что это "Остатки товара" .

- Вторая строка содержит логический номер ККМ.

После шапки файла следует информация об остатках товара. Данные в строке разделяются «;» и располагаются в порядке, приведенном в таблице ниже:

**№ поля Тип Назначение**

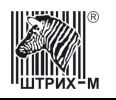

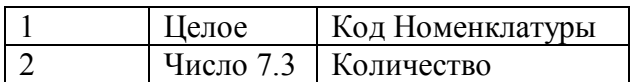

## *Автоматический обмен данными*

В автоматическом режиме обмена возможны два вида передачи данных:

- загрузка данных (товаров);
- выгрузка данных (продаж);

Во всех случаях инициатором обмена выступает АСТУ. Командами о необходимости загрузить или выгрузить данные являются служебные файлы, настраиваемые в Настройках программы/Обмен/Загрузка данных (или Выгрузка данных соответственно). После выполнения команды или в случае возникновения ошибки в процессе ее выполнения программа удаляет служебный файл-флаг.

## **Загрузка данных (товаров)**

Последовательность передачи товаров в программу следующая:

- 1) Если служебный файл-флаг уже находится по указанному пути, программа осуществляет обработку предыдущей команды, возможно сформированной другой рабочей станцией. В этом случае необходимо в течение определенного времени (рекомендуется 10 сек) подождать, пока программа обработает «чужой» запрос, т.е. дождаться удаления служебного файла.
- 2) АСТУ формирует файл с загружаемыми товарами.
- 3) АСТУ создает служебный файл-флаг.
- 4) Программа загружает файл с товарами.
- 5) Программа удаляет служебный файл-флаг.

### **Выгрузка данных (продаж)**

Последовательность выгрузки продаж из программы следующая:

- 1) Если служебный файл уже находится по указанному пути, программа осуществляет обработку команды, сформированной другой рабочей станцией. В этом случае необходимо в течение определенного времени (рекомендуется 10 сек) подождать, пока программа обработает чужой запрос, т.е. дождаться удаления служебного файла.
- 2) АСТУ создает служебный файл-флаг, в котором можно указать какие транзакции выгружать в отчете.
- 3) Программа записывает файл с продажами.
- 4) Программа удаляет служебный файл-флаг.
- 5) АСТУ в течение определенного времени (рекомендуется 30 сек) ожидает обработки своего запроса, т.е. дожидается удаления служебного файла.

### *Файл-флаг*

1-я строка 2-я строка 3-я строка Действия all Выгрузка всех транзакций. n Выгрузка транзакций, которые ещё не выгружались. r <О1>; <О2> Выгрузка транзакций по диапазону отчетов. Здесь: <О1> - номер начального отчета, <О2> - номер конечного отчета t <T1>; <T2> Выгрузка транзакций по диапазону

Файл-флаг может содержать от 0 до 3-х строк и иметь следующий формат:

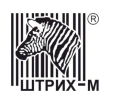

#### **Руководство администратора**

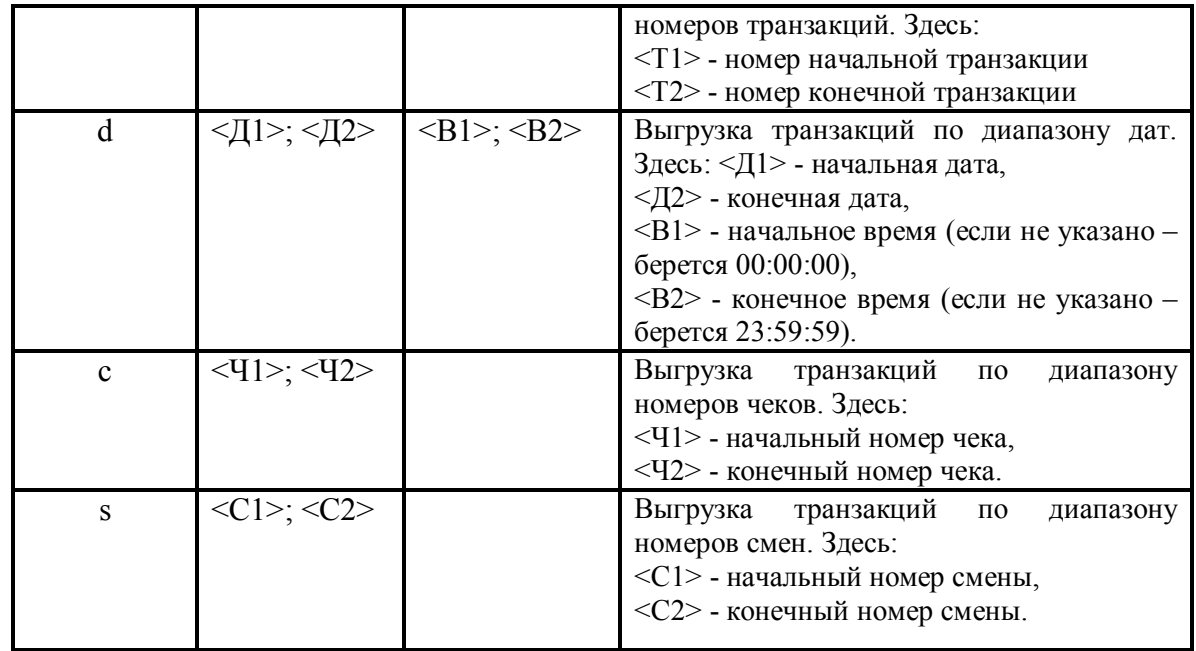

Если в строке с диапазоном не указан первый параметр, то выгрузка будет произведена с самой первой транзакции в таблице; если не указан второй параметр, то выгрузка будет произведена по самую последнюю транзакцию.

# *Ручной обмен данными*

В ручном режиме обмена возможны два вида передачи данных:

- Загрузка данных (товаров).
- Выгрузка данных (продаж).

### **Загрузка данных (товаров)**

Последовательность передачи товаров в программу следующая:

- 1) АСТУ записывает файл с товарами.
- 2) Оператор ККМ выполняет функцию «Загрузить справочник»

### **Выгрузка данных (продаж)**

Последовательность выгрузки продаж из программы следующая:

- 1) Оператор ККМ выполняет функцию «Выгрузка отчета».
- 2) АСТУ загружает файл с продажам.

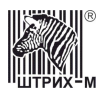

# **О П Р О Г РА М М Е**

По нажатию кнопки «О программе» в меню «Супервизор» появляется окно, содержащее информацию о версии Штрих-М Кассир-miniPOS Win 32:

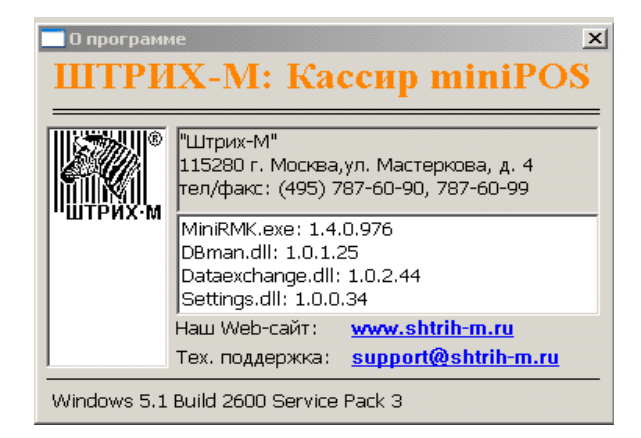

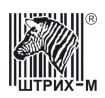

# **П Р И Л О Ж Е Н И Е 1**

### **Примеры начисления скидок**

### **Исходные данные:**

Предположим, что в нашем распоряжении есть некоторые товары:

1) Водка по цене100 рублей – продажа по коду

2)Некоторый товар по цене 10 рублей – продажа по свободной цене

А также некоторые скидки:

1)Фиксированная скидка 10% (на позицию и на чек)

2)Автоматическая скидка 6%, которая соответствует схеме автоматических скидок 1

3)Автоматическая по карте 11%, которая соответствует схеме автоматических скидок 2 4)Фиксированная скидка по карте 12% (на позицию и на чек)

5)Накопительная скидка 15%, которая соответствует схеме накопительных скидок 1

Имеется карта, на которую назначена автоматическая скидка 2) и фиксированная скидка 4).

На клавишу А назначена ручная скидка процентная

На клавишу Б установлена фиксированная скидка

### **1)Начисление скидок на позицию:**

1.1) Ручные

*На позицию по умолчанию устанавливаем схему автоматических скидок 0 На чек по умолчанию устанавливаем схему автоматических скидок 0 В карточке товара устанавливаем схему автоматических скидок 0*  Регистрируем водку Вводим процент скидки – 5.00 Нажимаем А Итог чека 95 *-------------------------------------------------------------------*

*Текущее состояние чека: Скидки на позиции: Водка 100р.: Ручная 5% Поды т ог ( сум ма с уч ет ом скидо к) : 95р. Скидки на весь чек: Нет скидок Ит ог: 95р.*

*-------------------------------------------------------------------* Регистрируем по свободной цене 10 рублей Итог чека 105 Выбираем позицию по свободной цене Вводим процент скидки – 5.00 Нажимаем А Итог чека 104.50

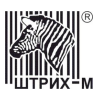

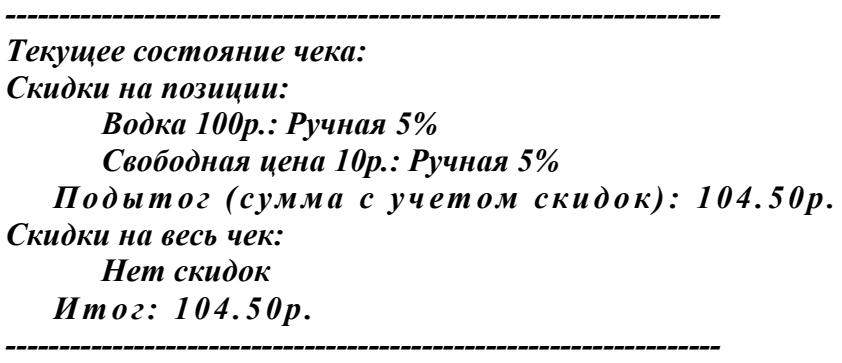

1.2)Автоматические

*На позицию по умолчанию устанавливаем схему автоматических скидок 1 На чек по умолчанию устанавливаем схему автоматических скидок 0 В карточке товара устанавливаем схему автоматических скидок 1*  Регистрируем водку Если автоматическая скидка в карточке товара не указана, срабатывает автоматическая скидка на позицию по умолчанию, то есть в данном случае схема автоматических скидок с

кодом 1 Итог чека – 94 рубля

*------------------------------------------------------------------- Текущее состояние чека: Скидки на позиции: Водка 100р.: Автоматическая 6% Поды т ог ( сум ма с уч ет ом скидо к) : 94р. Скидки на весь чек: Нет скидок Ит ог: 94р.*

*-------------------------------------------------------------------*

Регистрируем по свободной цене 10 рублей Итог чека 103.4, т.к. на позицию по свободной цене сработала автоматическая скидка *-------------------------------------------------------------------*

*Текущее состояние чека: Скидки на позиции: Водка 100р.: Автоматическая 6% Свободная цена 10р.: Нет скидок Поды т ог ( сум ма с уч ет ом скидо к) : 103. 4р. Скидки на весь чек: Нет скидок Ит ог: 103. 4р. -------------------------------------------------------------------*

1.3)Фиксированные

Регистрируем водку

Если автоматическая скидка в карточке товара не указана, срабатывает автоматическая скидка на позицию по умолчанию, то есть в данном случае схема автоматических скидок с кодом 1

Итог чека – 94 рубля

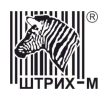

*------------------------------------------------------------------- Текущее состояние чека: Скидки на позиции: Водка 100р.: Автоматическая 6% Поды т ог ( сум ма с уч ет ом скидо к) : 94р. Скидки на весь чек: Нет скидок Ит ог: 94р. -------------------------------------------------------------------*

Нажимаем Б

В окне выбора фиксированных скидок выбираем скидку 10% Итог чека 90, т.к. на позицию может быть начислена только одна скидка, в данном случае фиксированная скидка заместила автоматическую

*------------------------------------------------------------------- Текущее состояние чека: Скидки на позиции: Водка 100р.: Фиксированная 10% Поды т ог ( сум ма с уч ет ом скидо к) : 90р. Скидки на весь чек: Нет скидок Ит ог: 90р. -------------------------------------------------------------------*

1.4)Дисконтные

Нельзя начислить дисконтные скидки на позицию в текущей версии программы

#### **2)Начисление скидок на чек:**

**Надо отметить, что скидка на чек вычисляется от суммы всех позиций с учетом скидок на эти позиции**

*На позицию и на чек по умолчанию устанавливаем схему автоматических скидок 0 В карточке товара схему автоматических скидок 0* 

Начисление скидки на чек зависит от настройки «Применение нескольких скидок на чек». 2.1)Замещение

Регистрируем водку

Сервис-Подытог или убрать выделение с позиций Вводим процент ручной скидки – 5% Нажимаем А

Итог чека 95 рублей *-------------------------------------------------------------------*

*Текущее состояние чека: Скидки на позиции: Водка 100р.: Нет скидок Поды т ог ( сум ма с уч ет ом скидо к) : 100р. Скидки на весь чек: Ручная 5% Ит ог: 95р. -------------------------------------------------------------------*

#### Нажимаем Б

В окне выбора фиксированных скидок выбираем скидку 10%
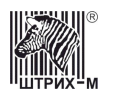

# **ШТРИХ-М: Кассир miniPOS WIN32**

Итог чека 90, т.к. сработала настройка «ЗАМЕЩЕНИЕ» и фиксированная скидка заместила ручную.

*------------------------------------------------------------------- Текущее состояние чека: Скидки на позиции: Водка 100р.: Нет скидок Поды т ог ( сум ма с уч ет ом скидо к) : 100р. Скидки на весь чек: Фиксированная 10% Ит ог: 90р. -------------------------------------------------------------------*

2.2)Максимальная

*На позицию и на чек по умолчанию устанавливаем схему автоматических скидок 1 В карточке товара схему автоматических скидок 0* 

*В дисконтной карте схема автоматических скидок 2 и схему накопительных скидок 0 В фиксированных скидках нет скидок с префиксом этой карты*

Регистрируем водку

Итог чека 88.36: автоматическая скидка на позицию 6% (итог 94) и автоматическая скидка на чек, которая берется от суммы 94 (итог 88.36).

*-------------------------------------------------------------------*

*Текущее состояние чека: Скидки на позиции: Водка 100р.: Автоматическая 6% Поды т ог ( сум ма с уч ет ом скидо к) : 94р. Скидки на весь чек: Автоматическая 6% Ит ог: 88. 36р. -------------------------------------------------------------------*

Сервис-Подытог или убрать выделение с позиций Считываем ридером дисконтную карту

Итог чека 83.66: сработала автоматическая скидка по карте на чек (11%). Так как она больше чем автоматическая на чек  $(6\%)$ , то произошло замещение скидок в результате чего на сумму 94 была начислена скидка 11% (итог 83.66)

*-------------------------------------------------------------------*

*Текущее состояние чека: Скидки на позиции: Водка 100р: Автоматическая 6% Поды т ог ( сум ма с уч ет ом скидо к) : 94р Скидки на весь чек: Автоматическая по карте (дисконтная) 11% Ит ог: 83.66р -------------------------------------------------------------------*

2.3)Минимальная (аналогично Максимальная)

2.4)Объединение

*На позицию по умолчанию устанавливаем схему автоматических скидок 1* 

*На чек по умолчанию устанавливаем схему автоматических скидок 1* 

*В карточке товара схему автоматических скидок 2* 

*В дисконтной карте схема автоматических скидок 2 и схему накопительных скидок 1* 

*В фиксированных скидках префикс карты для скидки 12%*

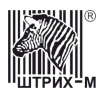

Регистрируем водку Итог чека 83.66 (на позицию скидка 11% в карточке товара (перекрывает скидку по умолчанию на позицию) (итог 89) и на чек скидка 6% автоматическая по умолчанию (итог 83.66)) *-------------------------------------------------------------------*

*Текущее состояние чека: Скидки на позиции: Водка 100р: Автоматическая 11% Поды т ог ( сум ма с уч ет ом скидо к) : 89р Скидки на весь чек: Автоматическая 6% Ит ог: 83.66р*

*-------------------------------------------------------------------* Регистрируем по свободной цене 10р Итог чека 92.50 (сработала автоматическая скидка на свободную цену)

*-------------------------------------------------------------------*

*Текущее состояние чека: Скидки на позиции: Водка 100р: Автоматическая 11% Свободная цена 10р: 6% Поды т ог ( сум ма с уч ет ом скидо к) : 99р Скидки на весь чек: Автоматическая 6% Ит ог: 92.50 -------------------------------------------------------------------*

Выделяем позицию по свободной цене Вводим процент ручной скидки – 5% Нажимаем А Итог чека 92.59 (первая позиция со скидкой 89 + вторая позиция со скидкой 9.50 = 98.50 и скидка на чек 6% - 5.91 (итог 92.59))

*-------------------------------------------------------------------*

*Текущее состояние чека: Скидки на позиции: Водка 100р: Автоматическая 11% Свободная цена 10р: Ручная 5% Поды т ог ( сум ма с уч ет ом скидо к) : 98.50р Скидки на весь чек: Автоматическая 6% Ит ог: 92.59р*

*-------------------------------------------------------------------*

Сервис-Подытог или убрать выделение с позиций

Вводим процент ручной скидки – 5%

Нажимаем А

Итог чека 87.96 (сумма позиций со скидками 98.50 + скидка автоматическая на чек 92.59 + ручная на чек (т.к. объединение) 5% от суммы 92.59 (итог 87.96))

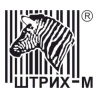

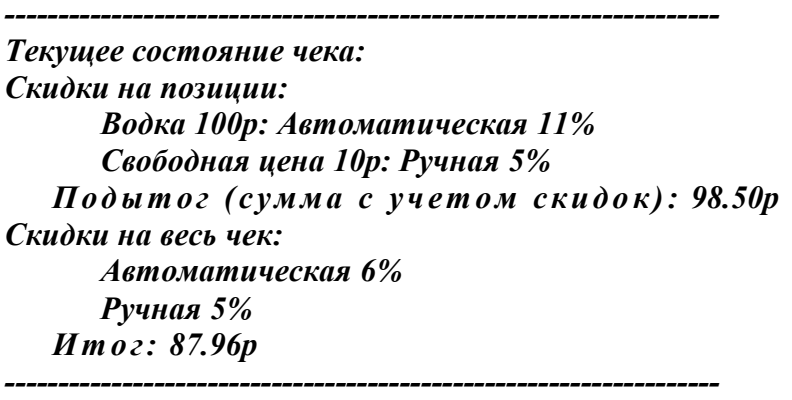

Нажимаем Б

В окне выбора фиксированных скидок выбираем скидку 10%

Итог чека 79.16 (т.к. объединение, ко всем скидкам на чек добавляется еще фиксированная 10% от суммы 87.96)

*-------------------------------------------------------------------*

*Текущее состояние чека: Скидки на позиции: Водка 100р: Автоматическая 11% Свободная цена 10р: Ручная 5% Поды т ог ( сум ма с уч ет ом скидо к) : 98.50р Скидки на весь чек: Автоматическая 6% Ручная 5% Фиксированная 10% Ит ог: 79.16р*

*-------------------------------------------------------------------*

Считываем ридером дисконтную карту

Итог чека 67.29 (в данном примере после считывания карты срабатывают сразу три дисконтные скидки: автоматическая по карте 11%, фиксированная по карте 12% и накопительная 15%. Из них выбирается максимальная (т.к. это скидки одного типа «дисконтные» и, следовательно, может быть начислена только одна скидка) накопительная 15% и добавляется к начисленным ранее скидкам (15% от суммы 79.16))

*------------------------------------------------------------------- Текущее состояние чека: Скидки на позиции: Водка: Автоматическая 11% Свободная цена: Ручная 5% Поды т ог ( сум ма с уч ет ом скидо к) : 98.50р Скидки на весь чек: Автоматическая 6% Ручная 5% Фиксированная 10% Накопительная 15% Ит ог: 67.29р -------------------------------------------------------------------*

До этого все начисляемые скидки на чек были разного типа и все объединялись. Теперь начислим фиксированную скидку 12%. Так как на чек уже была начислена фиксированная скидка 10%, она будет замещена.

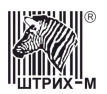

Нажимаем Б

В окне выбора фиксированных скидок выбираем скидку 12%

Итог чека 65.79 (сумма позиций со скидками 98.50 +скидка автоматическая 6% на чек 92.59 + ручная 5% на чек 87.96 + фиксированная 12% (заместила фиксированную 10%) на чек 77.40 + накопительная  $15\%$  на чек 65.79)

*------------------------------------------------------------------- Текущее состояние чека:*

*Скидки на позиции: Водка: Автоматическая 11% Свободная цена: Ручная 5% Поды т ог ( сум ма с уч ет ом скидо к) : 98.50р Скидки на весь чек: Автоматическая 6% Ручная 5% Фиксированная 12% Накопительная 15% Ит ог: 65.79р -------------------------------------------------------------------*

# **НТЦ «Штрих-М»**

# **h t t p : / / w w w . s h t r i h - m . r u /**

# **i n f o @ s h t r i h - m . r u**

**115280, г. Москва, ул. Мастеркова, д. 4, НТЦ «Штрих-М»**

**(495) 787-60-90 (многоканальный)**

## **Служба поддержки и технических консультаций:**

Техническая поддержка пользователей программных продуктов «Штрих-М». Решение проблем, возникающих во время эксплуатации торгового оборудования (ККМ, принтеров, сканеров, терминалов и т.п.) и программного обеспечения (от тестовых программ и драйверов до программно-аппаратных комплексов).

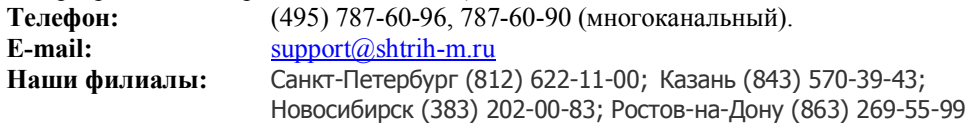

#### **Отдел продаж:**

Отдел по работе с клиентами, оформление продаж и документов, информация о наличии товаров. Консультации по вопросам, связанным с торговым оборудованием, программным обеспечением, их интеграцией и внедрением.

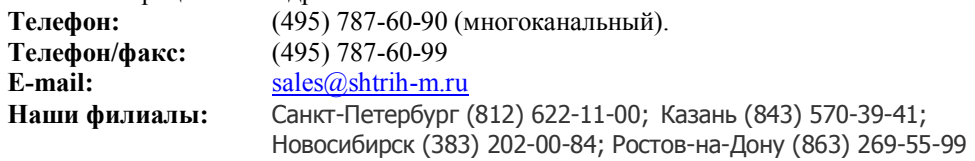

### **Отдел по работе с партнерами:**

Отдел по работе с партнерами «Штрих-М» и крупными клиентами.

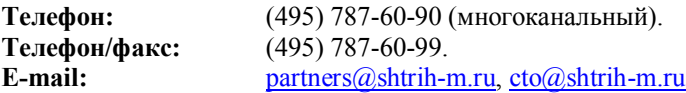

## **Отдел торговых систем:**

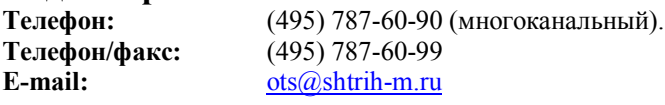

### **Отдел разработки:**

Отдел разработки программных (драйверы, программы и т.д.) и аппаратных (ККМ, весы, MemoPlus и прочее) продуктов, предлагаемых «Штрих-М».<br>E-mail:  $\frac{\inf(0,0) \text{shtrih-m.ru}}{\inf(0,0) \text{shtrih-m.ru}}$ **E-mail:** info@shtrih-m.ru